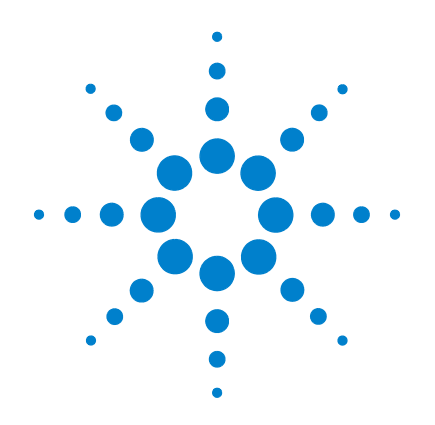

# **Osciloscópio digital portátil Agilent U1602B e U1604B**

**Guia do usuário e de serviço**

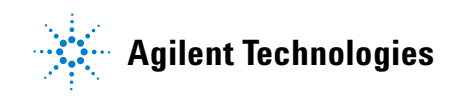

# **Avisos**

© Agilent Technologies, Inc. 2006, 2009-2010

Nenhuma parte deste manual pode ser reproduzida de qualquer forma ou por qualquer meio (incluindo armazenamento eletrônico e recuperação ou tradução para um outro idioma) sem o consentimento prévio, por escrito, da Agilent Technologies, Inc. como regido pelas leis de direitos autorais dos EUA e de outros países.

### **Número de peça do manual**

U1602-90027

### **Edição**

Segunda edição, 04 de junho de 2010

Impresso na Malásia

Agilent Technologies, Inc. 3501 Stevens Creek Blvd. Santa Clara, CA 95052 USA

Microsoft ®é marca registrada nos EUA da Microsoft Corporation.

### **Garantia**

**O material contido neste documento é fornecido "como está" e está sujeito a alterações sem aviso prévio em edições futuras. Além disso, até onde permitido pela lei aplicável, a Agilent se isenta de qualquer garantia, seja expressa ou implícita, relacionada a este manual e às informações aqui contidas, incluindo mas não se limitando às garantias implícitas de comercialização e adequação a um propósito em particular. A Agilent não deve ser responsabilizada por erros ou por danos incidentais ou conseqüentes relacionados ao suprimento, uso ou desempenho deste documento ou das informações aqui contidas. Caso a Agilent e o usuário tenham um outro acordo por escrito com termos de garantia que cubram o material deste documento e sejam conflitantes com estes termos, devem prevalecer os termos de garantia do acordo em separado.**

## **Licenças de tecnologia**

O hardware e/ou o software descritos neste documento são fornecidos com uma licença e podem ser usados ou copiados apenas em conformidade com os termos de tal licença.

## **Legenda sobre direitos restritos**

Direitos restritos do governo dos EUA. Os direitos de software e de dados técnicos concedidos ao governo federal incluem apenas aqueles direitos normalmente concedidos ao usuários finais. A Agilent fornece essa licença comercial costumeira do software e dos dados técnicos conforme a FAR 12.211 (dados técnicos) e 12.212 (software de computador) e, para o Departamento de Defesa, a DFARS 252.227-7015 (dados técnicos – itens comerciais) e DFARS 227.7202-3 (direitos

sobre software comercial de computador ou documentação de software de computador).

### **Avisos de segurança**

## **CUIDADO**

**CUIDADO** indica perigo. Ele chama a atenção para um procedimento operacional, prática ou algo semelhante que, se não for corretamente realizado ou cumprido, pode resultar em avarias no produto ou perda de dados importantes. Não prossiga após um aviso de **CUIDADO** até que as condições indicadas sejam completamente compreendidas e atendidas.

## **AVISO**

**AVISO indica perigo. Esse aviso chama a atenção para um procedimento, prática ou algo semelhante que, se não for corretamente realizado ou cumprido, pode resultar em ferimentos pessoais ou morte. Não prossiga após um AVISO até que as condições indicadas sejam completamente compreendidas e atendidas.**

## **Avisos**

Nenhuma parte deste manual pode ser reproduzida de qualquer forma ou por qualquer meio (incluindo armazenamento eletrônico e recuperação ou tradução para um outro idioma) sem o consentimento prévio, por escrito, da Agilent Technologies, Inc. como regido pelas leis de direitos autorais dos EUA e de outros países.

As informações contidas neste documento estão sujeitas a alterações sem aviso prévio.

Até onde permitido pelas leis locais, a Agilent Technologies não fornece nenhum tipo de garantia relacionada a este material, incluindo as garantias implícitas de comercialização e adequação a um propósito específico, mas não se limitando a elas.

Até onde permitido pelas leis locais, a Agilent Technologies não deve ser responsabilizada por erros aqui contidos ou por danos incidentais ou conseqüentes relacionados ao suprimento, desempenho ou uso deste material.

# **Certificação**

A Agilent Technologies certifica que este produto atende às especificações publicadas no momento da remessa. A Agilent certifica também que suas medições de calibração estão de acordo com o Instituto de Padrões e Tecnologia dos Estados Unidos (antigo Bureau de Padrões dos EUA), até a extensão permitda pelas instalações de calibração dessa organização e pelas instalações dos membros de outras organizações de padrões internacionais.

## **Garantia geral**

O material contido neste documento é fornecido "como está" e está sujeito a alterações sem aviso prévio em edições futuras. Além disso, até onde permitido pela lei aplicável, a Agilent se isenta de qualquer garantia, seja expressa ou implícita, relacionada a este manual e às informações aqui contidas, incluindo mas não se limitando às garantias implícitas de comercialização e adequação a um propósito em particular. A Agilent não deve ser responsabilizada por erros ou por danos incidentais ou conseqüentes relacionados ao suprimento, uso ou desempenho deste documento ou das informações aqui contidas. Caso a Agilent e o usuário tenham um outro acordo por escrito com termos de garantia que cubram o material deste documento e sejam conflitantes com estes termos, devem prevalecer os termos de garantia do acordo em separado. A duração e as condições de garantia para este produto serão substituídas caso o produto seja integrado a (torne-se parte de) outros produtos da Agilent. Durante a vigência da garantia, a Agilent irá, segundo seus próprios critérios, consertar ou substituir os produtos com defeito. O período de garantia começa na data de entrega ou de instalação, se instalado pela Agilent.

# **Serviço de garantia**

Para reparo ou serviço coberto pela garantia, este produto deve ser levado a uma instalação de serviço designada pela Agilent. No caso de produtos devolvidos à Agilent para serviços cobertos pela garantia, o Comprador deve pagar as taxas de transporte para a Agilent e a Agilent, por sua vez, deve pagar as taxas de transporte para devolver o produto ao Comprador. No entanto, o Comprador deve pagar todos os custos de transporte, impostos e taxas relacionados a produtos devolvidos à Agilent vindos de outro país.

# **Limitação da garantia**

A garantia exposta acima não se aplica a defeitos resultantes de manutenção inapropriada ou inadequada pelo Comprador, produtos ou interface fornecidos pelo Comprador, modificação não autorizada ou uso indevido, operação fora das especificações ambientais do produto, ou preparação ou manutenção inadequada das instalações.

O projeto e a implementação de qualquer circuito nesse produto é de exclusiva responsabilidade do Comprador. A Agilent não oferece garantia para o circuito do Comprador nem para mau funcionamento de produto Agilent causado pelo circuito do Comprador. Além disso, a Agilent não oferece garantia para danos ocorridos como resultado do circuito do Comprador nem defeitos causados por produtos fornecidos pelo Comprador.

Até onde permitido pelas leis locais, a Agilent não cobre nenhuma outra garantia, expressa ou implícita, seja escrita ou oral, relacionada a este produto e especificamente se isenta de garantias implícitas ou condições de comercialização, adequação a um propósito particular ou qualidade satisfatória.

## **Soluções exclusivas**

Até onde permitido pelas leis locais, as soluções aqui propostas são as únicas soluções disponíveis para o Comprador. A Agilent não deve ser responsabilizada por danos diretos, indiretos, especiais, incidentais, conseqüentes (incluindo perda de dados ou de lucro), quer baseado em garantia, contrato, acordo ou qualquer outra doutrina jurídica.

# **Resumo sobre segurança**

As precauções gerais de segurança fornecidas a seguir devem ser observadas durante todas as fases de operação do instrumento. A falha em atender a tais precauções ou a advertências específicas em qualquer outra parte deste manual viola os padrões de segurança de projeto, fabricação e intenção de uso do instrumento. A Agilent Technologies, Inc. não assume nenhuma responsabilidade se o cliente deixar de atender a tais exigências.

## **Avisos de segurança**

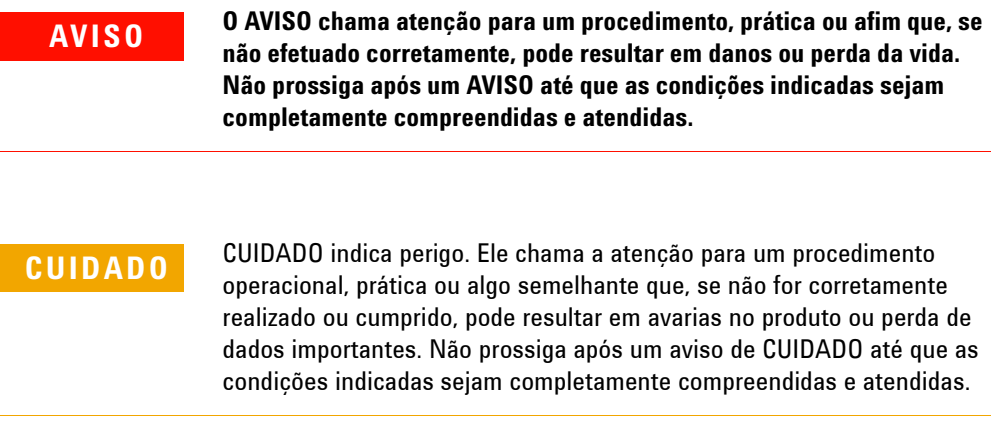

# **Símbolos de segurança**

Os seguintes símbolos no instrumento e na documentação indicam as precauções que devem ser tomadas para manter a operação segura do instrumento.

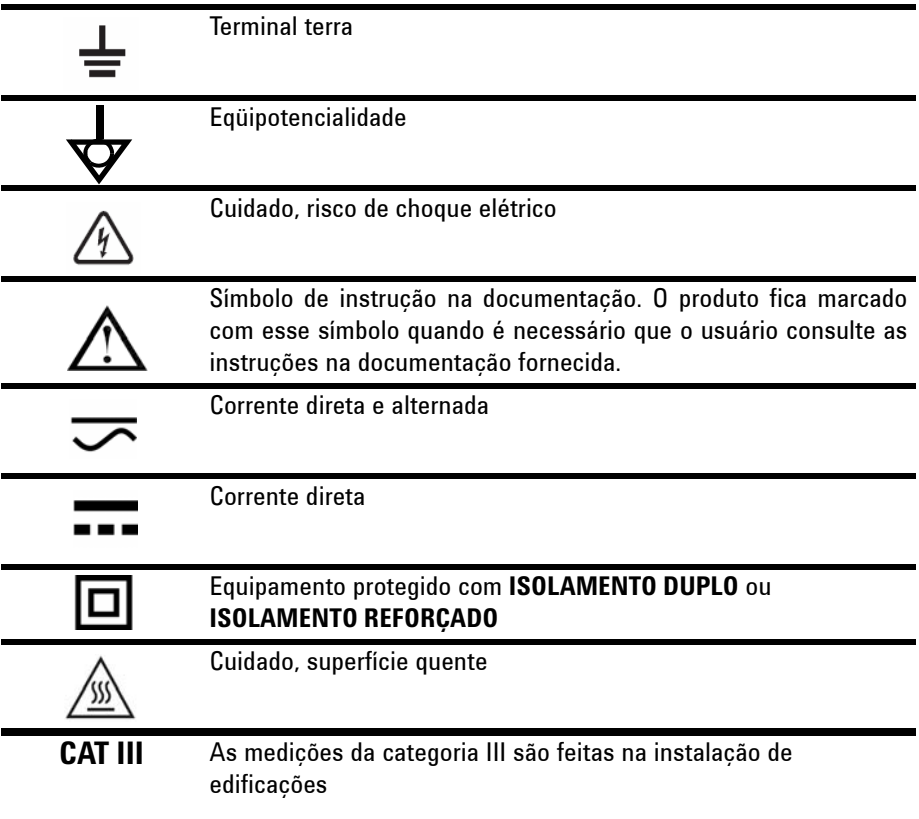

# **Marcações regulamentares**

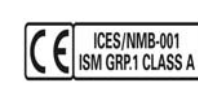

CE é marca registrada da Comunidade Européia. A marca CE indica que o produto está em conformidade com todas as diretrizes européias relevantes. Se estiver seguido de um ano, indica o ano em que o projeto foi aprovado. Este dispositivo ISM está em conformidade com a ICES-001 do Canadá.

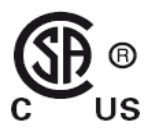

CSA é marca registrada da Canadian Standards Association (Associação de Padrões Canadenses).

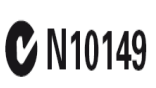

O C parecido com uma marca de verificação é marca registrada da Spectrum Management Agency (Agência de Gerenciamento de Espectros) da Austrália. Significa conformidade com as regulamentações de EMC da Austrália, sob os termos da Lei de Radiocomunicação de 1992.

# **Informações gerais de segurança**

As precauções gerais de segurança fornecidas a seguir devem ser observadas durante todas as fases de operação, manutenção e reparo do instrumento. A falha em atender a tais precauções ou a advertências específicas em qualquer outra parte deste manual viola os padrões de segurança de projeto, fabricação e intenção de uso do instrumento. A Agilent Technologies não assume nenhuma responsabilidade se o cliente não atender tais exigências.

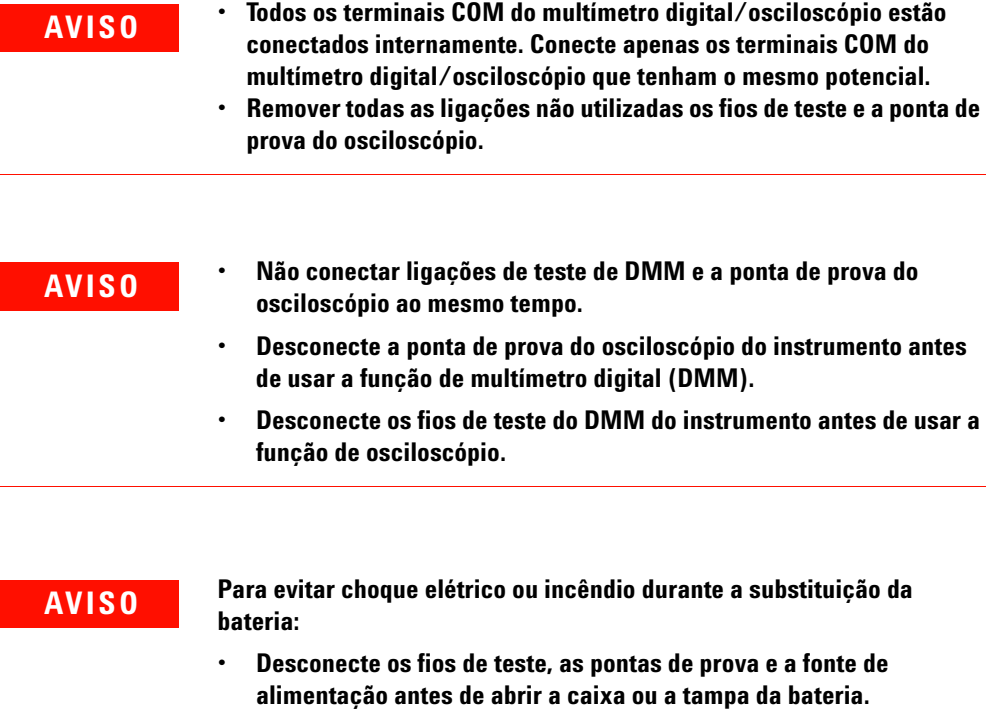

- **Não use o aparelho com a tampa da bateria aberta.**
- **Use apenas pontas de prova isoladas e fios de teste especificados.**
- **Use apenas o pacote de Agilent U1571A, baterias Ni-MH de 7,2 V fornecido pelo fabricante**

**AVISO Prevenção de incêndio ou de ferimentos:**

- **Use somente o adaptador de CA designado e os fios de teste fornecidos com o instrumento.**
- **Observe todas as características nominais e marcações do instrumento antes de conectá-lo.**
- **Quando for fazer medições, verifique a segurança e as características nominais de desempenho do instrumento e dos acessórios.**

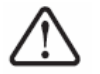

**Tensões máximas de entrada**

- **Entrada CH1 e CH2 direta (ponta de prova 1:1) 300 V CAT III**
- **Entrada CH1 e CH2 via ponta de prova 1:10 600V CAT III**
- **Entrada CH1 e CH2 via ponta de prova 1:100 600 V CAT III**
- **Entrada do multímetro 300 V CAT III, 600 V CAT II**
- **Entrada do osciloscópio 300 V CAT III**
- **As tensões nominais são Vrms (50 60 Hz) para onda senoidal CA e VCC para aplicações de CC.**

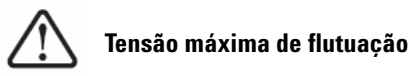

**• De qualquer terminal para o terra** — **300 Vrms CAT III (até 400 Hz)**

- **AVISO Conecte a ponta ou os fios de teste ao instrumento antes de conectar qualquer circuito ativo para teste. Antes de desconectar do instrumento, remova a ponta ou os fios de teste do circuito ativo.** 
	- **Não conecte o fio-terra a tensões superiores a 42 Vpico (30 Vrms) em relação ao aterramento.**
	- **Não exponha o circuito nem opere o instrumento sem tampa ou durante o fornecimento de energia.**
	- **Não use conectores metálicos BNC nem conectores banana expostos. Utilize somente as pontas de prova isoladas, fios de teste e adaptadores fornecidos com o instrumento.**
	- **Não aplique tensão elétrica quando estiver medindo resistência ou capacitância no modo de multímetro.**
	- **Não use o instrumento se ele não estiver funcionando adequadamente. Leve-o para inspeção por pessoal de manutenção qualificado**
	- **Não opere o instrumento em ambientes molhados ou úmidos.**
	- **Não opere o instrumento em ambientes com risco de explosão. Não opere o produto na presença de gases ou resíduos inflamáveis.**
	- **Mantenha a superfície do instrumento limpa e seca.**

## **CUIDADO Prevenção de descarga eletrostática**

Uma descarga eletrostática (ESD) pode resultar em danos a componentes no instrumento e em acessórios.

- Selecione um local livre de eletricidade estática quando instalar e remover equipamentos sensíveis.
- Manuseie componentes sensíveis o mínimo possível. Não permita que os componentes entrem em contato com pinos expostos de conectores.
- Transporte e armazene o equipamento em sacos ou recipientes à prova de ESD para proteger os componentes da eletricidade estática.
- A bateria (opcional) deve ser corretamente reciclada ou descartada.

# **Diretiva WEEE (Waste Electrical and Electronic Equipment) 2002/96/EC**

Este instrumento está em conformidade com os requisitos de marcação da Diretiva WEEE (Descarte de Equipamentos Elétricos e Eletrônicos - 2002/96/EC). A etiqueta afixada no produto indica que esse produto elétrico/eletrônico não deve ser jogado no lixo doméstico.

Categoria do produto:

De acordo com os tipos de equipamento da Diretiva WEEE, Anexo 1, este produto é classificado como "Instrumento de Monitoramento e Controle".

A etiqueta afixada no produto está exibida abaixo:

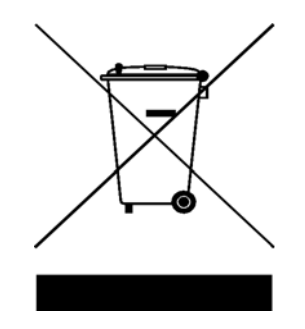

### **Não jogue no lixo doméstico**

Quando não quiser mais o instrumento, devolva-o para a Agilent. Entre em contato com a filial mais próxima ou acesse:

http://www.agilent.com/environment/product

para obter mais informações.

# **Condições ambientais**

Este instrumento foi projetado para áreas internas com baixa condensação. A tabela 1 mostra os requisitos ambientais gerais.

**Tabela 1** Requisitos ambientais

| <b>Condições ambientais</b> | <b>Requisitos</b>                                   |
|-----------------------------|-----------------------------------------------------|
| Altitude máxima             | 2.000 m                                             |
| <b>Temperatura</b>          | 0 a 50 $^{\circ}$ C (em funcionamento)              |
|                             | $-20$ °C a 70°C (sem estar em funcionamento)        |
| Umidade                     | 80 % UR a 40 °C (funcionando com precisão<br>total) |

**CUIDADO** Este instrumento foi projetado para uso em medições da Categoria III,<br>2001 - 2001 para medições som e secileazăria: Categoria III, 2001 e Categori 300V para medições com o osciloscópio; Categoria III, 300 V e Categoria II, 600 V para medições com o multímetro. Foi projetado para funcionar em Grau de Poluição 2 seguindo estes padrões de segurança:

- IEC 61010-1:2001/ EN61010-1:2001
- Canadá: CSA C22.2 No. 61010-1:2004
- EUA: UL 61010-1:2004

## **Neste Guia…**

- **1 [Introdução](#page-30-0)** O capítulo 1 fornece orientações para configurar e começar a usar o osciloscópio digital portátil. Também descreve os recursos básicos do painel frontal do osciloscópio portátil.
- **2 [Visão geral do painel frontal e das exibições](#page-46-0)** O capítulo 2 dá uma visão geral do painel frontal e do visor do instrumento, fornecendo uma breve descrição dos recursos e funções gerais.
- **3 [Usar as funções do osciloscópio](#page-54-0)** O capítulo 3 descreve em detalhes o acoplamento de canal do sinal, a medição da forma de onda e o controle de exibição da forma de onda. Também fornece instruções detalhadas para você se familiarizar com cada função do osciloscópio.
- **4 [Usar as funções do multímetro digital](#page-126-0)** O capítulo 4 contém informações de referência para ajudá-lo a selecionar e usar as funções do multímetro. Ele também orienta sobre como configurar conexões para fazer medições com o multímetro.
- **5 [Usar as funções de registro de dados](#page-146-0)** O capítulo 5 descreve o uso do registro de dados para funções de medição do multímetro.
- **6 [Serviço e manutenção](#page-152-0)** O capítulo 6 fala sobre serviços de garantia, procedimentos de manutenção e dicas gerais de solução de problemas que podem surgir com o instrumento.
- **7 [Testes de desempenho](#page-160-0)** O capítulo 7 explica como verificar a operação e o desempenho do osciloscópio portátil para atender as especificações de desempenho.
- **8 [Desmontagem geral](#page-186-0)** O capítulo 8 contém procedimentos para a remoção de peças montadas do osciloscópio portátil e a lista de peças de reposição.
- **9 [Características e especificações](#page-200-0)** O capítulo 9 lista as especificações e as características dos osciloscópios digitais portáteis U1602B e U1604B.

# **Declaração de conformidade (DoC)**

A Declaração de conformidade (Declaration of Conformity, DoC) deste instrumento está disponível no site da Web. Você pode pesquisar o DoC por seu modelo de produto ou descrição.

http://regulations.corporate.agilent.com/DoC/search.htm

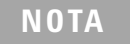

**NOTA** Se não conseguir pesquisar o respectivo DoC, contate seu representante local da Agilent.

# **Conteúdo**

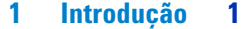

[Conteúdo da embalagem](#page-31-0) 2 [Carregar a bateria](#page-34-0) 5 [Ligar o instrumento](#page-35-0) 6 [Restaurar a configuração-padrão de fábrica](#page-35-1) 6 [Fazer autocalibração](#page-37-0) 8 [Configurar data e hora](#page-38-0)  $9$ [Ativar o desligamento automático](#page-40-0) 11 [Selecionar o idioma da ajuda rápida](#page-41-0) 12 [Ajustar o contraste do visor](#page-42-0) 13 [Compensar a ponta de prova do osciloscópio](#page-43-0) 14 **[2 Visão geral do painel frontal e das exibições](#page-46-1) 17** [Visão geral do painel frontal](#page-46-2) 17 [Visão geral do visor do osciloscópio](#page-51-0) 22 [Visão geral do visor do multímetro](#page-53-0) 24 **[3 Usar as funções do osciloscópio](#page-54-1) 25** [Controles verticais](#page-55-0) 26 [Seleção de canais para exibição da forma de onda](#page-55-1) 26 [Configuração do sistema vertical](#page-57-0) 28 [Para alterar a posição de aterramento da referência](#page-57-1)  [vertical 2](#page-57-1)8 [Para centralizar a forma de onda na tela 2](#page-58-0)9 [Para alterar a sensibilidade vertical](#page-59-0) 30 [Controle de acoplamento de canais](#page-60-0) 31 [Acoplamento do canal CA](#page-60-1) 31

[Acoplamento do canal CC 3](#page-61-0)2

[Acoplamento do canal terra 3](#page-61-1)[Controle de atenuação da ponta de prova](#page-62-0)[Controle de inversão](#page-63-0) 34 [Controles horizontais](#page-65-0) 36 [Configuração do sistema vertical](#page-65-1)[Para alterar o fator de escala horizontal](#page-65-2) 36 [Para configurar o retardo das formas de onda 3](#page-66-0)[Para alterar o indicador do ponto de disparo](#page-67-0) [Funções do modo horizontal](#page-68-0) 39 [Modo da base de tempo 3](#page-68-1)[Modo Main / Zoom 4](#page-69-0)[Modo Roll 4](#page-71-0)[Controles de disparo](#page-72-0)[Modos de disparos](#page-72-1)[Modo de disparo automático](#page-73-0) 44 [Modo de disparo normal 4](#page-73-1)4 [Modo de disparo individual 4](#page-73-2)[Tipos de disparos](#page-74-0) 45 [Edge Trigger](#page-74-1) [Disparo por padrão](#page-77-0) [Disparo de vídeo](#page-80-0) [Controles da forma de onda](#page-81-0)[Modo de aquisição normal](#page-82-0) 53 [Modo de aquisição por média](#page-82-1)[Modo de detecção de pico](#page-83-0)[Controles de exibição](#page-84-0)[Tipos de exibição](#page-84-1) 55 [Contraste da tela](#page-85-0)[Retícula](#page-86-0) 57 [Persistência](#page-86-1)[Medição automática](#page-87-0)[Para fazer medições automáticas](#page-88-0)

[Medições automáticas de tempo](#page-89-0) 60 [+ Duty 6](#page-89-1)0 [–Duty](#page-89-2) 60 [+Width](#page-90-0) 61 [Freqüência](#page-90-1) 61 [Tempo de subida](#page-90-2) 61 [Tempo de queda](#page-90-3) 61 [Período 6](#page-91-0)2 [Medições automáticas de tensão](#page-91-1) 62 [Média 6](#page-91-2)2 [Ciclo médio](#page-91-3) 62 [Amplitude 6](#page-91-4)2 [Superior 6](#page-91-5)2 [Base 6](#page-92-0)3 [Máximo 6](#page-92-1)3 [Mínimo 6](#page-92-2)3 [Pico a pico](#page-92-3) 63 [Fase e retardo](#page-93-0) 64 [Fase 6](#page-93-1)4 [Retardo](#page-93-2) 64 [Preshoot e Overshoot](#page-94-0) 65 [Preshoot](#page-94-1) 65 [+Overshoot](#page-94-2) 65 [–Overshoot](#page-94-3) 65 [Controles de medição com cursor](#page-95-0) 66 [Medição com o cursor X](#page-96-0) 67 [Medição com o cursor Y](#page-99-0) 70 [Controle das funções matemáticas](#page-102-0) 73 [Matemática de forma de onda dupla — Adicionar,](#page-102-1)  [Subtrair](#page-102-1) 73 [Adicionar \(CH1 + CH2\)](#page-103-0) 74 [Subtrair \(CH1 – CH2, CH2 – CH1\)](#page-104-0) 75 [FFT \(Fast Fourier Transform\)](#page-105-0) 76 [Source 7](#page-105-1)6 [V Axis](#page-105-2) 76 [Window 7](#page-106-0)7

[Controles para salvar e recuperar](#page-107-0)[Controles para salvar e recuperar sem um dispositivo de](#page-107-1)  [memória flash USB](#page-107-1)[Para salvar e recuperar a forma de onda 8](#page-109-0)[Para apagar a configuração 8](#page-111-0)[Para apagar a forma de onda 8](#page-112-0)[Para restaurar a configuração de fábrica](#page-113-0) [Controles para salvar e recuperar com um dispositivo de](#page-115-0)  [memória flash USB](#page-115-0)[Para salvar a forma de onda](#page-116-0) [Para carregar a forma de onda](#page-116-1) [Para apagar a forma de onda 8](#page-117-0)[Para limpar a forma de onda](#page-118-0) [Controles Autoscale e Run/Stop](#page-119-0)[Autoscale](#page-119-1)[Controles Run/Stop](#page-120-0)[Controles do menu Utility](#page-121-0)[Controle de desligamento automático](#page-121-1)[Seleção do idioma](#page-122-0)[Ativar/desativar memória flash USB](#page-122-1)[Ajuste de data e hora](#page-122-2)[Autocalibração](#page-123-0) 94 [Calibração da ponta de prova](#page-123-1)[Modo de pouca bateria](#page-123-2)[Função Mute](#page-124-0)**[4 Usar as funções do multímetro digital](#page-126-1) 97** [Voltímetro](#page-127-0) 98 [Ohmímetro](#page-129-0) 100 [Medição da resistência](#page-129-1) 100 [Teste de continuidade](#page-131-0)[Teste de diodo](#page-132-0)

[Medição de capacitância](#page-134-0) 105

[Medidores auxiliares](#page-135-0) 106 [Medidor de temperatura](#page-135-1) 106 [Amperímetro](#page-137-0) 108 [Medidor de umidade](#page-138-0) 109 [Medidor de pressão](#page-139-0) 110 [Função relativa](#page-141-0) 112 [Medição automática no modo de multímetro](#page-143-0) 114 [Reiniciar teste](#page-144-0) 115 [Modo de escala automática](#page-144-1) 115

## **[5 Usar as funções de registro de dados](#page-146-1) 117**

[Função de registro de dados](#page-147-0) 118 [Medição automática no modo de registro de dados](#page-150-0) 121 [Função de salvar como CSV e configuração de intervalo](#page-150-1) 121 [Reiniciar teste](#page-151-0) 122

### **[6 Serviço e manutenção](#page-152-1) 123**

[Serviços de garantia](#page-153-0) 124 [Garantia padrão \(em todo o mundo\)](#page-153-1) 124 [Garantia dos acessórios](#page-154-0) 125 [Serviço de calibração padrão \(opcional\)](#page-154-1) 125 [Devolver o instrumento a Agilent Technologies para](#page-155-0)  servico 126

[Limpeza](#page-156-0) 127

[Dicas básicas de solução de problemas](#page-156-1) 127

### **[7 Testes de desempenho](#page-160-1) 131**

[Intervalo do teste de desempenho](#page-161-0) 132 [Registro do teste de desempenho](#page-161-1) 132 [Aquecimento antes do teste](#page-161-2) 132

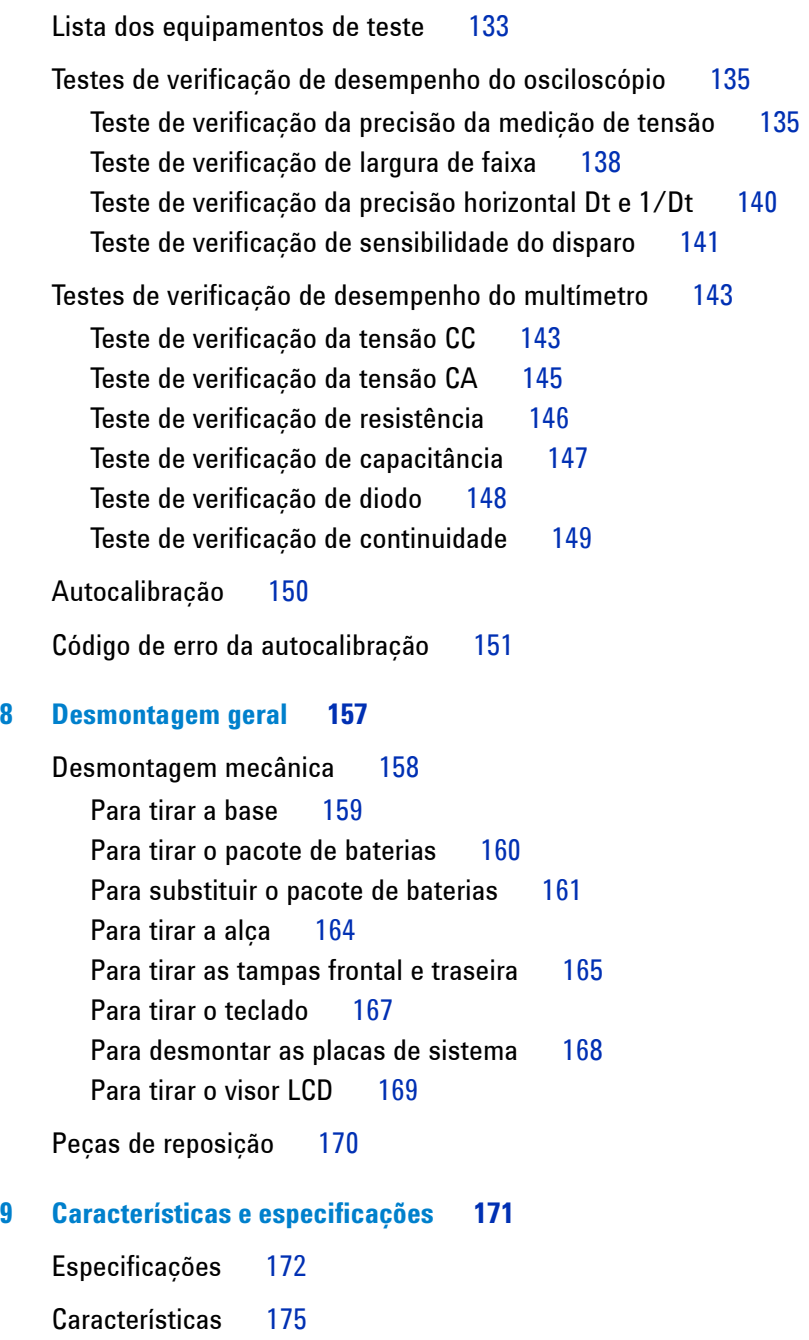

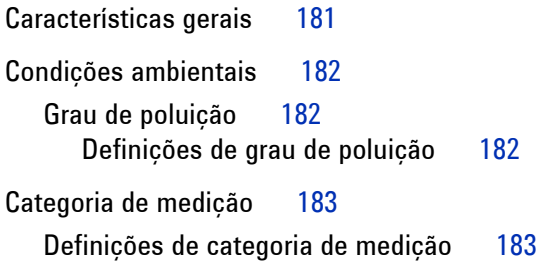

## **Figuras**

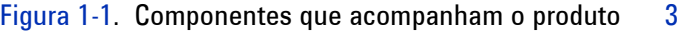

- [Figura 1-2](#page-33-0). Acessórios opcionais 4
- [Figura 1-3](#page-34-1). Carga da bateria 5
- [Figura 1-4](#page-36-0). Configuração de fábrica 7
- [Figura 1-5](#page-38-1). Caixa de diálogo de autocalibração  $9$
- [Figura 1-6](#page-39-0). Selecionar o formato da data 10
- [Figura 1-7](#page-39-1). Configuração de data e hora 10
- [Figura 1-8](#page-40-1). Função de desligamento automático 11
- [Figura 1-9](#page-43-1). Ajustar o contraste do visor 14
- [Figura 1-10.](#page-44-0) Conexão para compensação da ponta de prova do osciloscópio 15
- [Figura 1-11.](#page-44-1) Ponta de prova 10X do osciloscópio com compensação excessiva. Ajuste o capacitor variável para obter o pulso mais reto possível, como mostrado na Figura 1-13. 15
- [Figura 1-12.](#page-45-0) Capacitor variável para compensação da ponta de prova 16
- [Figura 1-13](#page-45-1). Referência da forma de pulso para compensação da ponta de prova do osciloscópio 16
- [Figura 2-1](#page-47-0). Vista frontal e lateral do osciloscópio digital portátil série U1600B 18
- [Figura 2-2](#page-51-1). Interpretação do visor do osciloscópio 22
- [Figura 2-3](#page-53-1). Interpretação do visor do multímetro 24
- [Figura 3-1](#page-55-2). Menu Scope, exibindo os dois canais. 26
- [Figura 3-2](#page-56-0). Selecione On ou Off para ativar ou desativar a exibição da forma de onda 27
- [Figura 3-3](#page-57-2). Ajuste da posição vertical da forma de onda exibida. 28
- [Figura 3-4](#page-58-1). Reposicionar o símbolo da referência terra vertical em zero volt. 29
- [Figura 3-5](#page-59-1). Exibição da sensibilidade vertical 30
- [Figura 3-6](#page-60-2). Acoplamento do canal CA 31
- [Figura 3-7](#page-61-2). Acoplamento do canal CC 32
- [Figura 3-8](#page-61-3). Acoplamento do canal terra 32
- [Figura 3-9](#page-62-1). Configuração da escala de atenuação da ponta de prova 33

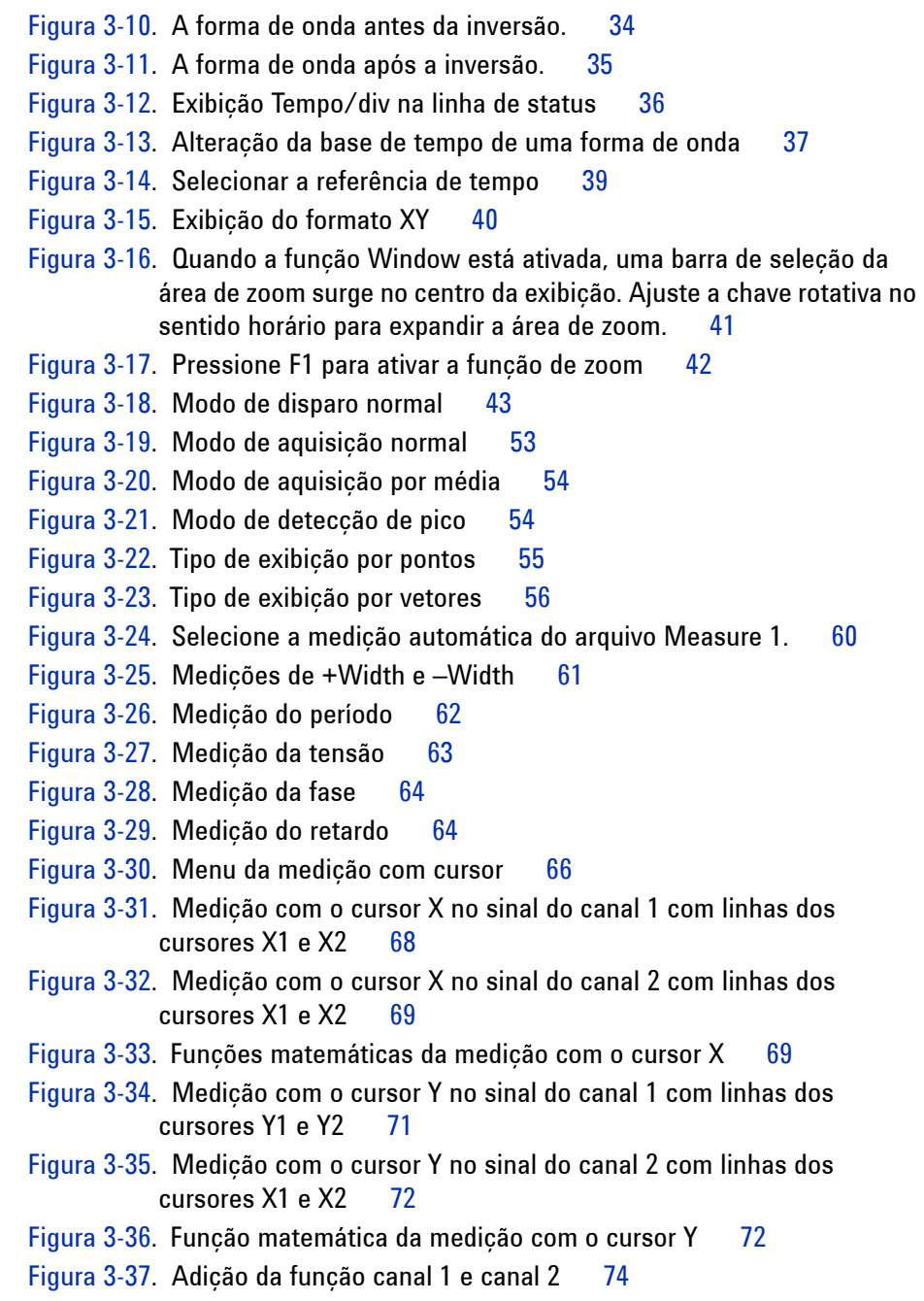

- [Figura 3-38.](#page-104-1) Subtração de sinal no canal 2 a partir do canal 1 75
- [Figura 3-39.](#page-107-2) Menu Save/Recall 78
- [Figura 3-40](#page-108-0). O item <Save> indica que nenhuma configuração está sendo salva. É possível pressionar F1 para salvar a configuração em Setup 1. 79
- [Figura 3-41.](#page-109-1) O item <Load> indica que um arquivo de configuração está salvo em Setup 1 e que você pode pressionar F1 para recuperá-lo da memória interna. 80
- [Figura 3-42.](#page-110-0) O item <Save> indica que nenhuma forma de onda está sendo salva, você pode pressionar F1 para salvar a forma de onda em Waveform 1. 81
- [Figura 3-43.](#page-110-1) O item <Load> indica que uma forma de onda está salva em Waveform 1 e que você pode pressionar F1 para recuperá-la da memória interna. Essa função é útil para comparação das formas de onda. 81
- [Figura 3-44.](#page-111-1) O item <None> indica que nenhum arquivo de configuração está salvo. O item <Erase> em Setup 1 indica que é possível apagar o arquivo de configuração da memória interna. 82
- [Figura 3-45.](#page-112-1) O item <None> indica que nenhuma forma de onda está sendo salva. O item <Erase> em Waveform 1 indica que é possível apagar a forma de onda da memória interna. 83
- [Figura 3-46.](#page-114-0) Restaurar a configuração de fábrica no menu Save/Load Setup. 85
- [Figura 3-47.](#page-114-1) O instrumento solicita confirmação para restaurar a configuração-padrão de fábrica. 85
- [Figura 3-48.](#page-115-1) Conecte a memória flash USB para salvar ou transferir formas de onda em/de um dispositivo externo de memória. 86
- [Figura 3-49.](#page-117-1) Carregar um arquivo de forma de onda proveniente de um dispositivo de memória flash USB 88
- [Figura 3-50.](#page-120-1) Modos Run e Stop 91
- [Figura 3-51.](#page-121-2) Controle de desligamento automático 92
- [Figura 3-52.](#page-124-1) Mensagem exibida durante a condição de pouca bateria 95
- [Figura 4-1](#page-127-1). Visor do multímetro 98
- [Figura 4-2](#page-128-0). Visor mostrando medição CC 99
- [Figura 4-3](#page-130-0). Medição da resistência 101

[Figura 4-4](#page-131-1). Curto em teste de continuidade com som de bipe. 102

- [Figura 4-5](#page-133-0). Diodo na polarização direta 104
- [Figura 4-6](#page-133-1). Diodo na condição aberta 104
- [Figura 4-7](#page-134-1). Medição de capacitância 105
- [Figura 4-8](#page-136-0). Medição de temperatura em graus Celsius (°C) e Fahrenheit (°F) no visor. 107
- [Figura 4-9](#page-138-1). Medição de corrente 109
- [Figura 4-10.](#page-139-1) Medição de umidade 110
- [Figura 4-11.](#page-140-0) Medição de pressão 111
- [Figura 4-12.](#page-141-1) Defina a leitura como valor de referência 112
- [Figura 4-13.](#page-142-0) Defina a leitura como valor medido 113
- [Figura 4-14.](#page-142-1) Valor relativo obtido do delta entre os valores medido e de referência. 113
- [Figura 4-15.](#page-143-1) Medição automática no modo de medição de resistência 114
- [Figura 4-16.](#page-145-0) Modo de escala automática 116
- [Figura 4-17.](#page-145-1) Modo de escala manual 116
- [Figura 5-1](#page-149-0). A medição máxima é selecionada para o registro de dados de tensão CC. A base de tempo inicial é de 15 segundos — 150 segundos. 120
- [Figura 5-2](#page-149-1). Passados os 150 segundos, o gráfico é automaticamente compactado em metade da tela e a base de tempo muda para 30 segundos — 300 segundos... 120
- [Figura 5-3](#page-150-2). Ativar a função CSV Saving 121
- [Figura 5-4](#page-151-1). Configurar o intervalo 122
- [Figura 7-1](#page-166-0). Teste a conexão entre o calibrador, o instrumento e o multímetro digital 137
- [Figura 8-1](#page-188-1). Empurre na direção da seta para retirar a base 159
- [Figura 8-2](#page-188-2). Desmonte a base do instrumento 159
- [Figura 8-3](#page-189-1). Tire o parafuso da tampa da bateria 160
- [Figura 8-4](#page-190-1). Desconecte o conector de três fios da placa PCBA usando uma pinça 161
- [Figura 8-5](#page-191-0). Tire a tampa do pacote de baterias sem tirar a base 162
- [Figura 8-6](#page-191-1). Desconecte o conector de três fios com uma pinça. 162
- [Figura 8-7](#page-193-1). Tire o parafuso da tampa traseira 164
- [Figura 8-8](#page-193-2). Tire a alça do instrumento 164
- [Figura 8-9](#page-194-1). Tire as peças usadas listadas acima e guarde-as para o processo de recolocação 165
- [Figura 8-10.](#page-195-0) Tire a tampa frontal (direita) e traseira (esquerda) do PCBA do instrumento 166
- [Figura 8-11.](#page-196-1) Tire os dez parafusos da tampa frontal 167
- [Figura 8-12.](#page-196-2) Tire o teclado da tampa frontal 167
- [Figura 8-13.](#page-197-1) Tire os seis parafusos e puxe a fita condutora da placa PCBA 168
- [Figura 8-14.](#page-198-1) Tire os quatro parafusos para desmontar a unidade do visor LCD 169

# **Tabelas**

- [Tabela 1-1](#page-33-1). Tipo do cabo de alimentação 4
- [Tabela 3-1](#page-119-2). Condições de escala automática 90
- [Tabela 7-1](#page-162-1). Lista dos equipamentos para testar o desempenho do osciloscópio 133
- [Tabela 7-2](#page-163-0). Lista dos equipamentos para testar o desempenho do multímetro 134
- [Tabela 7-3](#page-165-0). Configurações usadas para verificar a precisão da medição de tensão 136
- [Tabela 7-4](#page-168-0). Configuração da freqüência do gerador de sinais 139
- [Tabela 7-5](#page-173-0). Teste de verificação de tensão CC 144
- [Tabela 7-6](#page-174-1). Teste de verificação de tensão CA 145
- [Tabela 7-7](#page-175-1). Teste de verificação de resistência 146
- [Tabela 7-8](#page-176-1). Teste de verificação de capacitância 147
- [Tabela 7-9](#page-177-1). Teste de verificação de diodo 148
- [Tabela 7-10](#page-181-0). Código de erro da autocalibração 152
- [Tabela 8-1](#page-199-1). Lista de peças de reposição 170
- [Tabela 9-1](#page-201-1). Especificações garantidas 172
- [Tabela 9-2](#page-204-1). Características 175
- [Tabela 9-3](#page-209-0). taxa de amostragem 180
- [Tabela 9-4](#page-210-1). Características gerais 181

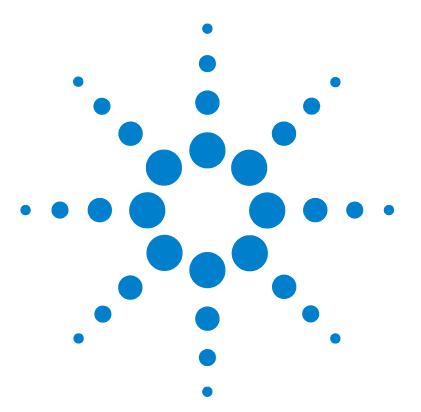

**Osciloscópio digital portátil Agilent U1602B/U1604B Guia do usuário e de serviço**

# <span id="page-30-1"></span>**Introdução**

<span id="page-30-0"></span>**1**

[Conteúdo da embalagem 2](#page-31-0) [Carregar a bateria 5](#page-34-0) [Ligar o instrumento 6](#page-35-0) [Restaurar a configuração-padrão de fábrica 6](#page-35-1) [Fazer autocalibração 8](#page-37-0) [Configurar data e hora 9](#page-38-0) [Ativar o desligamento automático 11](#page-40-0) [Selecionar o idioma da ajuda rápida 12](#page-41-0) [Ajustar o contraste do visor 13](#page-42-0) [Compensar a ponta de prova do osciloscópio 14](#page-43-0)

O osciloscópio digital portátil série U1600B possui um visor LCD colorido de 11,4 cm capaz de distinguir claramente formas de onda em dois canais. A série U1600B oferece uma ferramenta de alto desempenho para solução de problemas e verificação de qualidade para técnicos nas áreas de instalação, manutenção, serviço e no setor automotivo. A série U1600B possui dois modelos: o U1602B com 20MHz de largura de faixa e o U1604B com 40 MHz de largura de faixa. Cada modelo tem uma taxa de amostragem em tempo real de até 200 MSa/s. Os usuários podem utilizar as funções Matemática de Forma de Onda Dupla (DWM) e Transformação Rápida de Fourier (FFT) (no U1604B) para realizar análises rápidas de forma de onda no domínio do tempo e no domínio da freqüência. O multímetro integrado de RMS real com resolução de 6.000 contagens também é fornecido com recursos de escala automática que permitem ao usuário executar funções de medição rápida e precisamente, incluindo tensão, resistência e medições auxiliares. Além disso, a série U1600B oferece a função de registro de dados em todas as medições do multímetro, permitindo ao usuário consolidar uma seqüência de pontos de dados para fins de registro.

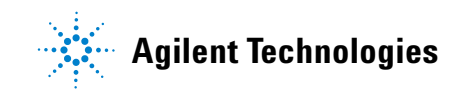

# <span id="page-31-0"></span>**Conteúdo da embalagem**

✔ Desembalar e observar se há danos na embalagem.

Caso a embalagem esteja danificada, guarde-a junto com o material de proteção da embalagem até você verificar se todo o conteúdo está presente e testar o funcionamento da parte mecânica e elétrica do osciloscópio digital portátil.

Verifique se recebeu os seguintes itens dos componentes-padrão enviados ou acessórios opcionais que tenha solicitado:

- **•** Osciloscópio digital portátil U1602B ou U1604B
- **•** Cabo de alimentação
- **•** Adaptador de CA
- **•** Pontas de prova do osciloscópio
	- **•** Dois ponta de prova passiva 10:1 10 MΩ
- **•** Dois fios de teste do multímetro digital (DMM)
- **•** Três clipes jacaré de boca média
- **•** Dois clipes gancho do osciloscópio
- **•** Dois clipes jacaré de aterramento do osciloscópio
- **•** Guia de início rápido
- **•** Certificado de calibração (CoC)

Acessórios opcionais:

- **•** Ponta de prova passiva 100:1 10 MΩ e um clipe jacaré de aterramento
- **•** Estojo maleável
- ✔ Inspecionar o osciloscópio
- **•** Se houver algum defeito ou dano mecânico, se o instrumento não funcionar adequadamente ou se não passar nos testes de desempenho, notifique o escitório de vendas da Agilent Technologies.
- **•** Se a embalagem de transporte estiver danificada, ou se o material de proteção da embalagem apresentar sinais de amassado, avise a transportadora e o escitório de vendas da Agilent Technologies. Guarde o material da embalagem para que a transportadora possa examiná-lo. O escritório de vendas da Agilent Technologies pode providenciar o reparo ou a substituição, a critério da Agilent, sem esperar o resultado do acordo.

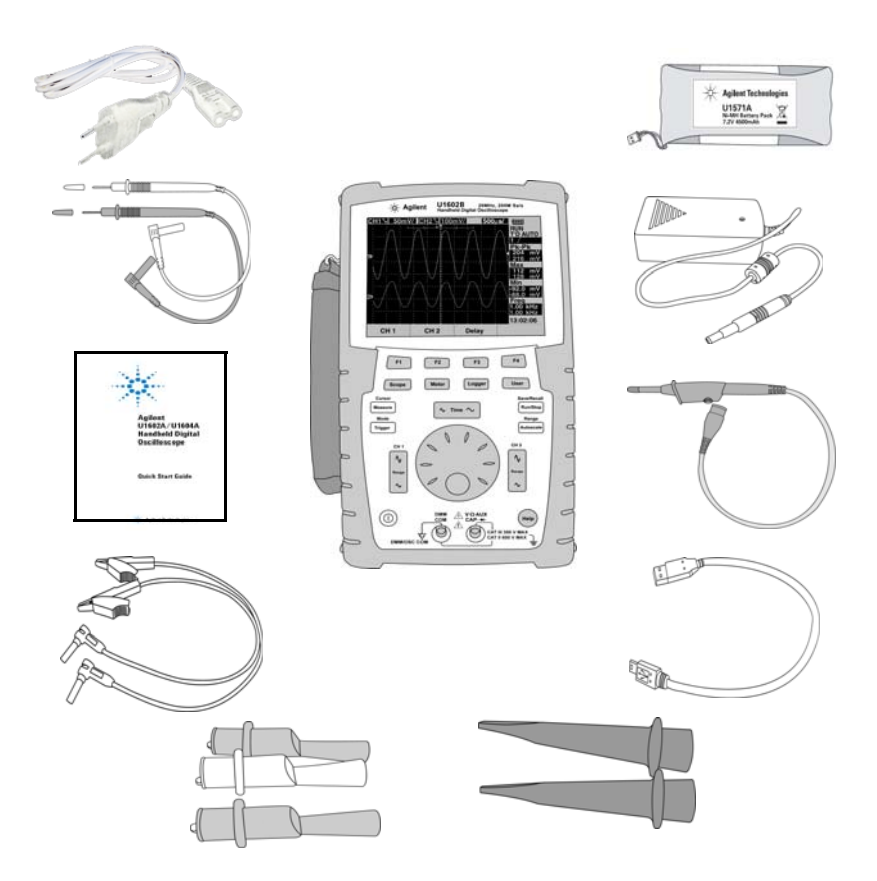

<span id="page-32-0"></span>**Figura 1-1** Componentes que acompanham o produto

## **1 Introdução**

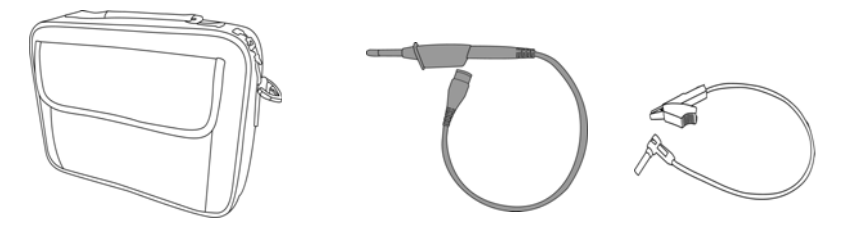

<span id="page-33-0"></span>**Figura 1-2** Acessórios opcionais

<span id="page-33-1"></span>**Tabela 1-1** Tipo do cabo de alimentação

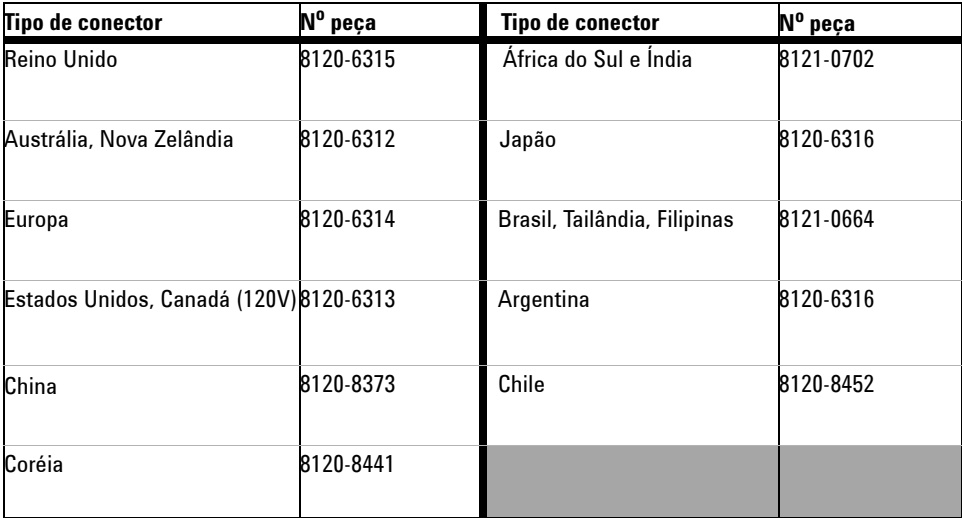

**NOTA** O tipo de cabo de energia mostrado na [Figure 1-1](#page-32-0) é somente para fins de ilustração. O tipo de cabo de energia que vem com os componentes-padrão na embalagem varia de acordo com a sua região, conforme a [Table 1-1](#page-33-1).

# <span id="page-34-0"></span>**Carregar a bateria**

✔ Após o recebimento do instrumento, é necessário carregar a bateria completamente por aproximadamente 25 horas com o adaptador de CA Agilent designado. Verifique se o seu tipo de cabo de alimentação é o correto (consulte a Tabela 1-1). O adaptador de CA converte automaticamente tensões de entrada na faixa de 100 VCA – 240 VCA, 50 Hz – 60 Hzem tensões de saída de 12 VCC, 2 A.

**NOTA** No modo de carregamento rápido com o instrumento desligado, o tempo de carregamento é de cerca de 4,5 horas.

<span id="page-34-1"></span>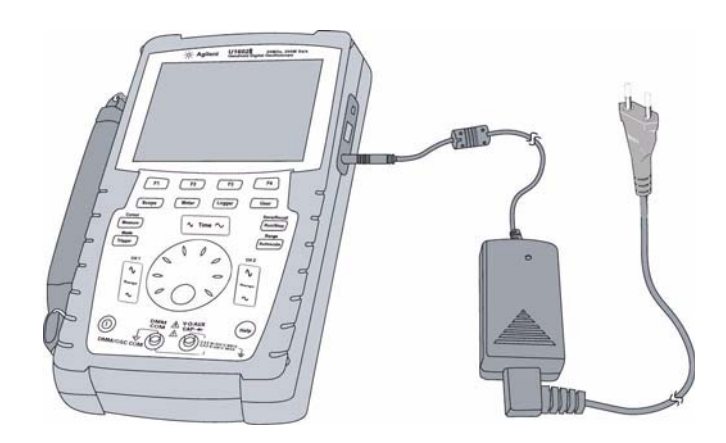

**Figura 1-3** Carga da bateria

# <span id="page-35-0"></span>**Ligar o instrumento**

 $\circ$ ✔ Para ligar e desligar o instrumento, pressione e segure o botão localizado no canto inferior esquerdo do painel frontal. O instrumento carrega a última configuração da memória não-volátil.

# <span id="page-35-1"></span>**Restaurar a configuração-padrão de fábrica**

✔ A configuração-padrão de fábrica retorna o instrumento à condição normal de operação. Pressione a softkey F1 Factory Setup para eliminar do instrumento todas as configurações definidas pelo usuário. Depois de excluídas, essas configurações definidas pelo usuário não podem ser recuperadas.

### **Save/Recall**

- **1** Pressione e segure o botão  $[\text{Run/Stop}]$  para entrar no menu Save/Recall.
- **2** Selecione a softkey F1 para entrar no modo Save/Recall Setup.
- **3** Na página 1/4 do modo Save/Recall, pressione F1 para restaurar a configuração de fábrica.

As principais configurações-padrão são:

**Horizontal** Modo principal, escala 100 μs/div, retardo de 0s, referência de tempo no centro, janela apagada

**Vertical** Canal vertical 1 ligado, escala 5 V/div, acoplamento CC, posição 0 V, fator de ponta de prova em 1X

**Trigger** Disparo da borda, modo de varredura automática, nível 0 V, fonte do canal 1, acoplamento CC, inclinação de borda ascendente

**Display** Vetor ligado, contraste de 50%, grade de retícula, persistência desligada

**Acquire** Modo Normal, Run/Stop em Run, cursores e medição desligados.

**DMM** Voltímetro ajustado em CC, relativo desligado, medição automática
Ohmímetro ajustado para Resistência, relativo desligado, medição automática Medidor de temperatura ajustado para °C, relativo desligado Medidor de corrente ajustado para CC, relativo desligado

Medidor de umidade ajustado para %UR, relativo desligado

Medidor de pressão ajustado para psi, relativo desligado.

**Logger** Registro no Voltímetro, entrada CC, registro máximo

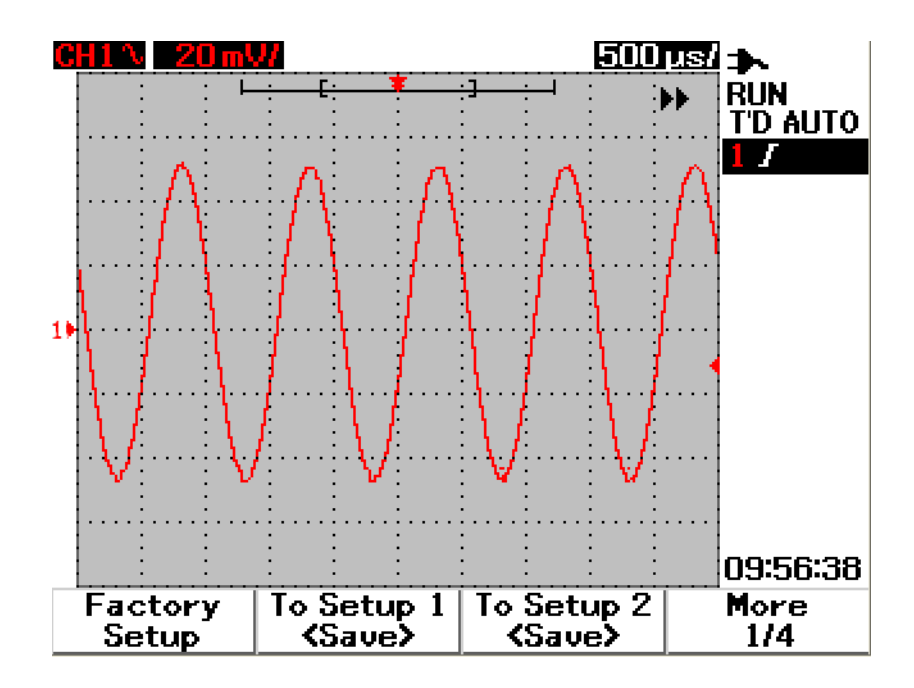

**Figura 1-4** Configuração de fábrica

# **Fazer autocalibração**

 $\checkmark$  Faca a autocalibração para verificar se o instrumento está funcionando corretamente. A autocalibração executa uma rotina de auto-alinhamento interno para otimizar o caminho do sinal no osciloscópio. A rotina usa sinais gerados internamente para otimizar os circuitos que afetam os parâmetros do disparo, compensação e sensibilidade do canal.

Deixe o instrumento aquecer por pelo menos 30 minutos antes de fazer a autocalibração. Você deve fazer a autocalibração de acordo com as seguintes recomendações:

- **•** A cada 12 meses ou depois de 2.000 horas de operação
- **•** Se a temperatura ambiente for > 10 °C comparada com a temperatura de calibração
- **•** Se quiser aumentar a precisão da medição
- **•** Depois de ter ocorrido uma operação anormal.
- **•** Para verificar o funcionamento adequado depois do reparo.
- **1** Pressione o botão | User | para acessar o modo Utility na softkey F4.
- **2** Na página 3/4 do modo Utility, pressione F1 para iniciar a autocalibração.
- **3** Aparece uma caixa de diálogo de autocalibração para alertar o usuário para retirar todas as conexões de entrada do instrumento antes de pressionar F1 para iniciar a autocalibração.

**AVISO Remova do terminal de entrada do instrumento todas as conexões de pontas de prova e do multímetro. Deixe o instrumento aquecer por pelo menos 30 minutos antes de fazer a autocalibração. Consulte "[Autocalibração](#page-179-0) 150" para obter mais informações.**

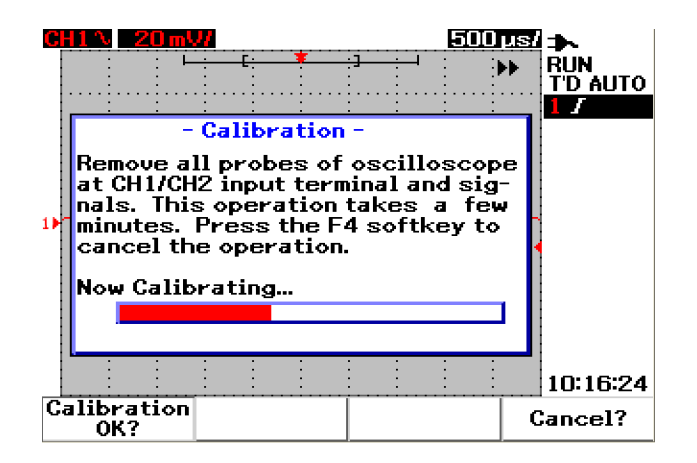

**Figura 1-5** Caixa de diálogo de autocalibração

# **Configurar data e hora**

- $\check{\mathcal{L}}$  É possível configurar a data e a hora atuais no instrumento. Elas aparecem no canto inferior direito do visor. Para configurar a data e a hora, faça o seguinte:
- **1** Pressione o botão  $\begin{bmatrix} \text{Use} \\ \text{Use} \end{bmatrix}$  e a softkey F4 para entrar no modo Utility.
- **2** Na página 2/4 do modo Utility, pressione F1 para selecionar o formato da hora em MM/DD/YY ou YY/MM/DD.
	- **•** MM mês
	- **•** DD dia
	- **•** YY ano

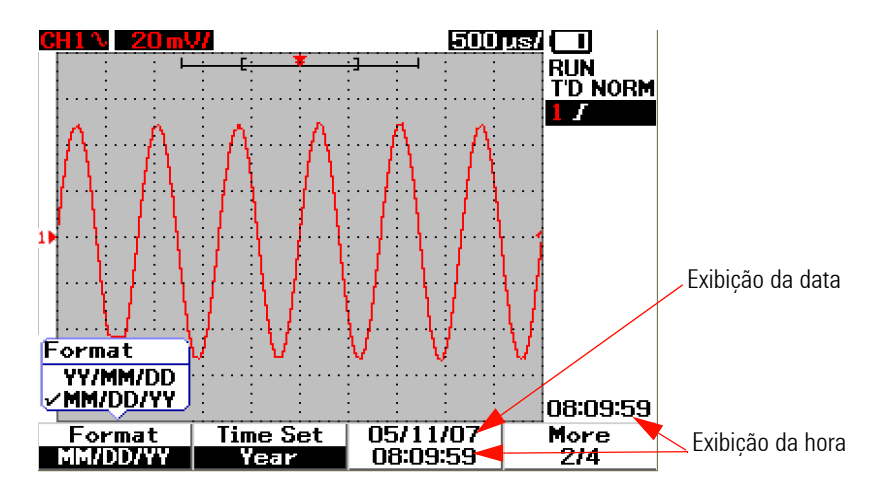

**Figura 1-6** Selecionar o formato da data

- **3** Pressione F2 para selecionar o ano, mês, dia, hora, minuto ou segundo e gire a chave rotativa para selecionar o valor desejado.
- **4** Pressione a chave rotativa para armazenar as preferências.

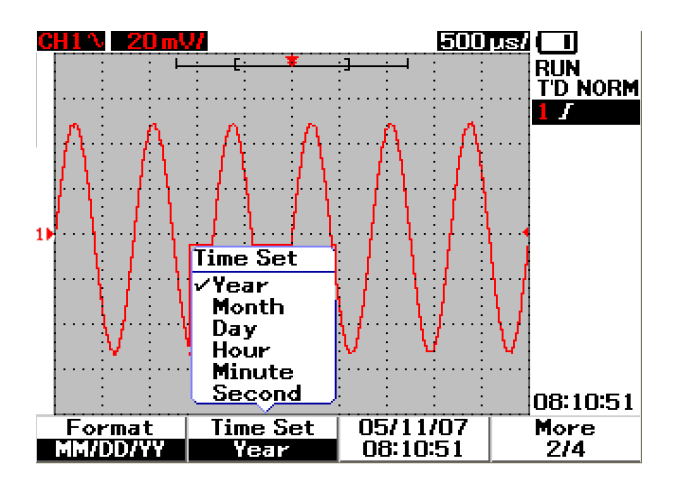

**Figura 1-7** Configuração de data e hora

# **Ativar o desligamento automático**

 $\checkmark$  Este instrumento possui a função de desligamento automático. Essa função visa a economizar bateria quando as teclas do painel frontal não estiverem ativas durante o período estipulado. Depois desse período, o instrumento salva as últimas configurações e se desliga automaticamente.

Para configurar o desligamento automático, faça o seguinte:

- **1** Pressione o botão  $\begin{bmatrix} \frac{1}{2} \\ \frac{1}{2} \\$
- **2** Na página 1/4 do modo Utility, pressione F1 para selecionar o tempo preferido:

5 min/10 min/30 min/1 hora/2 horas/4 horas.

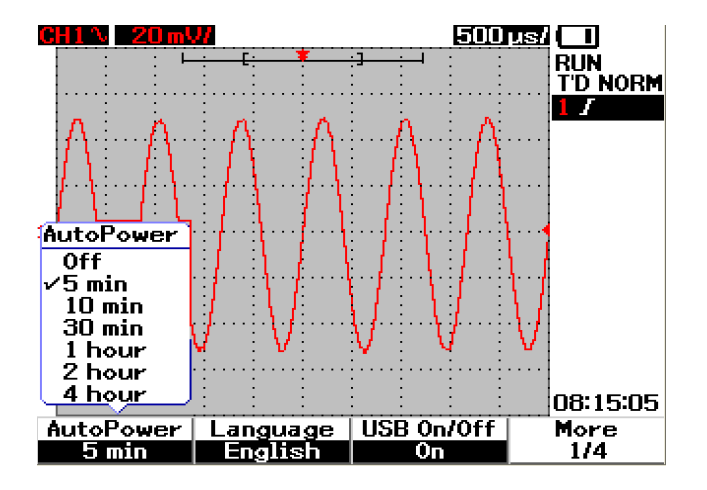

**Figura 1-8** Função de desligamento automático

# **Selecionar o idioma da ajuda rápida**

✔ Pode-se acessar a Ajuda rápida em diferentes idiomas. Até o momento da publicação, a Ajuda rápida está disponível em inglês, alemão, francês, italiano, português, espanhol e coreano. O instrumento oferece Ajuda Rápida em inglês. Você pode fazer download do idioma de sua preferência na página do produto: [www.agilent.com/find/U1600B](http://www.agilent.com/find/U1600A)

Para selecionar o idioma da Ajuda rápida no osciloscópio, faça o seguinte:

- **1** Pressione o botão  $^{\text{User}}$  e a softkey F4 para entrar no modo Utility.
- **2** Na página 1/4 do modo Utility, pressione F2 para exibir um menu instantâneo com uma lista de idiomas para seleção.
- **3** Pressione a chave rotativa para armazenar o idioma de sua preferência.

Consulte as etapas a seguir para atualizar o firmware do instrumento ou para baixar a Ajuda rápida em diferentes idiomas:

- **1** Selecione e salve o firmware (arquivo binário) em qualquer diretório do disco rígido.
- **2** Certifique-se de que o instrumento esteja desconectado do computador.
- **3** Clique duas vezes para abrir o carregador de firmware (disponível no Product Reference CD).
- **4** Clique em **Open BIN** para procurar o arquivo binário de firmware salvo.
- **5** Ligue o instrumento, se isso ainda não tiver sido feito. Para ligar a conexão USB do instrumento, pressione User > Utility (tecla F4) > USB On/Off (página 1 de 4) > On (tecla F3) no painel frontal.
- **6** Conecte o instrumento ao computador usando o cabo USB. O computador irá detectar automaticamente o instrumento.
- **7** Desligue o instrumento e ligue-o novamente para que a atualização de firmware tenha efeito. Depois que a alimentação estiver ligada, a atualização de firmware será automaticamente executada para substituir o firmware antigo pelo novo.

**CUIDADO** Não retire a conexão USB entre o instrumento e o computador durante o processo de download do firmware. Se isso acontecer, o instrumento pode travar e não desligar. Caso ocorra esse incidente, desconecte a bateria e repita as etapas 1 a 10.

- **8** Quando a atualização de firmware estiver completa, o instrumento será automaticamente desligado.
- **9** Clique em **Exit** para fechar o carregador de firmware.
- **10** Ligue o instrumento, pressione User > Utility (tecla F4) > Languages (tecla F2) no painel frontal para selecionar English ou o idioma instalado. O menu da Ajuda rápida aparecerá no idioma selecionado.

# **Ajustar o contraste do visor**

- $\checkmark$  O instrumento permite ajustar o brilho do LCD. Basta seguir estas etapas:
- **1** Pressione o botão <sup>User</sup> e a softkey F1 para entrar no modo Display.
- **2** Na página 1/2 do modo Display, pressione F2 uma vez para liberar a trava da figura.
- **3** Para aumentar o contraste do visor, gire a chave rotativa no sentido horário. Para diminuir o contraste, gire a chave rotativa no sentido anti-horário.
- **4** Pressione F2 de novo para travar a configuração de contraste.

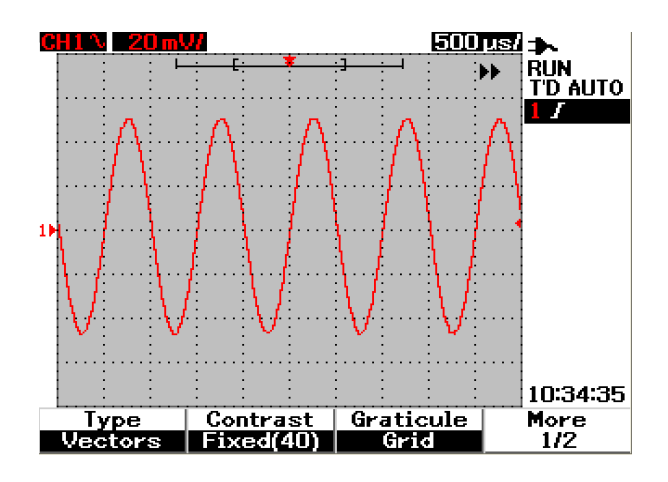

**Figura 1-9** Ajustar o contraste do visor

# **Compensar a ponta de prova do osciloscópio**

✔ Faça a compensação da ponta de prova do osciloscópio sempre que conectar uma ponta de prova passiva a um canal de entrada pela primeira vez. É importante que a característica da ponta de prova corresponda ao instrumento. Sem uma ponta de prova devidamente compensada, a precisão da medição não pode ser garantida.

Para ajustar a compensação da ponta de prova do osciloscópio, siga estas etapas:

- **1** Pressione o botão <sup>[User]</sup> e a softkey F4 para entrar no modo Utility.
- **2** Na página 3/4 do modo Utility, pressione F2 para iniciar a calibração da ponta de prova.
- **3** Selecione a atenuação da ponta de prova em F1 (10X ou 100X) antes de conectar a ponta de prova ao instrumento.
- **4** Conecte a ponta de prova passiva ao canal 2 e o contato da ponta de prova ao canal 1. O sinal de entrada é de 3 Vp-p a 1 kHz do canal 1.

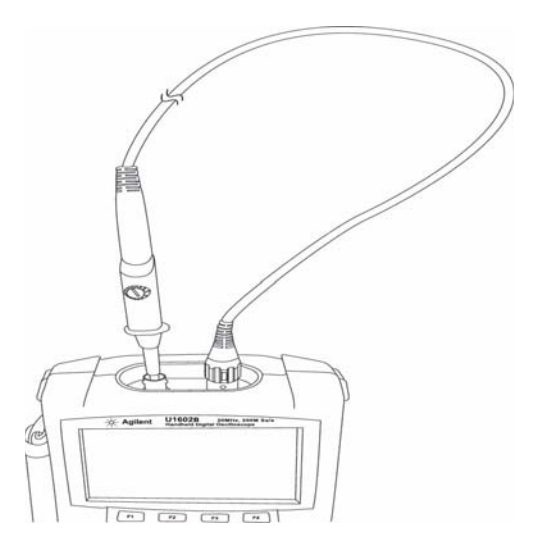

**Figura 1-10** Conexão para compensação da ponta de prova do osciloscópio

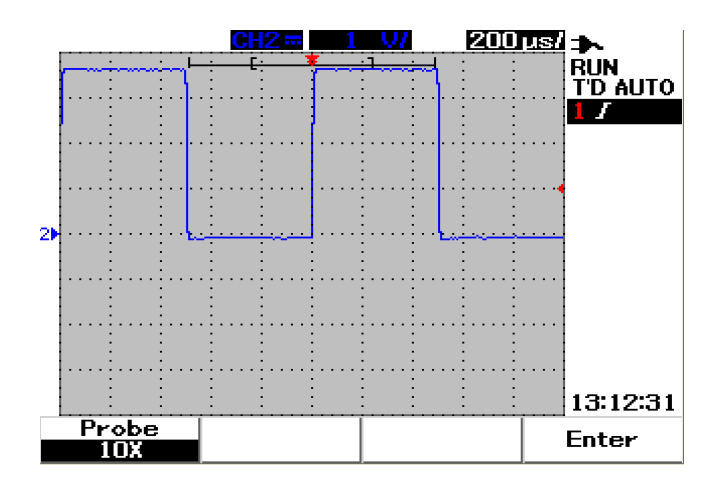

**Figura 1-11** Ponta de prova 10X do osciloscópio com compensação excessiva. Ajuste o capacitor variável para obter o pulso mais reto possível, como mostrado na Figura 1-13.

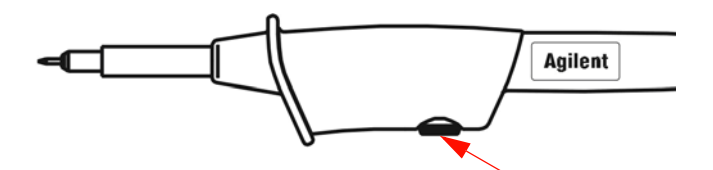

**Figura 1-12** Capacitor variável para compensação da ponta de prova

Use uma ferramenta não metálica para ajustar o capacitor variável na ponta de prova com o pulso mais reto possível; consulte a Figura 1-13. Veja a localização do capacitor variável na Figura 1-12.

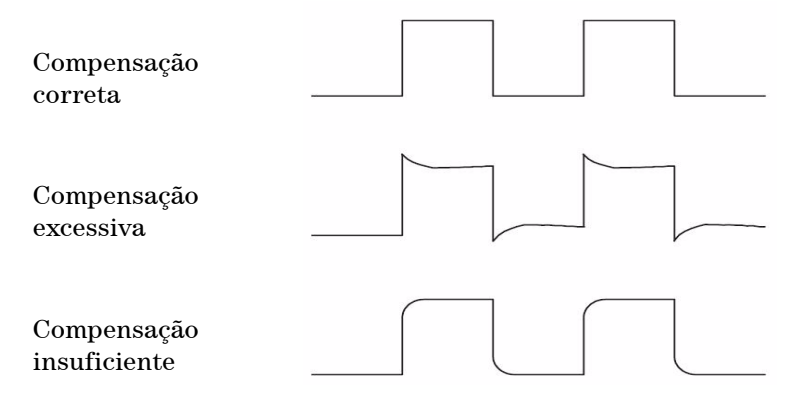

**Figura 1-13** Referência da forma de pulso para compensação da ponta de prova do osciloscópio

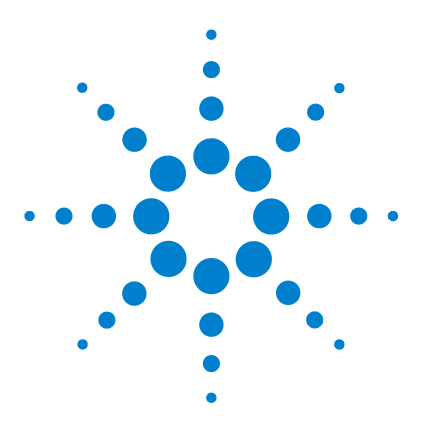

**Osciloscópio digital portátil Agilent U1602B/U1604B Guia do usuário e de serviço**

# **2 Visão geral do painel frontal e das exibições**

[Visão geral do painel frontal 17](#page-46-0) [Visão geral do visor do osciloscópio 22](#page-51-0) [Visão geral do visor do multímetro 24](#page-53-0)

# <span id="page-46-0"></span>**Visão geral do painel frontal**

Este capítulo descreve os controles do painel frontal do osciloscópio digital portátil Agilent série U1600B. As teclas do painel frontal são usadas para configurar e fazer as medições do osciloscópio e do multímetro. Elas fornecem acesso aos menus de softkey para as funções respectivas e configurações selecionadas com a chave rotativa. Essas teclas do painel frontal conduzem à primeira camada do menu de funções, onde quatro softkeys localizadas abaixo do visor são usadas para selecionar o submenu da função. Com essas quatro softkeys, é possível acessar e alterar as configurações de cada função.

A chave rotativa funciona como se fosse o botão Enter, um seletor para reposicionar a forma de onda de um canal. Para ajustar a configuração, gire a chave rotativa no sentido horário para aumentar o valor, ou no sentido anti-horário para diminuí-lo, e pressione a chave rotativa para fixar o valor.

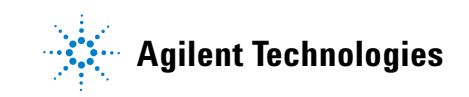

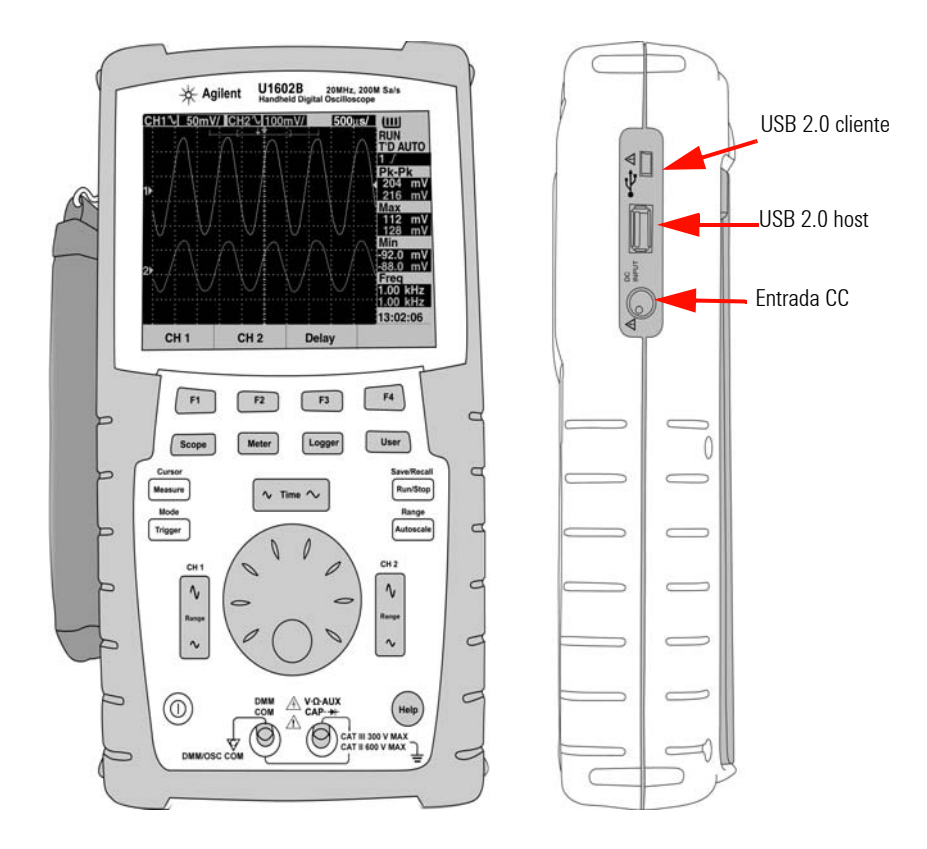

**Figura 2-1** Vista frontal e lateral do osciloscópio digital portátil série U1600B

**NOTA** Para SAIR do submenu da função principal, pressione qualquer uma das teclas de função principal.

 $F3$ 

 $F2$ 

 $FA$ 

- **1 Botão liga/desliga** Pressione e segure o botão liga/desliga  $(\mathbb{O})$  para LIGAR ou DESLIGAR o instrumento.
- **2 Softkeys** A função de cada tecla varia de acordo com os menus exibidos. As quatro softkeys ficam abaixo do visor LCD.
- Scope
- **3 Scope** Tecla de função principal para acessar as configurações de forma de onda dos canais 1 e 2. No modo Scope, você pode ajustar a exibição da forma de onda como uma seção com retardo, por meio da qual você pode selecionar a base de tempo XY e YT. Girando a chave rotativa, é possível mudar a posição vertical da forma de onda na exibição. Nesse menu, também se pode ajustar a janela de aquisição relativa ao ponto de disparo e ao ponto de referência do tempo de disparo. Além disso, você pode aumentar ou diminuir o zoom na forma de onda virtual girando a janela de zoom na horizontal.
- **Meter**

Logger

**User** 

- **4 Meter** Tecla de função principal para mudar para o modo de multímetro. O modo de multímetro oferece acesso aos submenus Voltmeter, Ohmmeter e Auxiliary. Use a softkey para selecionar e acessar as várias funções do multímetro que funcionam no modo de escala automática.
- **5 Logger** Tecla de função principal para consolidar ponto de dados para fins de registro de dados. Essa função de registro de dados está disponível para todas as funções do multímetro.
- **6 User** Tecla de função principal para acessar os menus Display, Acquire, Math e Utility.
- **•** O modo **Display** permite definir o tipo, o contraste e a retícula do fundo do visor. É possível manter a forma de onda capturada sem apagar as aquisições anteriores de forma de onda.
- **•** O modo **Acquire** permite definir a aquisição do sinal nos modos Normal, Average ou Peak.
- **•** O modo **Math** oferece funções de Matemática de Forma de Onda Dupla para multiplicar e subtrair formas de onda. A função FFT (Transformação Rápida de Fourier) está disponível no U1604B.
- **•** O modo **Utility** permite configurar a exibição em tempo real do instrumento, desligamento automático, seleção de idioma da Ajuda rápida, conectividade USB, autocalibração e operação de autoteste.

### **2 Visão geral do painel frontal e das exibições**

Cursor Measure **7 Measure** Tecla de função principal para selecionar uma lista de medições automáticas predefinidas a serem exibidas na tela.

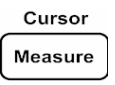

**8 Cursor** Tecla de função principal para fazer medição de forma de onda usando as funções dos cursores X ou Y. Para acessar essa função, pressione<br>e segure o botão - <sup>Cursor</sup> e segure o botão  $\frac{Cutsor}{\sqrt{N\text{easure}}}$ 

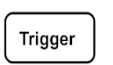

**9 Trigger** Tecla de função principal para determinar o tipo de controle de disparo para capturar tipos diferentes de sinais de formas de onda.

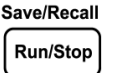

**10 Run/Stop** Tecla de função principal para forçar o instrumento a iniciar a sondagm de um disparo. Se o modo de disparo estiver definido como Normal, o visor não será atualizado até que um disparo seja encontrado. Se o modo de disparo estiver definido como Auto, o instrumento irá procurar um disparo. Se nenhum disparo for encontrado, ele irá disparar automaticamente e exibir imediatamente os sinais.

### Save/Recall **Run/Stop**

**11 Save/Recall** Tecla de função principal que permite salvar, recuperar e apagar a forma de onda e a configuração armazenada anteriormente. Conecte uma memória flash USB para armazenar ou recuperar as formas de onda e os arquivos de configuração do instrumento. Basta desconectar a memória flash USB sem nenhuma precaução antes de tirá-la.

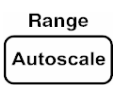

**12 Autoscale** Quando se pressiona a tecla Autoscale, os dois canais são ativados e o sinal de entrada é dimensionado na melhor exibição.

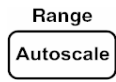

**13 Range** Quando se pressiona a tecla Autoscale em qualquer modo de escala automática do multímetro, o instrumento permite selecionar o alcance de sua preferência.

**14 Escala horizontal** Use esse botão  $\sqrt{\ }$   $\sqrt{\ }$  nme  $\sim$  para mudar o tempo por divisão horizontal (time/div) na exibição. Pressione o lado direito do botão (ns) para dimuinuir o zoom em tempo/div e o lado esquerdo (s) para aumentar o zoom.

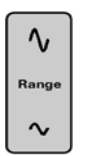

 $\sim$  Time

**15 Escala vertical** Use esse botão  $\begin{bmatrix} \sqrt{\alpha} \\ \sqrt{\alpha} \end{bmatrix}$  para aumentar ou diminuir a sensibilidade vertical (ganho) em tensão por divisão vertical (volt/div) do canal. Pressione a parte superior do botão (mV) para diminuir a sensibilidade vertical e a parte inferior do botão (V) para aumentá-la. Há dois botões para o ajuste de cada canal.

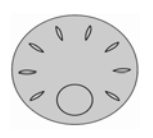

- **16 Chave rotativa** Essa chave rotativa é ativada apenas no modo de osciloscópio para ajuste das seguintes funções:
- **•** Posição de aterramento de referência do canal
- **•** Referência de tempo de disparo do retardo
- **•** Nível de disparo da borda
- **•** Condição e nível de disparo do pulso
- **•** Condição e nível de disparo do padrão
- **•** Linha de disparo do vídeo
- **•** Seleção de parâmetro de medição automática
- **•** Janela de zoom
- **•** Movimento do cursor
- **•** Contraste do visor LCD
- **•** Seleção de número médio no modo Acquisition
- **•** Configuração de data e hora

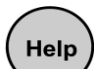

**17** A **Ajuda rápida** é uma função embutida no instrumento. Ela oferece ajuda para cada painel frontal e softkey. Para ver a ajuda rápida de cada função, pressione o botão  $(\mathsf{Hei}_)$ .

Gire a chave rotativa no sentido horário para ir para a próxima página.

# <span id="page-51-1"></span><span id="page-51-0"></span>**Visão geral do visor do osciloscópio**

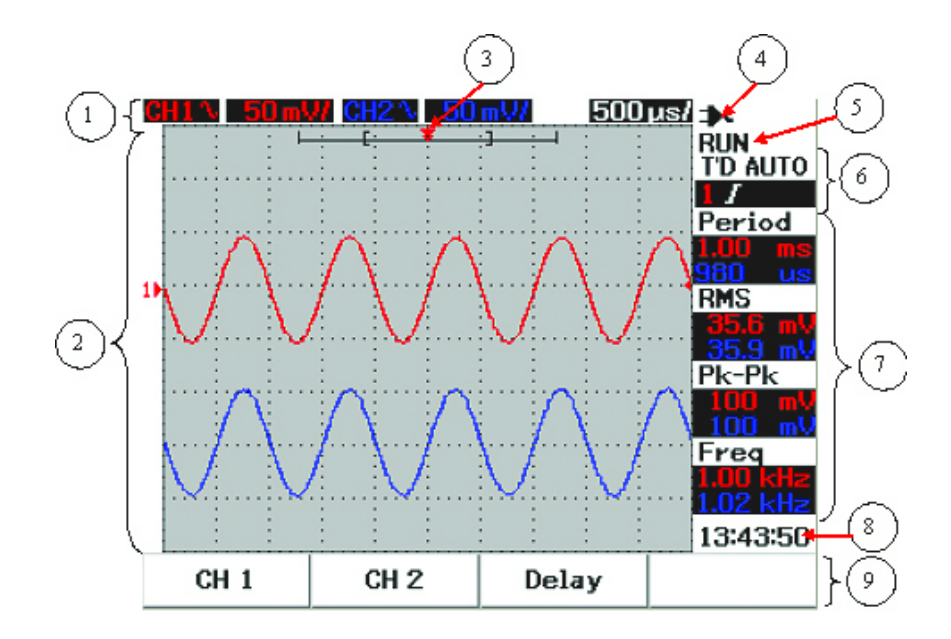

**Figura 2-2** Interpretação do visor do osciloscópio

- **1 Linha de estado** A linha de cima do visor mostra as informações de configuração do canal 1 e do canal 2 em sensibilidade vertical (volt/div) e velocidade de varredura (tempo/div).
- **2 Área de exibição da forma de onda** A área de exibição contém a aquisição da forma de onda, identificadores de canal em duas cores diferentes, nível de disparo e indicador de referência de aterramento.
- **3 Referência de tempo e ponto de disparo** Esse ponto de posição é usado como um indicador, bem como um ponto de disparo para referência de tempo na janela de forma de onda.
- **4 Indicador da fonte de alimentação** Esse indicador mostra o estado da bateria, de cheia a vazia  $\Box$  $\Box$  $\Box$  $\Box$ e indica a conectividade CA para carga da bateria.
- **5 Estado da aquisição** Esse modo Run/Stop mostra o estado da aquisição de forma de onda em condição de execução congelada.
- **6 Estado do disparo** Essas duas linhas mostram o estado do disparo, o tipo e o modo. O estado do disparo (T'D) pisca quando não é detectado nenhum sinal.
- **7 Linha de medição** Essa coluna mostra os resultados das medições automáticas selecionadas.
- **8 Exibição em tempo real** Você pode configurar a data e a hora no modo User -> Utility.
- **9 Área de exibição de menu** A softkey abaixo do visor LCD permite selecionar e configurar parâmetros para o respectivo modo e menu.

# <span id="page-53-0"></span>**Visão geral do visor do multímetro**

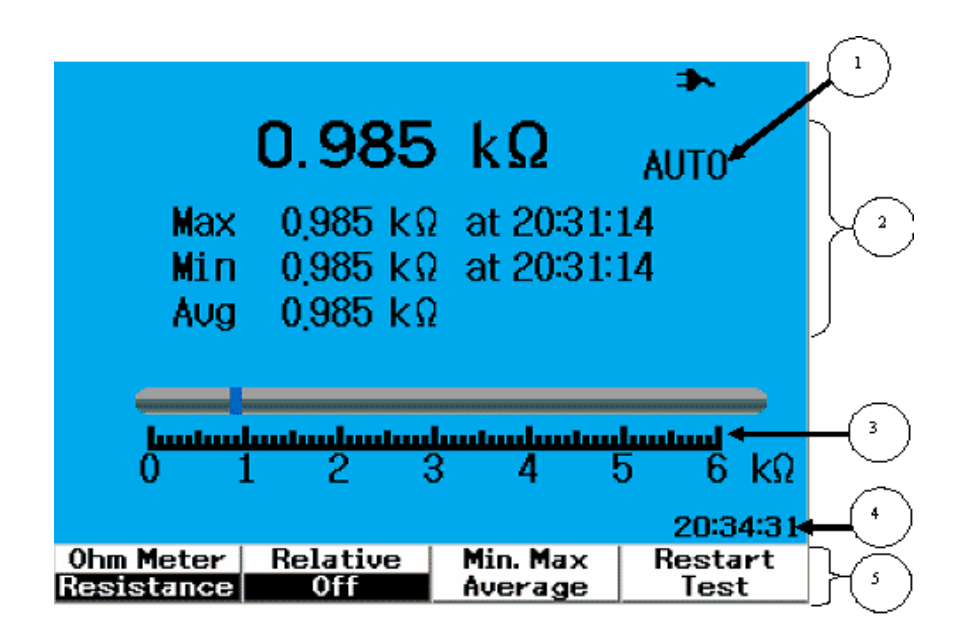

**Figura 2-3** Interpretação do visor do multímetro

- **1 Escala automática** Essa escala automática RMS real se aplica a todas as funções de multímetro desse instrumento. Ela seleciona automaticamente a escala apropriada baseado no valor medido. Essa função pode ser desligada para que o usuário selecione a escala de sua preferência. A opção de escala manual está disponível apenas no modo de voltímetro e de ohmímetro.
- **2 Área de exibição do multímetro** A área de exibição contém resultados de valores de medição máximo, mínimo e médio, em tempo real, com a indicação de hora correspondente.
- **3 Gráfico de barra analógico** Esse gráfico de barra exibe o valor de medição preciso em tempo real na escala selecionada.
- **4 Exibição em tempo real** Você pode configurar a data e a hora no modo User -> Utility.
- **5 Área de exibição de menu** A softkey abaixo do visor LCD permite selecionar e configurar parâmetros para o respectivo modo e menu.

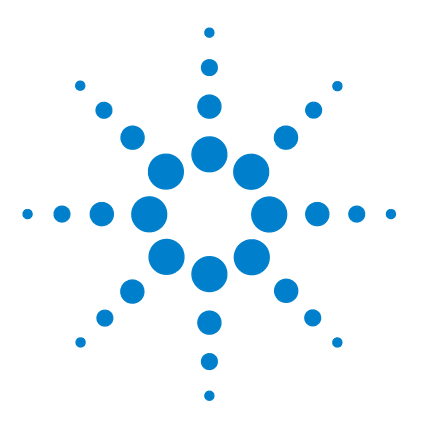

**3**

**Osciloscópio digital portátil Agilent U1602B/U1604B Guia do usuário e de serviço**

# **Usar as funções do osciloscópio**

[Controles verticais 26](#page-55-0) [Controles horizontais 36](#page-65-0) [Controles de disparo 43](#page-72-0) [Controles da forma de onda 52](#page-81-0) [Controles de exibição 55](#page-84-0) [Medição automática 58](#page-87-0) [Controles de medição com cursor 66](#page-95-0) [Controle das funções matemáticas 73](#page-102-0) [Controles para salvar e recuperar 78](#page-107-0) [Controles Autoscale e Run/Stop 90](#page-119-0) [Controles do menu Utility 92](#page-121-0) [Modo de pouca bateria 94](#page-123-0) [Função Mute 95](#page-124-0)

Esta seção o conduzirá nas etapas operacionais de configuração do controle do sistema vertical do instrumento. Recomendamos enfaticamente a leitura total desse capítulo para familiarização com a configuração básica de operação antes da execução de medições com o instrumento.

- **NOTA •** Para selecionar as opções em todos os menus de função, pressione a softkey respectiva para selecionar e definir a opção com a marca ( $\sqrt{}$ ).
	-

• O menu exibe  $\bigcirc$  para os ajustes em que o uso da chave rotativa é necessário.

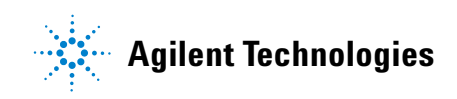

# <span id="page-55-0"></span>**Controles verticais**

Cada canal consiste de ajustes de controles verticais respectivos no menu do osciloscópio. Esta seção descreve os controles verticais de cada canal.

## **Seleção de canais para exibição da forma de onda**

A configuração padrão do instrumento ativa a exibição da forma de onda do canal vertical 1. É possível ativar a exibição de um ou dos dois canais simultaneamente. As etapas abaixo exibem como ativar ou desativar a exibição da forma de onda na tela.

**1** Pressione o botão  $\int$  scope no painel frontal para acessar o menu Scope. A tela ilustrada na Figura 3-1, que mostra ambos os canais desativados, será exibida.

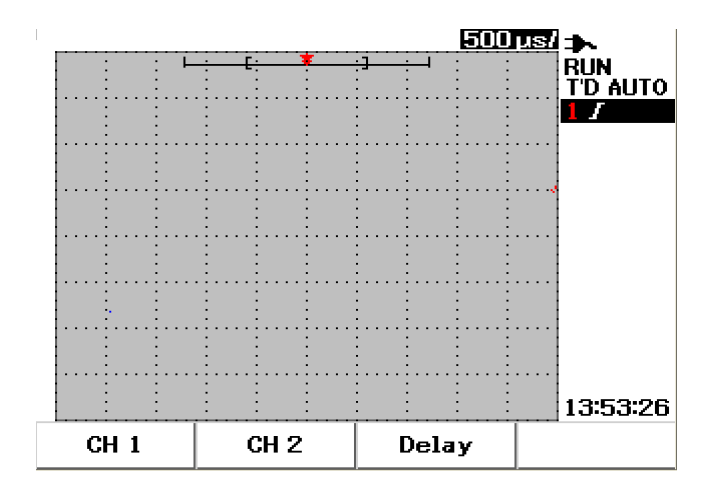

**Figura 3-1** Menu Scope, exibindo os dois canais.

- **2** Pressione a softkey F1 para acessar o submenu do canal 1 (CH 1) ou F2 para acessar o submenu do canal 2 (CH 2).
- **3** Os submenus de ambos os canais são parecidos. A Figura 3-2 ilustra o submenu genérico do canal 1. Para ativar a exibição da forma de onda do canal 1, pressione F1 para exibir o menu suspenso.

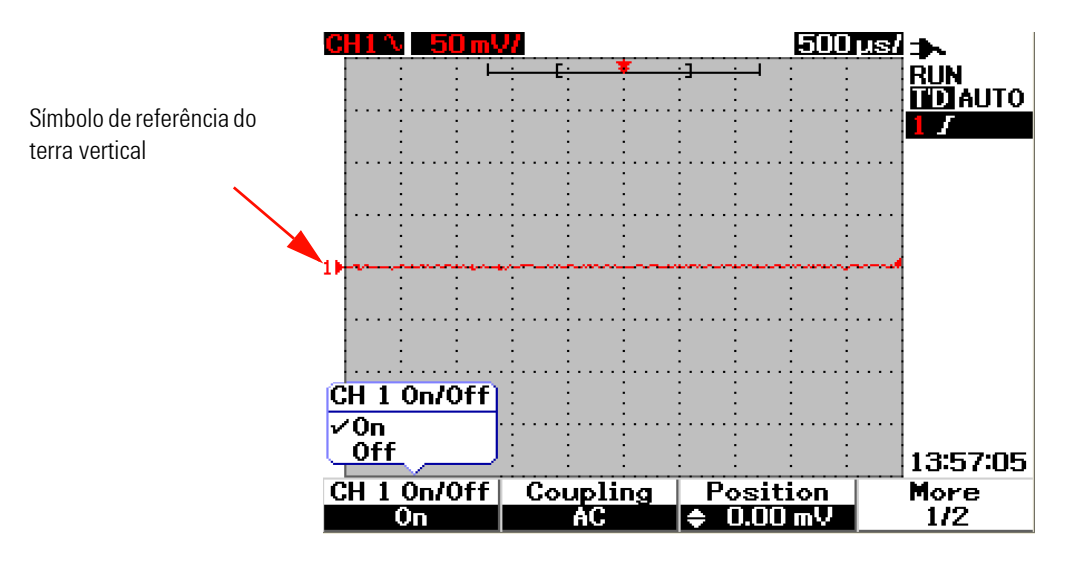

**Figura 3-2** Selecione On ou Off para ativar ou desativar a exibição da forma de onda

- **4** Selecione "On" no menu suspenso pressionando F1 para exibir a entrada da forma de onda.
- **5** No estado "Ativado", a sensibilidade vertical em Volt/div (exibida em V/) e a indicação da posição da referência terra vertical serão exibidas de acordo com o ajuste da posição do canal (consulte a próxima seção para obter uma explicação detalhada).
- **6** É possível seguir o mesmo procedimento para o canal 2 ou para ambos.

# **Configuração do sistema vertical**

#### **Para alterar a posição de aterramento da referência vertical**

É possível ajustar a forma de onda verticalmente pressionando a softkey F3. A Figura 3-3 exibe a configuração de ajuste da posição vertical.

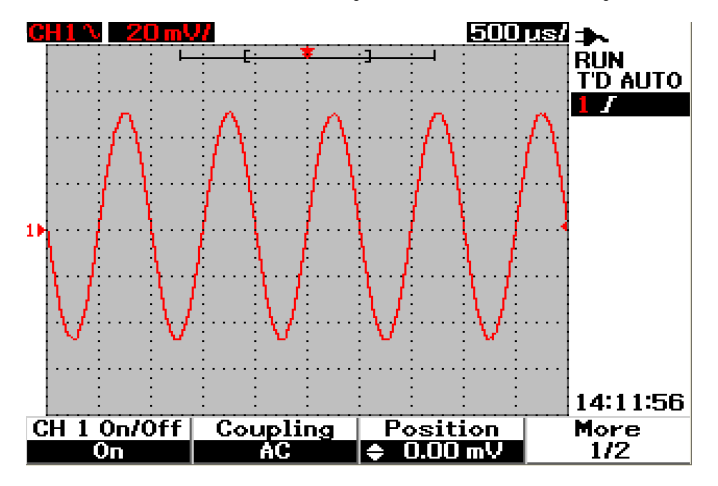

**Figura 3-3** Ajuste da posição vertical da forma de onda exibida.

- **1** Pressione a softkey F3 para ativar a configuração da posição da forma de onda. Gire a chave rotativa em sentido horário para mover a forma de onda para cima e ao contrário para movê-la para baixo.
- **2** À medida que a chave rotativa  $\overline{\zeta} \circ \overline{\zeta}$  é girada, o valor da tensão correspondente é exibido abaixo do título Position, exibido na Figura 3-3. Esse valor de tensão indica a distância da referência terra em relação ao centro da tela.
- **3** Observe que a forma de onda e o símbolo da referência terra se movem verticalmente em relação à posição da chave rotativa.

**NOTA** O deslocamento máximo da referência positiva é de 250 mV e o deslocamento mínimo da referência negativa é de –250 mV.

### **Para centralizar a forma de onda na tela**

É possível reposicionar rapidamente a forma de onda para o centro da tela. Para passar para a próxima página do submenu, pressione a softkey F4. Na página 2/2 do submenu do canal, pressione F3 para reposicionar a referência terra vertical no centro da tela.

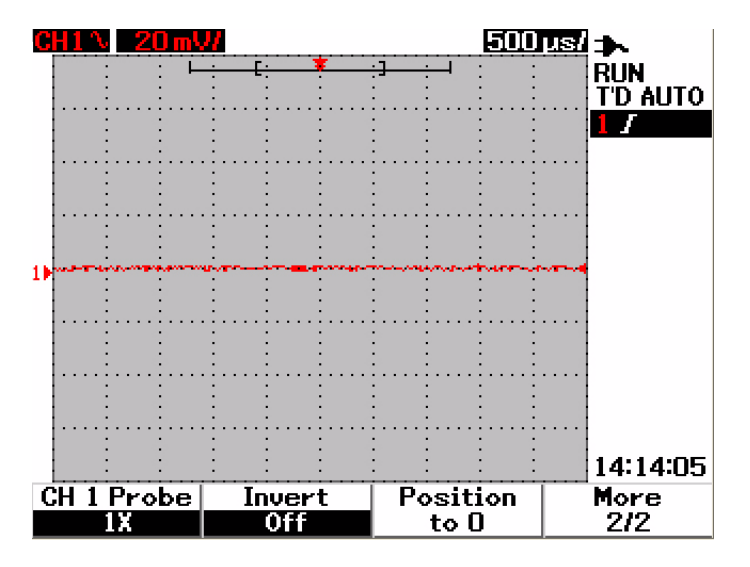

**Figura 3-4** Reposicionar o símbolo da referência terra vertical em zero volt.

**NOTA Position to 0** é uma função conveniente para retornar o deslocamento da forma de onda ao estado original após alterar o deslocamento terra por meio da chave rotativa.

### **Para alterar a sensibilidade vertical**

 $\sim$ Pressionando o botão  $| \cdot |$ , é possível alterar a sensibilidade vertical (Volts/div) de uma forma de onda. O fator da escala vertical altera a escala de Volts/div na seqüência 1-2-5 dependendo da atenuação da ponta de prova.

- **•** 5 mV/div a 100 V/div na ponta de prova do osciloscópio 1:1
- **•** 50 mV/div a 1 kV/div na ponta de prova do osciloscópio 10:1
- **•** 500 mV/div a 10 kV/div na ponta de prova do osciloscópio 100:1

Para alterar a sensibilidade vertical de cada canal, use o botão  $\sim$ 

do fator da escala vertical para incrementá-la ou reduzi-la. Pressione o botão superior (com o indicador mV) para aumentar a sensibilidade vertical ou o botão inferior (com o indicador V) para reduzi-la. O valor Volts/div do canal é exibido na linha de status, (consulte "[Visão geral do visor do osciloscópio](#page-51-1)  [22"](#page-51-1)) conforme ilustrado na Figura 3-5.

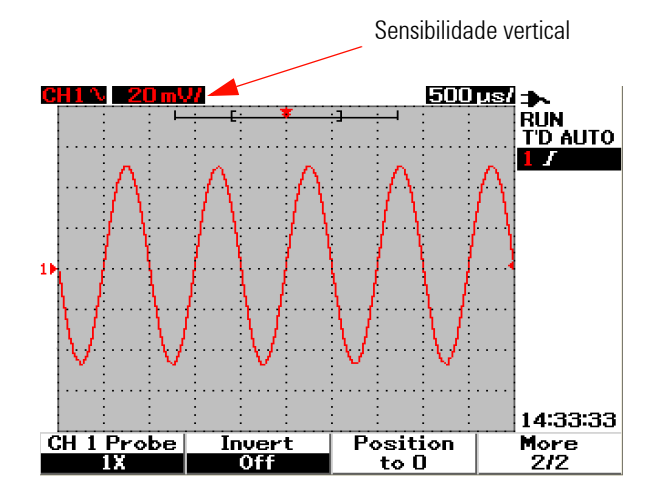

**Figura 3-5** Exibição da sensibilidade vertical

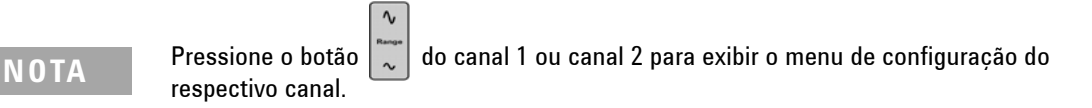

 $\boldsymbol{\mathsf{\sim}}$ tang

## **Controle de acoplamento de canais**

O controle de acoplamento de canais pode ser usado para remover todas as tensões de deslocamento CC em uma forma de onda. É possível selecionar o acoplamento do canal de entrada à CA (corrente alternada), CC (corrente contínua) ou Gnd (terra).

Para selecionar o acoplamento do canal de entrada, siga os procedimentos abaixo:

- **1** Acesse o menu individual dos canais 1 e 2 pressionando o botão  $\sqrt{s_{\text{cope}}}$ .
- **2** Na página 1/2 dos respectivos submenus dos canais, é possível visualizar e definir o acoplamento dos canais pressionando a softkey F2. Um menu suspenso será exibido com as seleções de CA, CC e GND.

#### **Acoplamento do canal CA**

O acoplamento CA é útil para a visualização de formas de onda com grandes deslocamentos de CC. É possível selecionar o acoplamento CA para impedir que algum componente CC passe pelo instrumento. Nesse caso, somente o componente CA do sinal de entrada poderá ser visualizado. O símbolo será exibido na parte superior esquerda da linha de status. Consulte a [Figura](#page-60-0) 3-6 para obter informações sobre o acoplamento do canal CA.

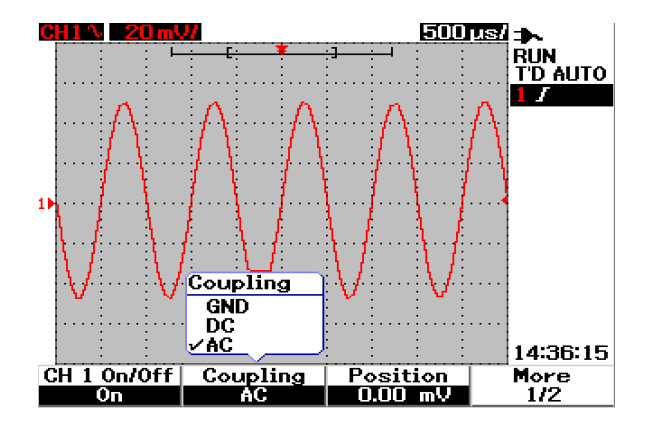

<span id="page-60-0"></span>**Figura 3-6** Acoplamento do canal CA

#### **Acoplamento do canal CC**

No modo de acoplamento CC, ambos os componentes CA e CC existem na forma de onda de entrada no instrumento. O acoplamento CC é útil para a visualização de formas de onda de até 0 Hz que não tenham grandes deslocamentos de CC. O símbolo será exibido na parte superior esquerda da linha de status. Veja na Figura 3-7 o acoplamento do canal CC.

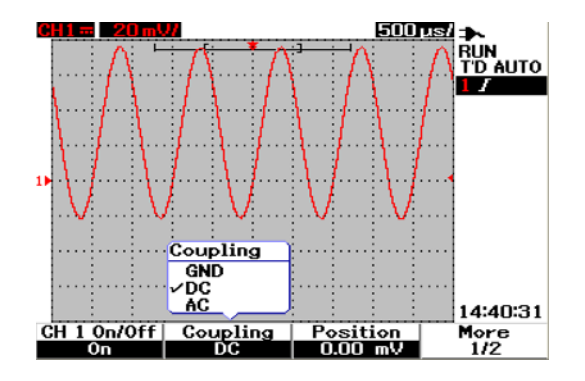

**Figura 3-7** Acoplamento do canal CC

#### **Acoplamento do canal terra**

No modo de acoplamento GND, a forma de onda fica desconectada da entrada do osciloscópio. O símbolo  $\overrightarrow{B}$  será exibido na parte superior esquerda da linha de status. Veja o acoplamento do canal terra na figura 3-8.

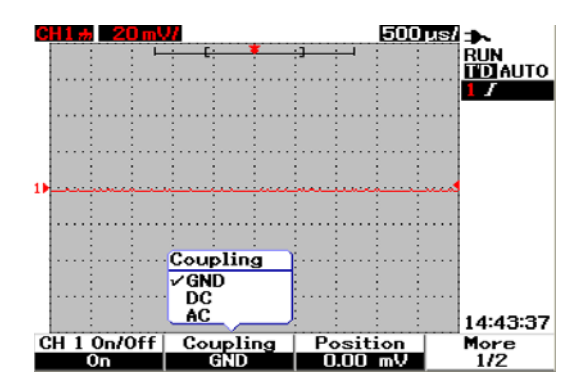

**Figura 3-8** Acoplamento do canal terra

## **Controle de atenuação da ponta de prova**

O controle de atenuação da ponta de prova depende da capacidade de atenuação da ponta de prova conectada ao instrumento. A atenuação da ponta de prova altera o respectivo fator de atenuação. O fator de atenuação da ponta de prova deve ser definido de acordo com a ponta de prova usada para assegurar que os resultados da medição reflitam o nível de tensão real.

Três tipos de escalas de atenuação de ponta de prova estão disponíveis:

- **•** 1X : Selecione-a ao usar ponta de prova de 1:1 ou quando estiver fornecendo o sinal diretamente para o terminal de entrada.
- **•** 10X : Selecione-a ao usar uma ponta de prova de 10:1.
- **•** 100X: Selecione-a ao usar uma ponta de prova de 100:1.

É possível definir o fator de atenuação da ponta de prova desta maneira:

- **1** Acesse o menu individual dos canais 1 e 2 pressionando o botão .
- **2** Na página 2/2 dos respectivos submenus dos canais, é possível visualizar e definir a atenuação da ponta de prova pressionando a softkey F1. Um menu suspenso será exibido com as seleções de 1X, 10X e 100X.
- **3** Defina a escala de atenuação da ponta de prova de acordo com a ponta de prova usada.

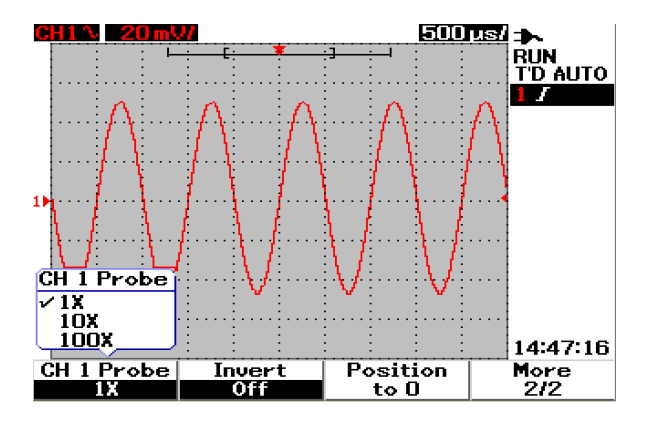

**Figura 3-9** Configuração da escala de atenuação da ponta de prova

# **Controle de inversão**

Esse controle inverte a forma de onda exibida em relação ao nível terra. O nível de tensão da forma de onda é invertido, conforme ilustrado na Figura 3-10. A posição do disparo vertical se mantém inalterada após a inversão, a reposição do disparo é necessária para a visualização do sinal de disparo invertido.

Para inverter a forma de onda no canal 1, faça o seguinte:

- **1** Acesse o menu individual dos canais  $1 \text{ e } 2$  pressionando o botão  $\sqrt{s_{\text{cope}}}\$ .
- **2** Na página 2/2 dos respectivos submenus dos canais, é possível ativar ou desativar o controle Invert pressionando a softkey F2. Veja as próximas três figuras para obter explicação detalhada.

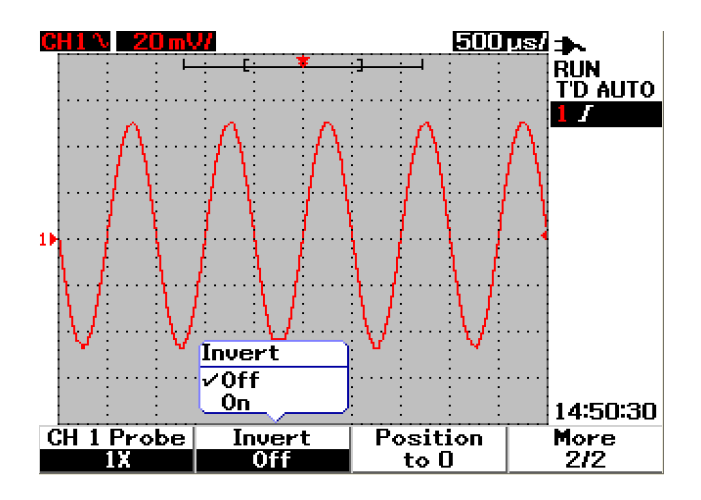

**Figura 3-10** A forma de onda antes da inversão.

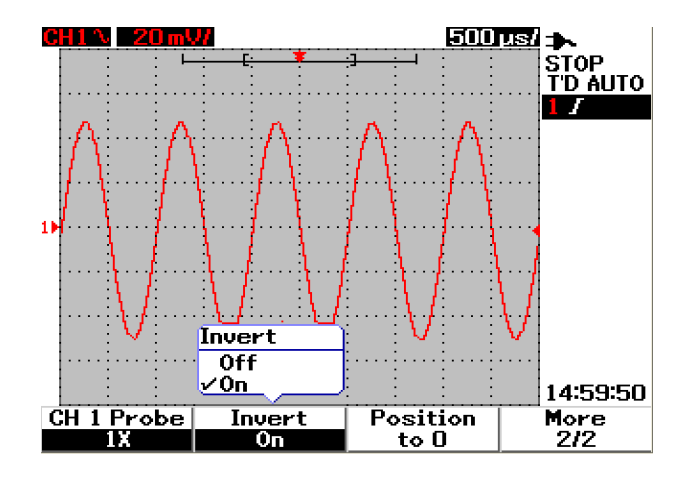

**Figura 3-11** A forma de onda após a inversão.

**NOTA** A função Invert não afeta disparos. Se o instrumento estiver configurado para disparo em uma borda ascendente, permanecerá configurado para disparo na mesma borda e no mesmo ponto da forma de onda após o canal ser invertido.

# <span id="page-65-0"></span>**Controles horizontais**

Todas as formas de onda compartilham a mesma base de tempo, o instrumento exibe somente um valor de tempo/div para ambos os canais na parte superior direita da linha de status. Os controles horizontais podem alterar a escala horizontal e a posição das formas de onda. O centro horizontal da tela é a referência de tempo das formas de onda. A alteração da escala horizontal causa a expansão ou contração da forma de onda sobre o ponto de referência de tempo. O controle horizontal altera a posição do ponto de disparo em relação ao centro da tela.

# **Configuração do sistema vertical**

### **Para alterar o fator de escala horizontal**

A escala horizontal é aplicada a ambos os canais que incluam formas de onda matemáticas.

Use o botão  $\sqrt{\frac{m}{m}}$   $\sim$   $\sqrt{\frac{m}{m}}$  para alterar o fator de escala horizontal para cima ou para baixo da configuração da base de tempo. Pressione o lado esquerdo do botão (com o indicador s) para alterar a escala para cima do fator de escala de tempo e pressione o lado direito do botão (com o indicador ns) para alterar a escale para baixo do fator de escala de tempo. O valor tempo/div é exibido na linha de status, (consulte ["Visão geral do visor do osciloscópio 22](#page-51-1)") conforme ilustrado na Figura 3-12.

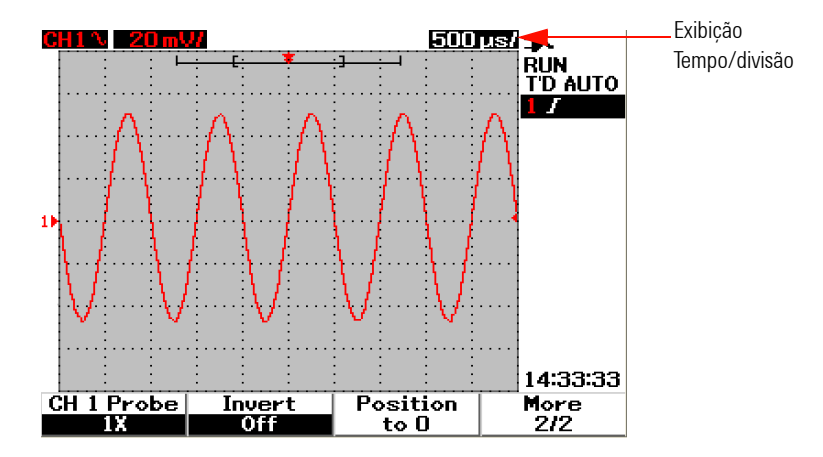

**Figura 3-12** Exibição Tempo/div na linha de status

**NOTA** O fator de escala horizontal altera a velocidade de varredura em uma seqüência sincronizada de 1-2-5.

### **Para configurar o retardo das formas de onda**

A posição da referência de tempo define a posição inicial do evento de disparo na memória de aquisição com retardo definido em 0. A configuração do retardo define o local específico do evento de disparo em relação à posição da referência de tempo. Gire a chave rotativa para mover o indicador do ponto de disparo para a esquerda ou direita do indicador da referência de tempo . Quando o tempo de retardo está definido em zero, o indicador do tempo de retardo sobrepõe o indicador da referência de tempo.

Para configurar o retardo de uma forma de onda, siga as instruções abaixo:

- **1** Acesse o menu Scope pressionando o botão  $s_{\text{scope}}$ .
- **2** No menu Scope, pressione F3 para acessar o submenu Delay.
- **3** Na página 1/2, pressione a softkey F1 para ativar o ajuste da base de tempo da forma de onda. Gire a chave rotativa no sentido horário para mover a forma de onda para a direção positiva (lado direito do ponto de disparo) e no sentido inverso para mover a forma de onda para a direção negativa (lado esquerdo do ponto de disparo).
- **4** Enquanto gira a chave rotativa, você perceberá que o valor de tempo correspondente é exibido na coluna denominada Time.

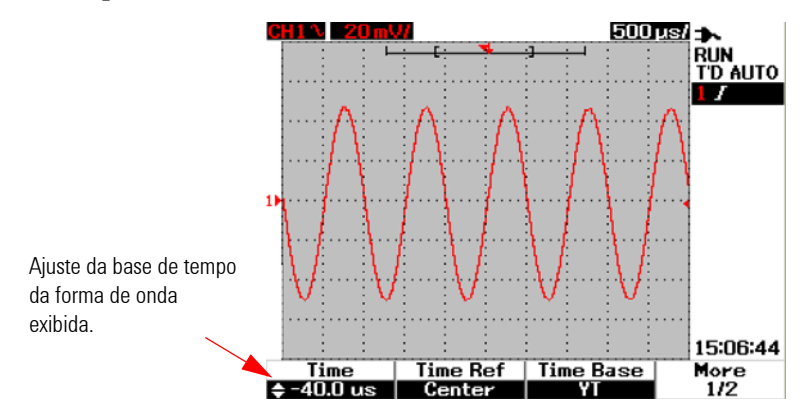

**Figura 3-13** Alteração da base de tempo de uma forma de onda

#### **3 Usar as funções do osciloscópio**

**NOTA** Observe que a velocidade de varredura está definida em 1 seqüência sincronizada de divisão com o indicador  $\Box \triangleright$  no canto direito na área de exibição da forma de onda (consulte ["Visão geral do visor do osciloscópio 22"](#page-51-1)).

> Ative a escala de vernier pressionando a chave rotativa uma vez. Você perceberá que o indicador  $\mathbb{D}$  desapareceu e agora você pode alterar a velocidade de varredura em incrementos menores.

#### **Para alterar o indicador do ponto de disparo**

A referência de tempo  $\bullet$  é o ponto de referência do tempo de retardo na exibição. Para mover o indicador do ponto de disparo da referência de tempo, faça o seguinte:

- 1 Acesse o menu Scope pressionando o botão  $\sqrt{s_{\text{cope}}}$ .
- **2** No menu Scope, pressione F3 para acessar o submenu Delay.
- **3** Na página 1/2, pressione a softkey F2 para exibir um menu suspenso com as seguintes seleções:
- **•** Left (10% da escala horizontal total)
- **•** Center (50% da escala horizontal total)
- **•** Right (90% da escala horizontal total)

Todos os eventos exibidos à esquerda do ponto de disparo são denominados informações pré-disparo porque acontecem antes do disparo. Todos os eventos à direita do ponto de disparo, com medição após o ponto de disparo, são denominados informações pós-disparo. A magnitude do intervalo de retardo (informações pré-disparo e pós-disparo) estará disponível dependendo da velocidade de varredura selecionada e da profundidade de memória.

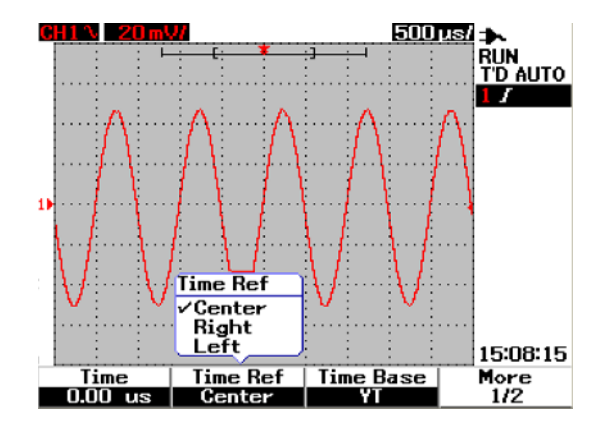

**Figura 3-14** Selecionar a referência de tempo

# **Funções do modo horizontal**

### **Modo da base de tempo**

Esse instrumento oferece dois tipos de formatos da base de tempo:

- **•** YT
- **•** XY

O formato YT se refere à exibição comum de volts x tempo, que é o padrão desse instrumento. Nesse formato, a amplitude é esboçada no eixo Y vertical e o tempo é esboçado no eixo X horizontal.

O formato XY altera a exibição de volts x tempo para a exibição volts x volts. A amplitude do canal 1 é esboçada no eixo X horizontal e a amplitude do canal 2 é esboçada no eixo Y vertical. A base de tempo fica desativada. Use os cursores para fazer medições nas formas de onda do modo XY.

Esse modo XY é útil para comparação dos níveis de tensão de duas formas de onda ponto a ponto e estudo das relações de freqüência e fase entre as duas formas de onda. Para ativar o modo XY, siga as instruções abaixo:

**1** Acesse o menu Scope pressionando o botão  $s_{\text{cope}}$ .

- **2** No menu Scope, pressione F3 para acessar o submenu Delay.
- **3** Na página 1/2, pressione a softkey F3 para exibir um menu suspenso com as seleções da bases de tempo YT e XY.
- **4** Selecione o formato YT para a exibição de volts x tempo ou XY para a exibição volts x volts.

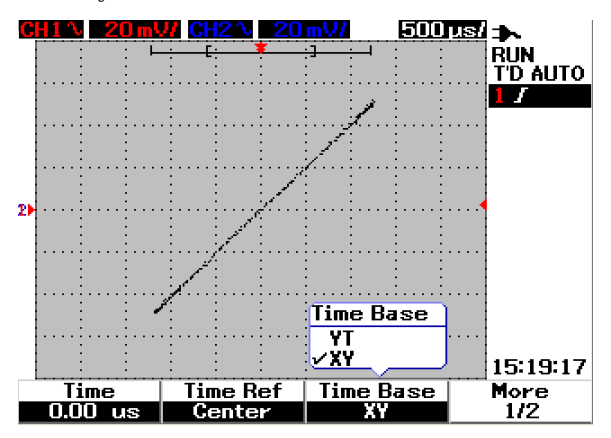

**Figura 3-15** Exibição do formato XY

#### **Modo Main / Zoom**

Main é o modo de visualização normal do instrumento. É possível usar a função Main para retornar à visualização antes da amplificação, onde o fator da escala horizontal retornaria ao seu nível original.

A função Zoom expande a visualização da janela da forma de onda principal para permitir análise mais abrangente. Para ativar a função de zoom, uma janela de zoom precisa ser configurada antes da ampliação da área da forma de onda desejada. Consulte as instruções abaixo:

- **1** Acesse o menu Scope pressionando o botão  $s_{\text{cope}}$ .
- **2** No menu Scope, pressione F3 para acessar o submenu Delay.
- **3** Na página 2/2, pressione a softkey F2 para ativar a janela. Essa janela é usada para selecionar uma janela de zoom em uma forma de onda. Desativar a função Window remove a barra de seleção da área de zoom da exibição.
- **4** Gire a chave rotativa no sentido horário para expandir a área de zoom do centro da janela. Pressione F1 para ampliar a forma de onda na área de zoom desejada. Veja as próximas figuras sobre a função de zoom da forma de onda.

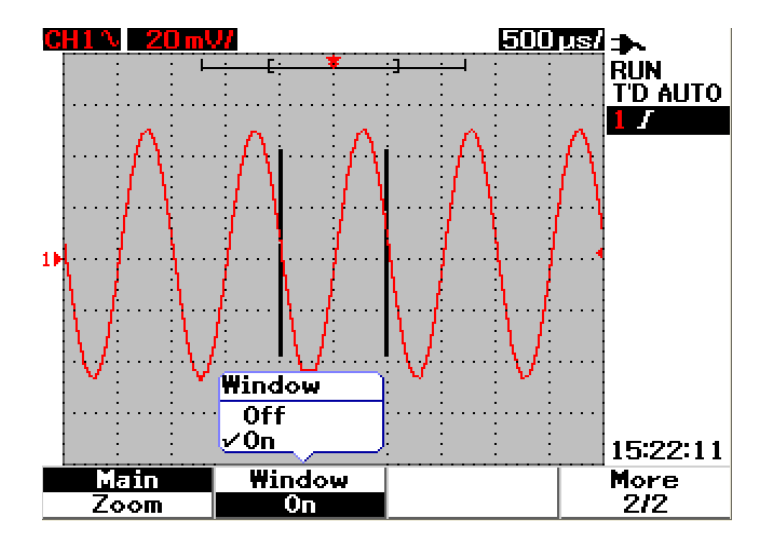

**Figura 3-16** Quando a função Window está ativada, uma barra de seleção da área de zoom surge no centro da exibição. Ajuste a chave rotativa no sentido horário para expandir a área de zoom.

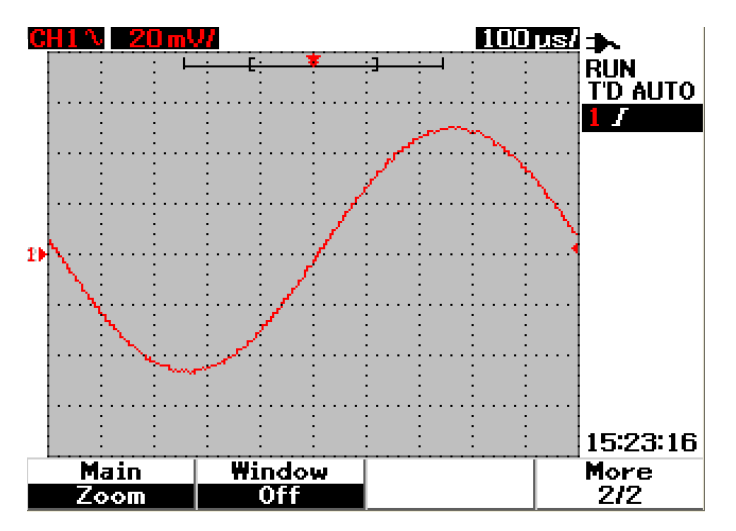

**Figura 3-17** Pressione F1 para ativar a função de zoom

- **NOTA •** A função Zoom só pode ser usada no modo Run, NÃO no modo Stop.
	- **•** Se a função Main for ativada durante o modo Zoom, a exibição voltará ao estado anterior à ampliação.

### **Modo Roll**

A opção modo Roll funciona em uma configuração básica de tempo de 50 ms/div ou mais lento. Esse modo faz com que a forma de onda se mova lentamente pela tela da direita para a esquerda. Se o modo Roll for selecionado, não haverá capacidade de disparo, e o escopo será adquirir dados continuamente no modo de acionamento automático. O modo Roll é útil em formas de onda de baixa freqüência para oferecer uma exibição como um registrador gráfico que permite que a forma de onda se mova ao longo da exibição.

Para habilitar o modo de disparo a 50 ms/div ou menos, vá para User > Acquire > Roll, Trig e selecione a opção Trigger, para escolher o modo de disparo em vez do modo Roll. Isso permite os disparos com bases de tempo mais lentas.

**NOTA** As funções de rolagem e de intervalo não estão disponíveis para configurações de base de tempo de 50 ms/div ou mais lentas, e de 125 ns/div ou mais rápidas.
# **Controles de disparo**

A função Trigger é aplicável somente às funções de medição do osciloscópio. O disparo determina quando o osciloscópio começará a obter dados e a exibir uma forma de onda. O controle Trigger permite sincronizar a exibição à atividade do circuito em teste definindo uma condição de disparo. Essa função de disparo do sinal obtém uma exibição estável e representativa de um sinal instável.

### **Modos de disparos**

O modo do disparo afeta a maneira como o instrumento procura o disparo. O evento de disparo divide a memória de aquisição em buffers de pré e pós-disparo. A posição do evento do disparo na memória de aquisição é definida pelo ponto de referência de tempo e pela configuração do retardo.

Para selecionar o modo de disparo, faça o seguinte:

- **1** O modo de disparo padrão é o Automático. Mantenha pressionado o botão no painel frontal para selecionar o Modo de disparo normal. Trigger
- **2** Para selecionar o Modo de disparo Individual, mantenha pressionado o botão | <sub>Trigger</sub> | novamente.
- **3** Mantenha o botão  $\lceil n_{\text{upper}} \rceil$  pressionado para voltar para o Modo de disparo automático.

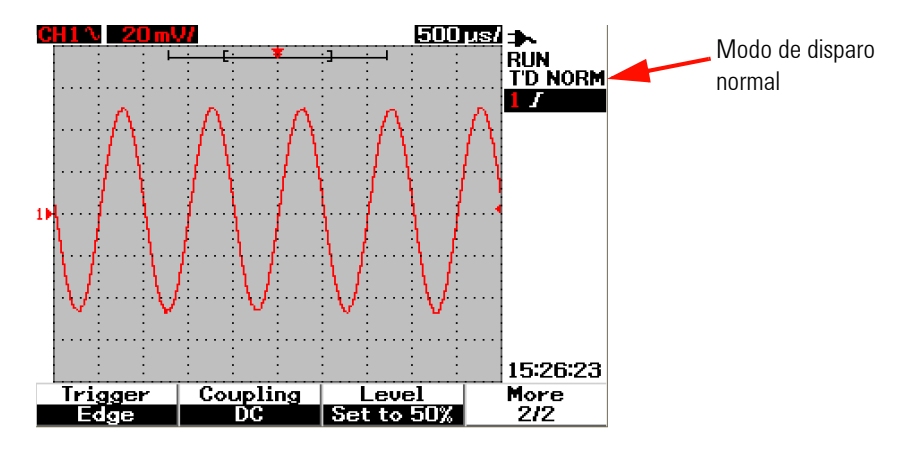

**Figura 3-18** Modo de disparo normal

### **Modo de disparo automático**

O Modo de disparo automático exibe uma forma de onda quando as condições do disparo são atendidas. Se as condições do disparo não forem atendidas, ele força o instrumento a disparar.

No Modo disparo automático, o instrumento funciona preenchendo primeiro o buffer de pré-disparo. Ele mantém o fluxo de dados por meio desse buffer enquanto procura um disparo e atualiza o buffer de pré-disparo. Quando um disparo for encontrado, o buffer de pré-disparo conterá os eventos que ocorrerem antes do disparo. Se nenhum disparo for encontrado, o instrumento gerará um disparo e exibirá os dados como se um disparo tivesse ocorrido. Os indicadores do modo e do status do disparo serão exibidos na linha de status de disparo na coluna direita da tela (consulte "[Visão geral do](#page-51-0)  [visor do osciloscópio 22](#page-51-0)").

### **Modo de disparo normal**

O modo normal exibe uma forma de onda quando as condições de disparo são atendidas, caso contrário o instrumento não dispara e a tela não é atualizada. Se RUN for pressionado quando o instrumento estiver no modo de disparo Normal, um disparo terá de ser detectado para que a aquisição possa ser concluída.

No modo Disparo normal, o instrumento deve preencher o buffer de pré-disparo com dados antes de iniciar a procura de um evento de disparo. Enquanto procura um disparo, o instrumento atualiza o buffer de pré-disparo. Quando um disparo for encontrado, o osciloscópio preencherá o buffer de pós-disparo e exibirá a memória de aquisição.

Em muitos casos, uma exibição de disparo não é necessária para verificar os níveis ou atividade do sinal. Nessas aplicações, use o modo Disparo automático (configuração padrão). Use o modo Disparo normal somente se quiser obter eventos específicos, conforme especificado pelas configurações do disparo.

### **Modo de disparo individual**

Quando o Modo de disparo individual for selecionado, o instrumento preencherá a memória do buffer de pré-disparo. Ele mantém o fluxo de dados por meio do buffer de pré-disparo até que o disparo automático substitua a procura e force um disparo. No final da detecção, o instrumento parará e exibirá os resultados.

## **Tipos de disparos**

É possível usar qualquer canal de entrada como fonte para todos os tipos de disparos. Esse instrumento oferece quatro tipos de disparos: borda, pulso, padrão e vídeo. Para ativar o controle de disparo, faça o seguinte:

- **1** Pressione o botão  $\int$  r<sub>igger</sub> no painel frontal para acessar o menu Trigger type.
- **2** É possível selecionar os tipos de disparos pressionando a softkey F1 (Trigger) até ver um menu suspenso com estas seleções:
- **•** Edge Trigger
- **•** Pulse Trigger
- **•** Pattern Trigger
- **•** Video Trigger

### **Edge Trigger**

O tipo de disparo Edge identifica um disparo procurando uma borda específica (inclinação) e o nível de tensão em uma forma de onda. O disparo Edge pode ser usado para circuitos analógicos e digitais. É possível definir a fonte do disparo, acoplamento, nível e inclinação nesse menu. A inclinação controla o sinal a ser disparado na borda ascendente ou descendente de uma forma de onda. O controle de nível determina o ponto de tensão na forma de onda onde o disparo ocorrerá e pode ser definido para borda ascendente ou descendente. O tipo, fonte e nível de disparo serão exibidos no menu soft key na tela.

Para configurar o disparo edge, faça o seguinte:

- **1** Pressione o botão  $\lceil \frac{\text{trigger}}{\text{trigger}} \rceil$  no painel frontal para acessar o menu Trigger type.
- **2** Pressione F1 para selecionar o tipo de disparo edge na lista suspensa.
- **3** O submenu do disparo edge será exibido logo após essa seleção.
- **4** O submenu do disparo edge inclui:
	- **Source**

Pressione F2 na página 1/2 para selecionar a fonte do canal para o disparo. O canal selecionado será exibido na linha de status do disparo localizada à direita da tela.

#### **• Slope**

Pressione F3 na página  $1/2$  para selecionar borda ascendente  $\boldsymbol{J}$  ou borda descendente  $\sum$ . A inclinação selecionada será exibida na linha de status do disparo localizada à direita da tela.

### **• Coupling**

Pressione F2 na página 2/2 para selecionar o acoplamento do disparo:

- **•** O **Acoplamento** CC permite que os sinais CC passem pelo caminho do disparo.
- **•** O **Acoplamento** CA permite que os sinais CA passem pelo caminho do disparo e filtra a tensão de deslocamento CC da forma de onda do disparo. A freqüência de rejeição do acoplamento é menor que 1 Hz. O acoplamento CA é útil para obter um disparo de borda estável quando a forma de onda tiver grande deslocamento de CC.
- **•** O acoplamento **HF Rejection** coloca um filtro passa-baixo de 50 kHz no caminho do disparo para remover componentes de alta freqüência da forma de onda do disparo. HF-Rej é usado para observar sinais de baixa freqüência dispensando o ruído de alta freqüência do caminho do disparo.
- **•** O acoplamento **LF Rejection** coloca um filtro passa-alta de 30 kHz em série com a forma de onda para remover componentes indesejáveis de baixa freqüência da forma de onda do disparo. LF-Rej é útil para obter um disparo de borda estável quando a forma de onda contiver ruído de freqüência baixa.
- **•** O acoplamento **Noise Rejection** tem três vezes mais os limites do acoplamento CC. Noise-Rej oferece histerese adicional ao sistema de circuitos do disparo.

### **• Level**

Pressione F3 na página 2/2 para selecionar os tipos de ajustes do nível de disparo.

- **•** Altere o nível de disparo **Manual** girando a chave rotativa. O valor do nível do disparo será exibido na coluna Level.
- **•** O nível de disparo **TTL** define o nível de disparo para reconhecer a condição High/Low em um sinal TTL automaticamente.
- **•** O nível de disparo **ECL** define o nível de disparo para reconhecer a condição High/Low em um sinal ETL automaticamente.
- **•** O nível de disparo **Set to 50%** define o nível de disparo para o centro do valor High/Low da forma de onda atualmente exibida. Essa configuração é útil quando o nível de disparo está além da tela.

### **Pulse Trigger**

Essa função configura o instrumento para disparar em um pulso positivo ou negativo com uma largura específica. O disparo por pulso ocorre quando um pulso é encontrado em uma forma de onda que corresponda à definição do pulso. É possível obter a largura do pulso usando a função Condition no submenu.

Para configurar o disparo por pulso, faça o seguinte:

- **1** Pressione o botão  $\int$   $\pi$ <sub>gger</sub> no painel frontal para acessar o menu Trigger type.
- **2** Pressione F1 para selecionar o tipo de disparo por pulso na lista suspensa.
- **3** O submenu do disparo por pulso será exibido logo após essa seleção.
- **4** O submenu do disparo por pulso inclui:
	- **Source**

Pressione F2 na página 1/2 para selecionar a fonte do canal para o disparo. O canal selecionado será exibido na linha de status do disparo localizada à direita da tela.

**• Level**

Pressione F3 na página 1/2 para selecionar os tipos de ajustes do nível de disparo.

- **•** Altere o nível de disparo **Manual** girando a chave rotativa. O valor do nível do disparo será exibido na coluna Level.
- **•** O nível de disparo **TTL** define o nível de disparo para reconhecer a condição High/Low em um sinal TTL automaticamente.
- **•** O nível de disparo **ECL** define o nível de disparo para reconhecer a condição High/Low em um sinal ETL automaticamente.

**•** O nível de disparo **Set to 50%** define o nível de disparo para o centro do valor High/Low da forma de onda atualmente exibida. Essa configuração é útil quando o nível de disparo está além da tela.

### **• Polarity**

Pressione F2 na página  $2/2$  para selecionar uma polaridade positiva  $\Box$ e negativa  $\mathbb{I}$  para a largura do pulso que deseja capturar. A polaridade selecionada do pulso será exibida na linha de status do disparo.

O pulso positivo disparará na transição de alto para baixo do pulso se a condição de qualificação for verdadeira. O pulso negativo disparará na transição de baixo para alto do pulso se a condição de qualificação for verdadeira.

### **• Condição**

Pressione F3 na página 2/2 para definir a largura do pulso e a condição de qualificação. Defina a largura do pulso girando a chave rotativa. Há 4 condições para seleção:

- **•** O qualificador "less than" (<) define o instrumento para disparo em uma largura de pulso menor que o valor de tempo.
- **•** O qualificador "greater than" (>) define o instrumento para disparo em uma largura de pulso maior que o valor de tempo.
- **•** O qualificador "equal" (=) define o instrumento para disparo em uma largura de pulso equivalente ao valor de tempo.
- **•** O qualificador "not equal" (≠) define o instrumento para disparo em uma largura de pulso não equivalente ao valor de tempo.

### **Disparo por padrão**

O disparo Pattern identifica uma condição de disparo procurando um padrão específico. Esse padrão é uma combinação de portas lógicas dos canais. Cada canal pode ter um valor de alto (H) e baixo (L).

Para configurar o disparo por pulso, faça o seguinte:

- **1** Pressione o botão  $\lceil \frac{\text{trigger}}{\text{trigger}} \rceil$  no painel frontal para acessar o menu Trigger type.
- **2** Pressione F1 para selecionar o tipo de disparo padrão na lista suspensa.
- **3** O submenu do disparo padrão será exibido logo após essa seleção.

O submenu do disparo padrão inclui:

**• Input 1**

Pressione F2 na página 1/3 para selecionar a condição High ou Low da Input 1 dos canais 1 e 2.

**• Level**

Pressione F3 na página 1/3 para selecionar o tipo de ajuste do nível de disparo da Input 1.

- **•** Altere o nível de disparo **Manual** girando a chave rotativa. O valor do nível do disparo será exibido na coluna Level.
- **•** O nível de disparo **TTL** define o nível de disparo para reconhecer a condição High/Low em um sinal TTL automaticamente.
- **•** O nível de disparo **ECL** define o nível de disparo para reconhecer a condição High/Low em um sinal ETL automaticamente.
- **•** O nível de disparo **Set to 50%** define o nível de disparo para o centro do valor High/Low da forma de onda atualmente exibida. Essa configuração é útil quando o nível de disparo está além da tela.
- **Input 2**

Pressione F2 na página 2/3 para selecionar a condição High ou Low da Input 2 dos canais 1 e 2.

**• Level**

Pressione F3 na página 2/3 para selecionar o tipo de ajuste do nível de disparo da Input 2.

- **•** Altere o nível de disparo **Manual** girando a chave rotativa. O valor do nível do disparo será exibido na coluna Level.
- **•** O nível de disparo **TTL** define o nível de disparo para reconhecer a condição High/Low em um sinal TTL automaticamente.
- **•** O nível de disparo **ECL** define o nível de disparo para reconhecer a condição High/Low em um sinal ETL automaticamente.
- **•** O nível de disparo **Set to 50%** define o nível de disparo para o centro do valor High/Low da forma de onda atualmente exibida. Essa configuração é útil quando o nível de disparo está além da tela.

**NOTA** A condição High define o nível de tensão superior ao nível de disparo do canal. A condição Low define o nível de tensão inferior ao nível de disparo do canal.

### **• Gate**

Pressione F2 na página 3/3 para definir a combinação de portas lógicas do canal.

### **• Condição**

Pressione F3 na página 3/3 para definir a largura do pulso e a condição de qualificação. Defina a largura do pulso girando a chave rotativa. Há 4 condições para seleção:

- **•** O qualificador "less than" (<) define o instrumento para disparo em uma largura de pulso menor que o valor de tempo.
- **•** O qualificador "greater than" (>) define o instrumento para disparo em uma largura de pulso maior que o valor de tempo.
- **•** O qualificador "equal" (=) define o instrumento para disparo em uma largura de pulso equivalente ao valor de tempo.
- **•** O qualificador "not equal" (≠) define o instrumento para disparo em uma largura de pulso não equivalente ao valor de tempo.

### **Disparo de vídeo**

O Disparo de vídeo é usado para disparos em campos ou linhas de formas de onda nos padrões de vídeo NTSC, PAL ou SECAM. É possível configurar o instrumento para disparar em um campo ímpar ou par.

Para configurar o disparo de vídeo, faça o seguinte:

- **1** Pressione o botão  $\lceil \frac{n}{\text{degree}} \rceil$  no painel frontal para acessar o menu Trigger type.
- **2** Pressione F1 para selecionar o tipo de disparo de vídeo na lista suspensa.
- **3** O submenu da exibição do disparo de vídeo será exibido logo após essa seleção.

O submenu do disparo de vídeo inclui:

**• Padrão**

Pressione F2 na página 1/2 para selecionar a forma de onda de vídeo padrão: 625/PAL, SECAM ou 525/NTSC.

### **• Source**

Pressione F3 na página 1/2 para selecionar a condição normal ou de inversão da forma de onda dos canais 1 e 2.

**• Even/Odd**

Pressione F2 na página 2/2 para selecionar a linha do sinal de vídeo a ser disparada em um campo ímpar ou par.

### **• Line**

Pressione F3 na página 2/2 para alterar o número da linha no campo selecionado. Gire a chave rotativa para selecionar o número de contagem desejado de 5 a 263.

# **Controles da forma de onda**

O osciloscópio portátil série U1600B oferece taxa de amostragem em tempo real de até 200 MSa/s para um canal ou 100 MSa/s para dois canais em funcionamento simultâneo. A taxa de amostragem equivalente é de até 2,5 GSa/s para sinais repetitivos.

A taxa de amostragem em tempo real pode ser usada com sinais repetitivos ou de observação única. Isso significa que a exibição da forma de onda é produzida a partir de amostragens coletadas durante um evento de disparo e todas as amostragens dos eventos de disparo anteriores são apagadas.

A amostragem equivalente é uma técnica de aquisição usada somente com sinais repetitivos. Com essa técnica, as amostragens dos eventos de disparo anteriores são mantidas. Isso significa que na realidade, vários eventos de disparo compõem a forma de onda.

Esse instrumento oferece os seguintes modos de aquisição:

- **•** Modo de aquisição normal
- **•** Modo de aquisição por média
- **•** Modo de aquisição de detecção de pico

Para selecionar o modo de aquisição, siga as instruções abaixo:

- **1** Pressione o botão  $\begin{bmatrix} \text{Use} \\ \text{Use} \end{bmatrix}$  no painel frontal para acessar o menu User.
- **2** Pressione F2 para acessar o submenu Acquire.
- **3** Pressione F1 para exibir o menu suspenso de seleção dos três modos de aquisição.

### **Modo de aquisição normal**

O modo de aquisição Normal é usado na maioria das formas de onda com eliminação normal e sem média. Esse modo oferece a melhor exibição para a maioria das formas de onda.

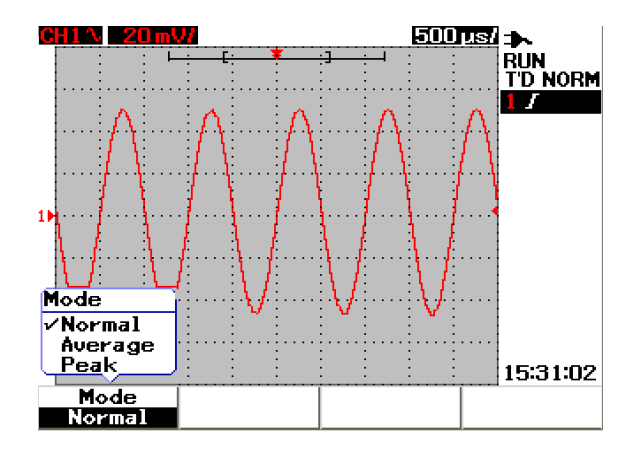

**Figura 3-19** Modo de aquisição normal

## **Modo de aquisição por média**

O modo de aquisição por média é usado para reduzir o ruído aleatório e ampliar a resolução vertical calculando a média de várias aquisições. Alterando o número para cálculo da média de 2 a 256 em incrementos de potência de 2, é possível aprimorar a precisão da medição. Um número mais alto no cálculo da média produz uma forma de onda mais clara e diminui a sensibilidade das alterações do sinal. Para alterar esse número, gire a chave rotativa para selecionar o número usado no cálculo da média para a aquisição de formas de onda.

**NOTA** Quanto mais alta a quantidade de médias, mais lenta será a alteração da resposta na exibição da forma de onda.

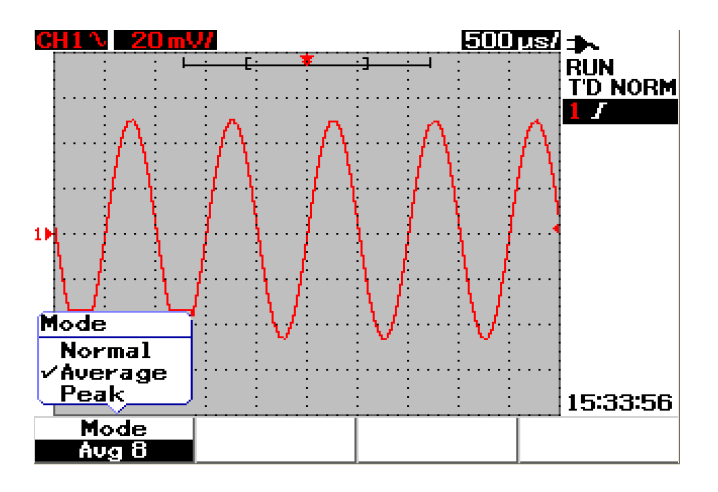

**Figura 3-20** Modo de aquisição por média

# **Modo de detecção de pico**

O modo de Detecção de pico captura os valores máximo e mínimo do sinal de amostragem durante várias aquisições. Isso é útil para verificar a graduação da forma de onda exibida.

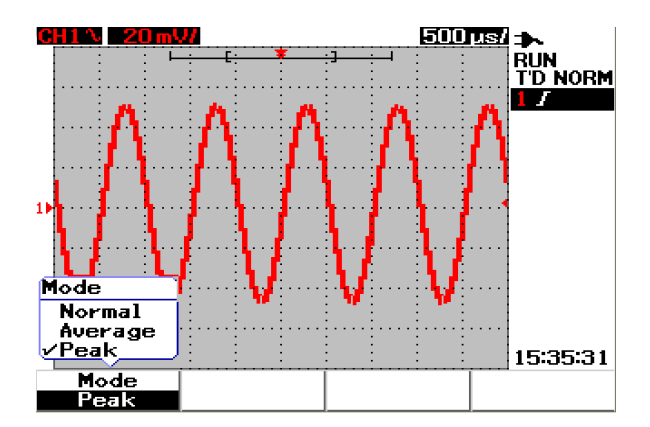

**Figura 3-21** Modo de detecção de pico

# **Controles de exibição**

### **Tipos de exibição**

Esse instrumento oferece seleções alternativas de tipos de exibição por vetores e pontos. O tipo de exibição por vetores é uma conexão de pontos e oferece formas de onda mais realísticas em comparação com o tipo de exibição por pontos. Ela permite a visualização de bordas pronunciadas em uma forma de onda, especialmente ondas quadradas. O tipo de exibição por vetores é definido como padrão e detalhe sutil de formas de onda complexas.

Para selecionar os tipos de exibição, siga as instruções abaixo:

- **1** Pressione o botão  $\vert$  user  $\vert$  no painel frontal para acessar o menu User.
- **2** Pressione F1 para acessar o submenu Display.
- **3** Pressione F1 na página 1/2 do submenu Display para selecionar o tipo de exibição no menu suspenso.

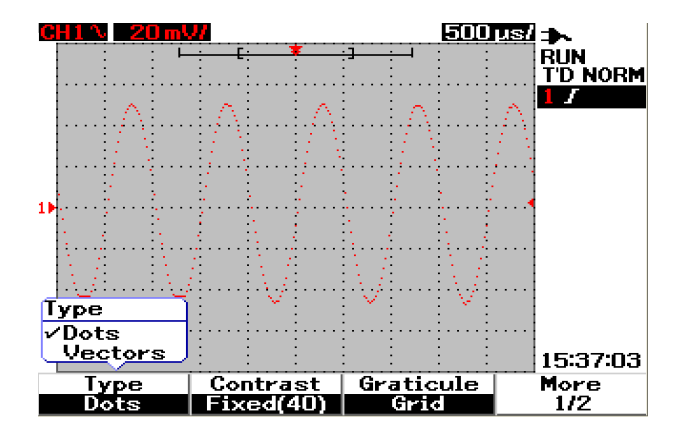

**Figura 3-22** Tipo de exibição por pontos

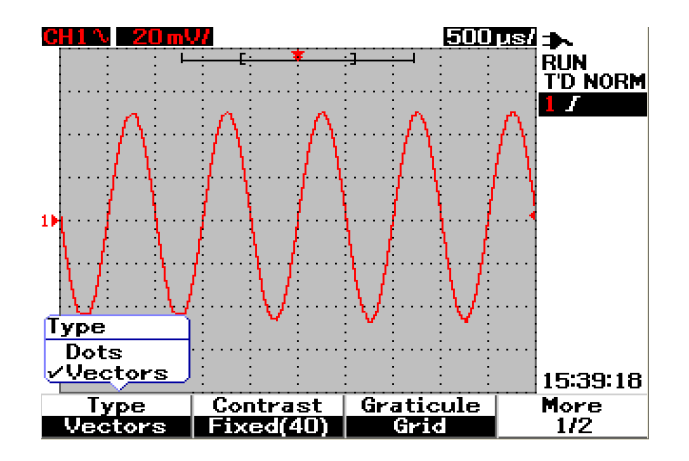

**Figura 3-23** Tipo de exibição por vetores

# **Contraste da tela**

É possível ajustar o contraste da tela para melhorar a visualização. Para ajustar o contraste da tela, faça o seguinte:

- **1** Pressione o botão  $\begin{bmatrix} \text{Use} \\ \text{Use} \end{bmatrix}$  no painel frontal para acessar o menu User.
- **2** Pressione F1 para acessar o submenu Display.
- **3** Pressione F2 na página 1/2 do submenu Display para ativar a configuração do contraste da tela.
- **4** Gire a chave rotativa no sentido horário para reduzir o brilho da tela e vice-versa.
- **5** Pressione F2 novamente para corrigir o valor do contraste.

# **Retícula**

Esse instrumento oferece quatro tipos de seleções de exibição de retículas. É possível selecionar formas diferentes de grades para a seção de exibição da forma de onda. Para selecionar a retícula da exibição, siga as instruções abaixo:

- **1** Pressione o botão  $\vert$  user  $\vert$  no painel frontal para acessar o menu User.
- **2** Pressione F1 para acessar o submenu Display.
- **3** Pressione F3 na página 1/2 do submenu Display para selecionar qualquer uma dessas retículas:
	- **•** Full : 10 × 8 linhas incluindo a grade
	- **•** Cross Hair : cruz + linhas nítidas
	- Grid :  $10 \times 8$  linhas
	- **•** Frames : Linhas do quadro externo

# **Persistência**

A persistência infinita atualiza a exibição com as novas aquisições, mas não apaga os resultados das aquisições anteriores. As novas aquisições são exibidas na respectiva cor da linha do sinal do canal, enquanto todas as aquisições anteriores são exibidas em uma cor mais fraca. A função de persistência infinita pode ser usada para as seguintes finalidades:

- **•** medir ruído e oscilação
- **•** observar o pior caso de uma forma de onda variável
- **•** procurar violações de tempo
- **•** capturar eventos que ocorram de maneira irregular

Para configurar a persistência infinita, siga as instruções abaixo:

- **1** Pressione o botão  $\begin{bmatrix} \frac{\nu_{\text{ser}}}{\nu_{\text{ser}}} \end{bmatrix}$  no painel frontal para acessar o menu User.
- **2** Pressione F1 para acessar o submenu Display.
- **3** Pressione F1 na página 2/2 para ativar a função de persistência infinita. Pressione F1 novamente para desligar a função de persistência.
- **4** Pressione F2 na página 2/2 para limpar e apagar as aquisições anteriores e reiniciar o acúmulo de aquisições.

# **Medição automática**

O osciloscópio digital portátil série U1600B oferece até 22 medições automáticas em quatro exibições na linha de medição (consulte ["Visão geral](#page-51-0)  [do visor do osciloscópio 22](#page-51-0)") à direita da tela. É possível exibir quaisquer dos quatro tipos diferentes de medição automática simultaneamente. Os 22 tipos de medição automática incluem:

#### **Medições de tempo**

- **•** +Duty
- **•** –Duty
- **•** Frequency
- **•** Period
- **•** Rise Time
- **•** Fall Time
- **•** +Width
- **•** –Width

#### **Medições de tensão**

- **•** Mean
- **•** Cycle mean
- **•** Amplitude
- **•** Base
- **•** Maximum
- **•** Minimum
- **•** Peak-to-peak
- **•** RMS
- **•** Top

### **Fase e retardo**

- **•** Phase
- **•** Delay

### **Preshoot e Overshoot**

- **•** Preshoot
- **•** +Overshoot
- **•** –Overshoot

### **Para fazer medições automáticas**

É possível usar as medições automáticas em ambos os canais. Até quatro resultados de medições podem ser exibidos simultaneamente nas respectivas linhas. Para ativar a medição automática, siga as instruções abaixo:

- **1** Pressione Measure para acessar o menu Measure.
- **2** Observe que há quatro arquivos de medição a serem selecionados entre os 22 tipos de medição automática. Pressione a respectiva softkey para ativar o arquivo de medição correspondente.
- **3** Gire a chave rotativa para selecionar o tipo de medição automática.
- **4** Pressione a chave rotativa para configurar o tipo de medição automática selecionado. Os resultados da medição de ambos os canais serão exibidos simultaneamente na linha de medição.
- **5** Repita as mesmas etapas para selecionar medições para os outros três arquivos de medições.
- **6** Para desativar o arquivo de medição, gire a chave rotativa no respectivo arquivo até ver "Off" na lista. Pressione a chave rotativa para definir a condição desativada.

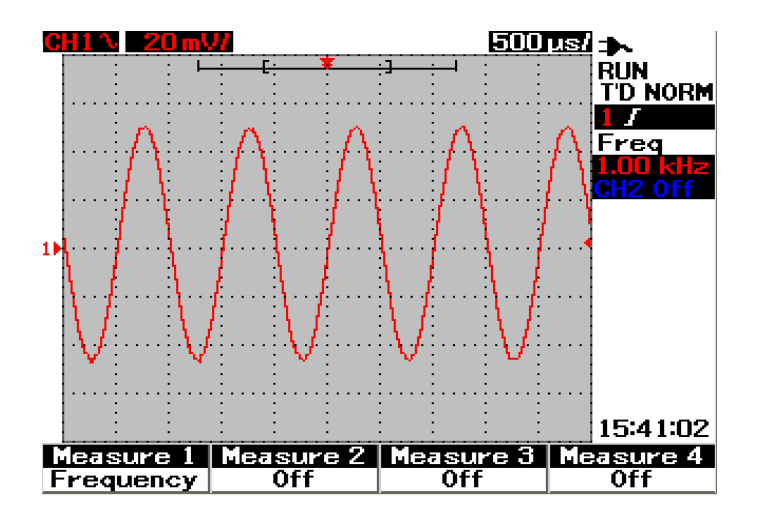

**Figura 3-24** Selecione a medição automática do arquivo Measure 1.

## **Medições automáticas de tempo**

### **+ Duty**

O ciclo de serviço (duty cycle) positivo de um grupo de pulsos repetitivos é a razão da largura do pulso positivo no período, expressa em percentual.

+Duty cycle = +Largura x 100

Período

### **–Duty**

O ciclo de serviço negativo de um grupo de pulsos repetitivos é a razão da largura do pulso negativo no período, expressa em percentual.

**–**Duty cycle = **–**Largura x 100

Período

### **+Width**

+Width é o tempo do limiar intermediário de uma borda ascendente até o limiar intermediário da próxima borda descendente.

### **–Width**

–Width é o tempo do limiar intermediário de uma borda descendente até o limiar intermediário da próxima borda ascendente.

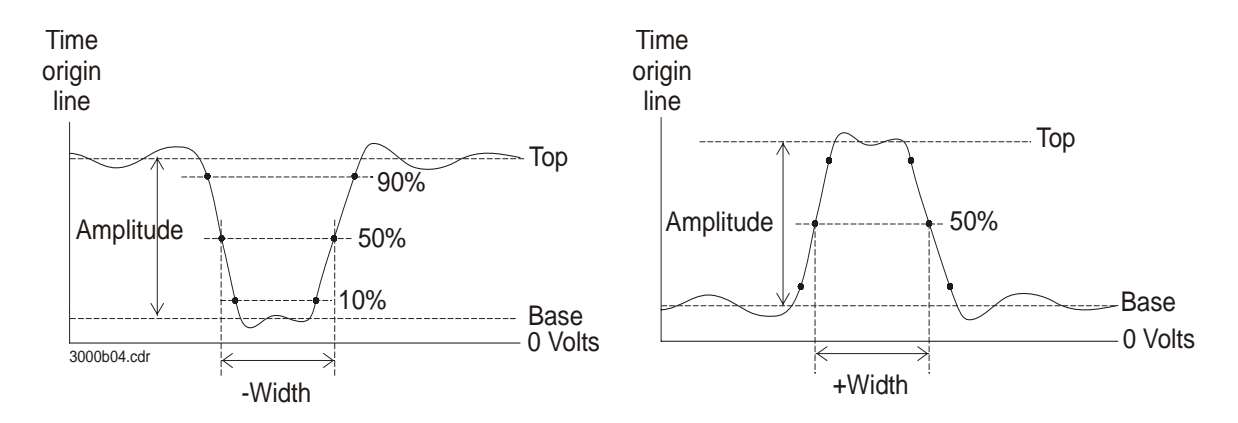

**Figura 3-25** Medições de +Width e –Width

### **Freqüência**

A freqüência é definida como 1/período e é usada para medir a freqüência de uma forma de onda.

### **Tempo de subida**

O tempo de subida de um sinal se refere à diferença de tempo entre o cruzamento dos limiares inferior e superior de uma borda com movimentação positiva.

### **Tempo de queda**

O tempo de queda de um sinal se refere à diferença de tempo entre o cruzamento dos limiares superior e inferior de uma borda com movimentação negativa.

### **Período**

Período é o tempo do ciclo completo da forma de onda e é usado para medir o período de uma forma de onda.

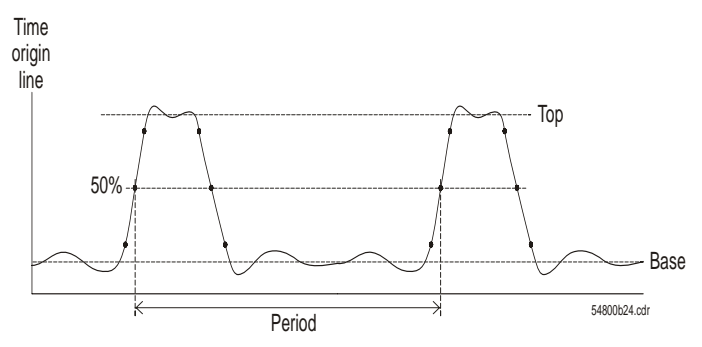

**Figura 3-26** Medição do período

## **Medições automáticas de tensão**

### **Média**

O valor médio de uma medição é a média estatística da medição.

### **Ciclo médio**

O valor do ciclo médio de uma medição é a média estatística da medição em um período de ciclo.

### **Amplitude**

A amplitude é a definida como a diferença entre os valores do topo e da base da medição.

### **Superior**

O Topo de uma forma de onda é o modo (valor mais comum) da parte superior de uma forma de onda. Se o modo não for bem definido, o Topo será o mesmo que o Máximo.

### **Base**

A Base de uma forma de onda é o modo (valor mais comum) da parte inferior de uma forma de onda. Se o modo não for bem definido, a Base será a mesma que o Máximo.

### **Máximo**

Máximo é o valor mais elevado na exibição da forma de onda.

### **Mínimo**

Mínimo é o valor mais baixo na exibição da forma de onda.

### **Pico a pico**

Pico-a-pico é definido como a diferença entre os valores máximo e mínimo.

### **RMS**

RMS (CC) é o valor da raiz quadrada média da forma de onda ao longo de um ou mais períodos completos. Se a exibição for inferior a um período, a média RMS (CC) será calculada em relação à largura total da exibição.

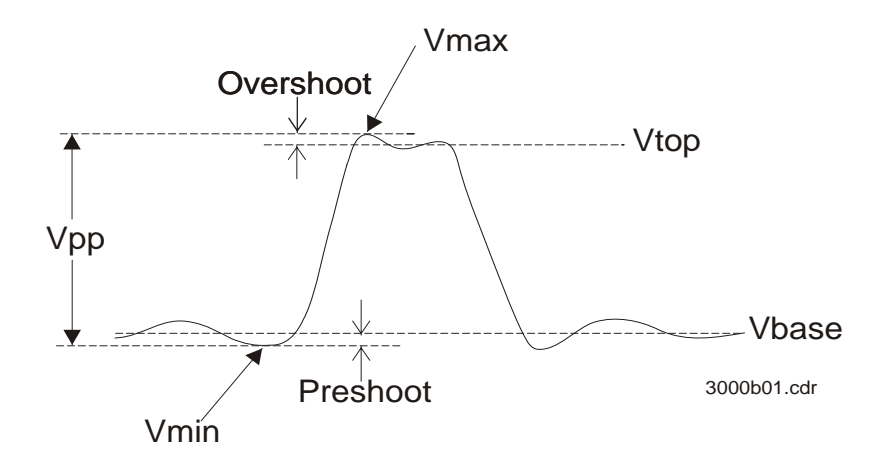

**Figura 3-27** Medição da tensão

# **Fase e retardo**

### **Fase**

Fase é o deslocamento da fase calculada da fonte de entrada 1 para a fonte de entrada 2, expressa em graus. Valores negativos de deslocamento de fase indicam que a borda ascendente da fonte 1 ocorre após a borda ascendente da fonte 2.

Retardo x 360Fase = Período da fonte 1 Period Source 1 Delay Source 2

**Figura 3-28** Medição da fase

### **Retardo**

Retardo é definido como a diferença entre as bordas selecionadas nas fontes 1 e 2, sendo o ponto de referência do disparo mais próximo os pontos limiares intermediários nas formas de onda. O retardo negativo indica que a borda selecionada da fonte 1 ocorre após a borda selecionada da fonte 2.

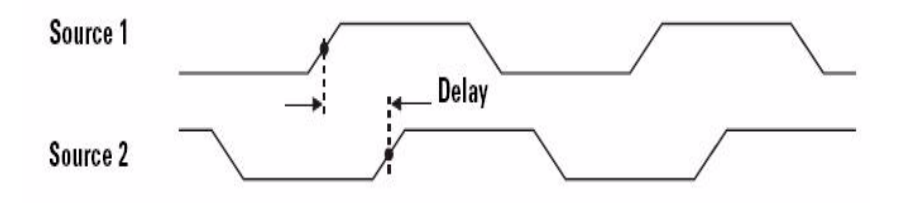

**Figura 3-29** Medição do retardo

# **Preshoot e Overshoot**

### **Preshoot**

Preshoot é a distorção que precede uma grande transição de borda, expressa em um percentual da amplitude (veja a Figura 3-27).

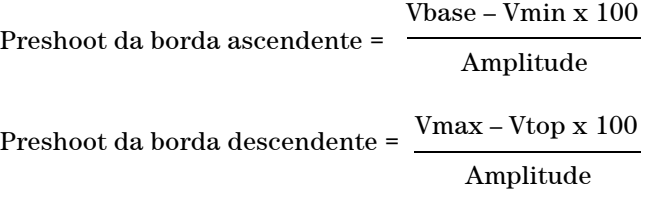

### **+Overshoot**

Overshoot positivo é a distorção que sucede a uma grande transição de borda, expressa em um percentual da amplitude (veja a Figura 3-27).

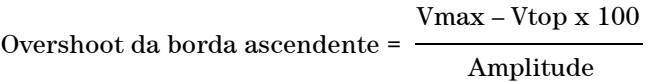

### **–Overshoot**

Overshoot negativo é a distorção que sucede a uma grande transição de borda, expressa em um percentual da amplitude (veja a Figura 3-27).

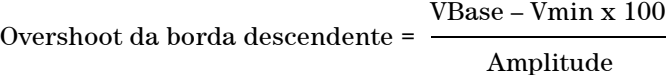

# **Controles de medição com cursor**

O osciloscópio série U1600B está equipado com a função medição com cursor, que permite a aquisição de uma medição precisa da tensão e da base de tempo em qualquer ponto desejado da forma de onda. O marcador do cursor horizontal indica o valor do eixo X da medição da base de tempo, e o marcador do cursor vertical indica o valor do eixo Y da medição da tensão.

Para fazer a medição com cursor, siga as instruções abaixo:

- **1** Mantenha | Measure | pressionado para acessar a função de medição com cursor.
- **2** Pressione F1 para ativar e selecionar o tipo de medição com cursor dos cursores X ou Y.
- **3** Para desativar essa função, pressione F1.

Cursor

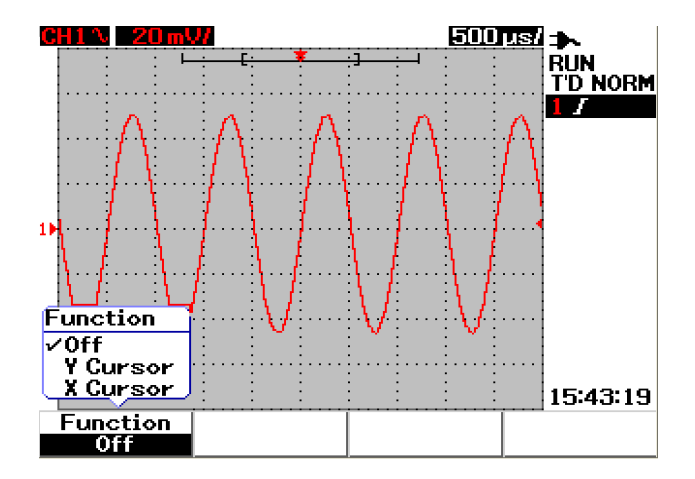

**Figura 3-30** Menu da medição com cursor

## **Medição com o cursor X**

A medição com o cursor X coloca duas linhas verticais ao longo da forma de onda exibida para medir valores (em volts ou amperes) e tempo em relação ao ponto de disparo. É possível selecionar o modo do cursor para que fique em uma linha X1 ou X2 individual ou em uma combinação das linhas X1 e X2 do cursor. A linha do cursor selecionada será exibida como uma linha vertical com traços longos, enquanto a linha do cursor não selecionada será exibida como uma linha vertical de traços curtos.

Os deltas de Y1 e Y2  $(\Delta)$  serão exibidos na parte direita superior da área de exibição da forma de onda. As instruções abaixo o conduzirão nas etapas de configuração da medição com o cursor X:

- **1** Na página do menu do cursor X, pressione F2 para selecionar o modo do cursor para que esteja na linha de cursor individual X1 ou X2 ou na combinação das linhas dos cursores X1 e X2 no menu suspenso.
- **2** Gire a chave rotativa para ajustar as linhas dos cursores X1 e X2. Se ambas as linhas dos cursores estiverem selecionadas, se moverão em paralelo com o mesmo delta do valor do cursor X.
- **3** Pressione F3 para exibir o menu suspenso para selecionar a fonte do canal a ser medida.
- **4** Na Figura 3-31, duas linhas de cursores modos X1 e X2 estão selecionadas, onde a medição é feita no sinal do canal 1.

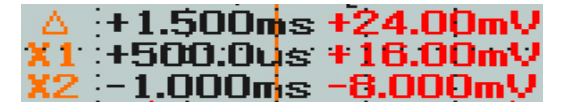

A medição de X1 é de +16,00 mV a +500.0 μs.

A medição de X2 é de -8,000 mV a –1.000 ms.

O delta da medição da tensão de X1 e X2 é de +24.00 mV com diferença relativa de tempo de +1.500 ms.

### **3 Usar as funções do osciloscópio**

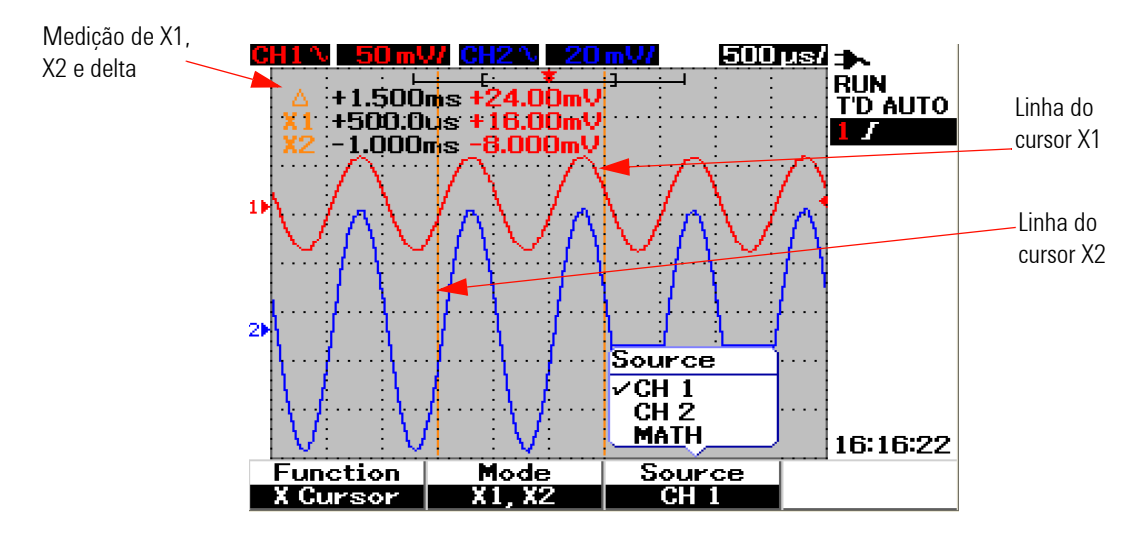

**Figura 3-31** Medição com o cursor X no sinal do canal 1 com linhas dos cursores X1 e X2

**5** Na Figura 3-32, a medição é feita no sinal do canal 2.

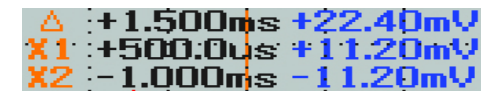

A medição de X1 é de +11,20 mV a +500.0 μs.

A medição de X2 é de -11,20 mV a –1.000 ms.

O delta da medição da tensão de X1 e X2 é de +22,40 mV com diferença relativa de tempo de +1.500 ms.

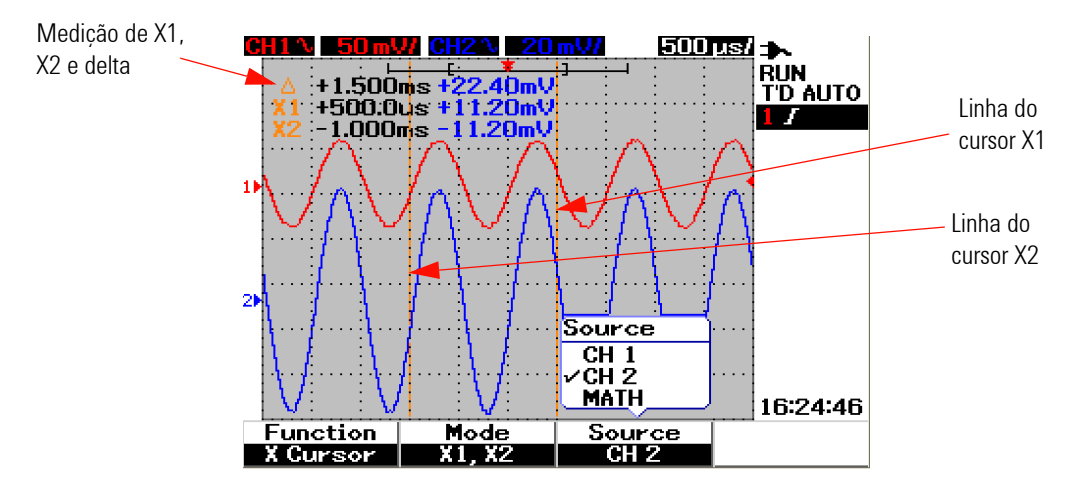

**Figura 3-32** Medição com o cursor X no sinal do canal 2 com linhas dos cursores X1 e X2

**6** Na Figura 3-33, a função matemática está selecionada.

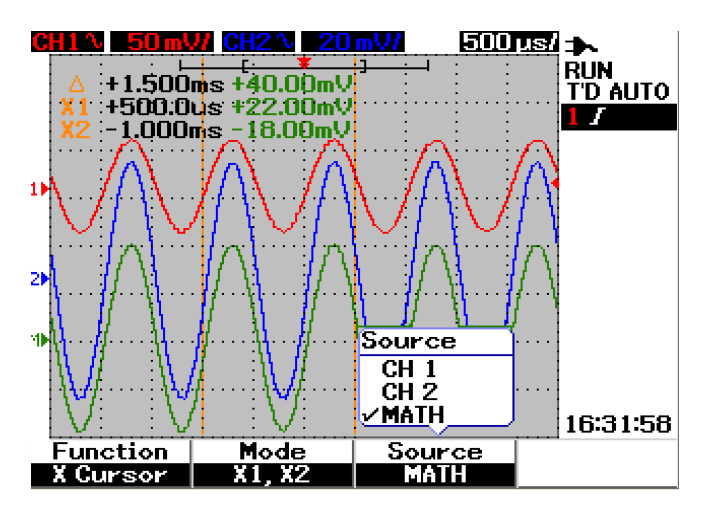

**Figura 3-33** Funções matemáticas da medição com o cursor X

# **Medição com o cursor Y**

A medição com o cursor Y é composta de duas linhas horizontais que podem ser ajustadas verticalmente para medir volts ou amperes. Como o cursor X, é possível selecionar o modo do cursor para que esteja na linha de cursor individual Y1 ou Y2 ou na combinação das linhas dos cursores Y1 e Y2. A linha do cursor selecionada será exibida como uma linha vertical com traços longos, enquanto a linha do cursor não selecionada será exibida como uma linha vertical de traços curtos.

Y1, Y2 e os deltas de Y1 e Y2 ( $\Delta$ ) serão exibidos na parte direita superior da área de exibição da forma de onda.

- **1** Na página do menu do cursor Y, pressione F2 para selecionar o modo do cursor para que esteja na linha de cursor individual Y1 ou Y2 ou na combinação das linhas dos cursores Y1 e Y2 no menu suspenso.
- **2** Gire a chave rotativa para ajustar as linhas dos cursores Y1 e Y2. Se ambas as linhas dos cursores estiverem selecionadas, se moverão em paralelo com o mesmo delta do valor Y.
- **3** Pressione F3 para exibir o menu suspenso para selecionar a fonte do canal a ser medida.
- **4** Na Figura 3-34, duas linhas de cursores modos Y1 e Y2 estão selecionadas, a medição é feita no sinal do canal 1.

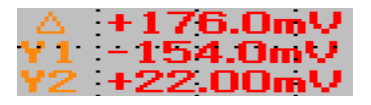

A medição de Y1 é de –154,00 mV.

A medição de Y2 é de +22,00 mV.

O delta da medição da tensão de Y1 e Y2 é +176,00 mV.

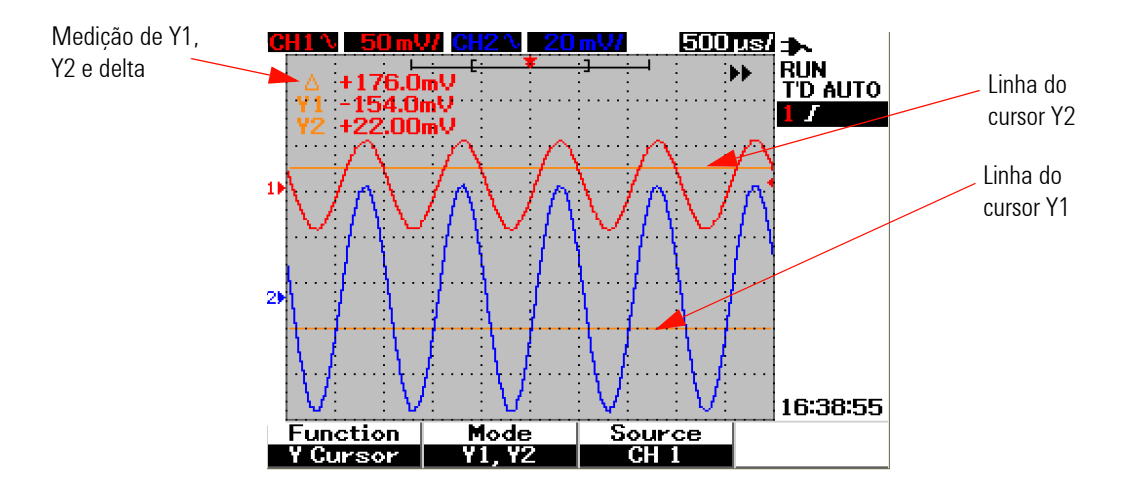

**Figura 3-34** Medição com o cursor Y no sinal do canal 1 com linhas dos cursores Y1 e Y2

**5** Na Figura 3-35, a medição é feita no sinal do canal 2.

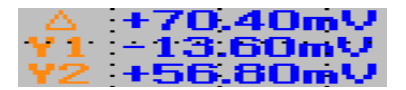

A medição de Y1 é de -13,60 mV. A medição de Y2 é de +56,80 mV. O delta da medição da tensão de Y1 e Y2 é +70,40 mV.

### **3 Usar as funções do osciloscópio**

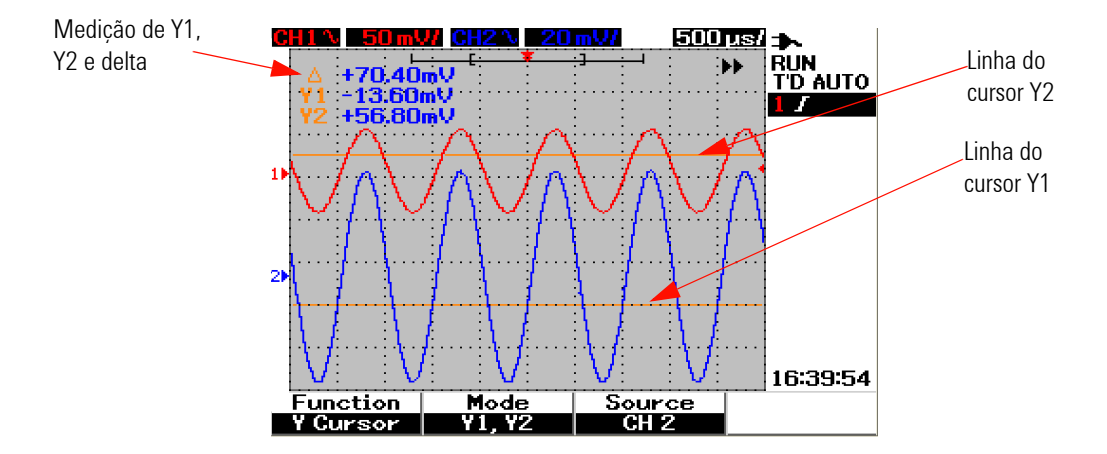

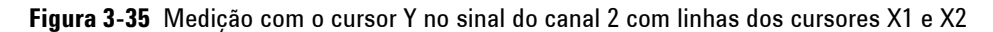

**6** Na Figura 3-36, a função matemática está selecionada e o resultado é exibido na parte direita superior da área de exibição da forma de onda.

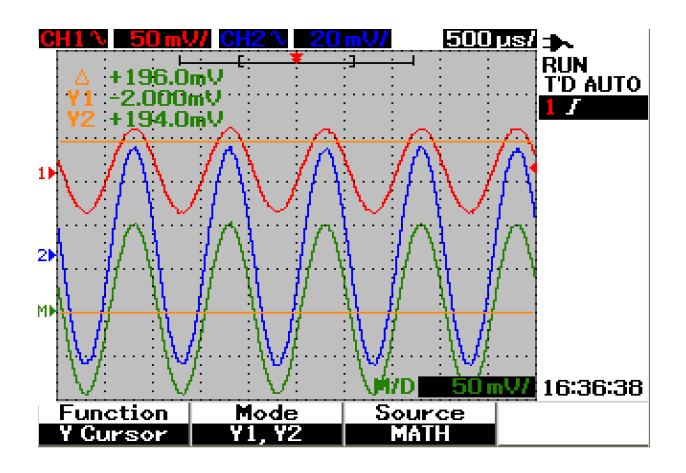

**Figura 3-36** Função matemática da medição com o cursor Y

# **Controle das funções matemáticas**

O controle das funções matemáticas permite a execução das funções matemáticas adicionar e subtrair e FFT (Fast Fourier Transform) nos canais 1 e 2. Uma nova forma de onda matemática redundante será produzida e exibida na tela em tempo real. É possível girar a chave rotativa para deslocar a posição vertical da forma de onda matemática no modo do menu Math para facilitar a observação.

## **Matemática de forma de onda dupla — Adicionar, Subtrair**

Para selecionar funções matemáticas, siga as instruções abaixo:

- **1** Pressione o botão | User | para acessar o menu User.
- **2** Pressione F3 para acessar o menu Math function.
- **3** No submenu Math, pressione F1 para selecionar a matemática de forma de onda dupla (DWM) no menu suspenso.
- **4** Para desativar a função matemática, selecione "off" com F1 para apagar todos os dados matemáticos.
- **5** Após selecionar a DWM, o submenu da função DWM solicitará a seleção das funções de adição e subtração em F2.
	- **•** CH1 + CH2
	- **•** CH1 CH2
	- **•** CH2 CH1

### **3 Usar as funções do osciloscópio**

### **Adicionar (CH1 + CH2)**

É possível adicionar as formas de onda dos canais 1 e 2 pressionando F2 para a seleção das funções. Há a possibilidade de a forma de onda matemática sobrepor ambas as formas de onda do canal, gire a chave rotativa para ajustar a posição vertical da forma de onda matemática para facilitar a visualização e análise da medição.

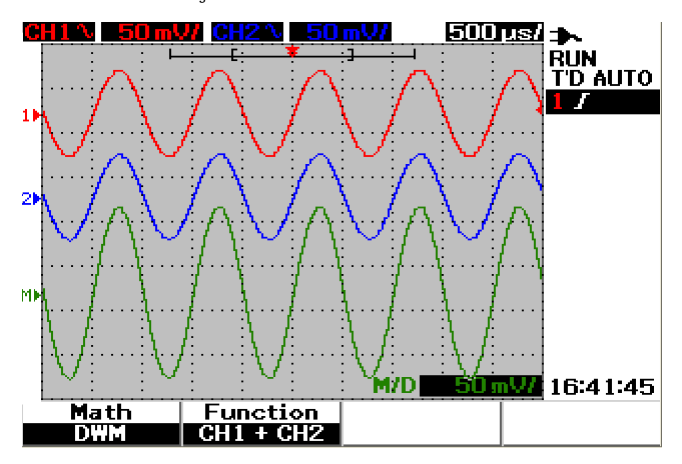

**Figura 3-37** Adição da função canal 1 e canal 2

### **Subtrair (CH1 – CH2, CH2 – CH1)**

Quando CH1 – CH2 é selecionado, os valores de tensão do canal 2 são subtraídos dos valores de tensão do canal 1, ponto por ponto. Inversamente, se CH2 – CH1 for selecionado, os valores de tensão do canal 2 serão subtraídos dos valores de tensão do canal 1 e o resultado será exibido na forma de onda matemática. Essa função é útil para comparação de duas formas de onda e para fazer uma medição diferencial. Para ajustar a posição matemática vertical, gire a chave rotativa para deslocar a posição.

**NOTA** Se as formas de onda dos canais 1 e 2 tiverem fatores de escala vertical diferentes, a escala vertical da forma de onda matemática será automaticamente definida para a maior sensibilidade do fator de escala vertical.

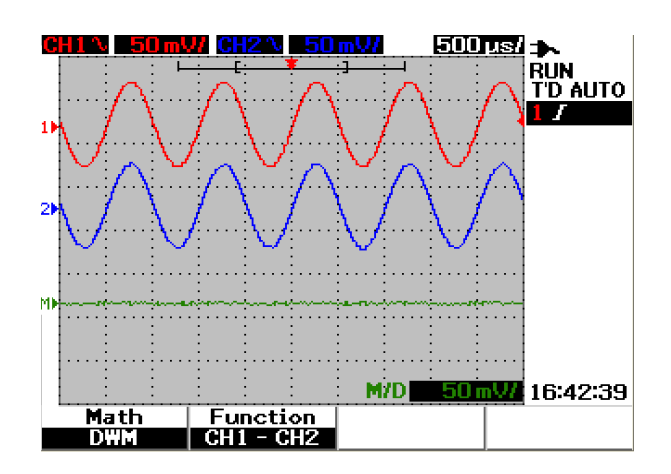

**Figura 3-38** Subtração de sinal no canal 2 a partir do canal 1

#### **3 Usar as funções do osciloscópio**

## **FFT (Fast Fourier Transform)**

A função matemática FFT converte uma forma de onda no domínio do tempo em forma de onda no domínio da freqüência e a magnitude do espectro FFT é exibida em dBV. Em outras palavras, a leitura do eixo horizontal passa de tempo para freqüência (Hertz) e o eixo vertical passa de volts to decibéis (dB).

As formas de onda FFT são úteis para determinar o conteúdo e distorção harmônicos em formas de onda causadas não-linearidade do amplificador, para caracterização do ruído em fontes de alimentação CC ou para ajuste de filtros analógicos.

**NOTA** A função FFT está disponível somente no modelo U1604B.

Para fazer a medição FFT, siga as instruções abaixo:

- **1** Pressione o botão **bre** para acessar o menu User.
- **2** Pressione F3 para acessar o menu Math function.
- **3** No submenu Math, pressione F1 para selecionar a função FFT.
- **4** Após selecionar FFT, o submenu da função FFT será exibido para a configuração das propriedades da função.

### **Source**

Pressione F2 para selecionar a fonte (canal 1 ou canal 2) para a função FFT.

### **V Axis**

Pressione F3 para selecionar o fator de escala vertical expresso em dB/div. Há quatro fatores de escala para seleção:

- **•** 1 dB
- **•** 2 dB
- **•** 5 dB
- **•** 10 dB
- **•** 20 dB

### **Window**

Pressione F4 para selecionar uma das quatro janelas FFT com as respectivas compensações entre resolução de freqüência e precisão de amplitude. Consulte as diretrizes abaixo para selecionar a melhor janela de acordo com as características da onda de forma fonte e as prioridades de medição.

**• Rectangle**

Essa janela oferece boa resolução de freqüência e precisão de amplitude. Ela é melhor para medição de ruído pseudo-aleatório, impulsos, bursts senoidais e senóides em declínio.

**• Hamming**

Essa janela oferece melhor resolução de freqüência, mas menos precisão de amplitude em comparação a Rectangle. A janela Hamming tem resolução de freqüência pouco melhor que a janela Hanning, e é adequada para medir transientes ou bursts senoidais, periódicos e assimétricos.

**• Hanning**

Essa janela é parecida com a janela Hamming, usada para medição precisa de freqüência ou para resolver duas freqüências que estejam muito próximas, e desempenha aplicações parecidas com a janela Hamming.

**• Blackman- Harris**

Essa janela oferece a melhor resolução de amplitude, mas menos resolução de freqüência em comparação às outras três janelas. Ela é geralmente usada para medição de formas de onda de freqüência individual para obter harmônicos de ordem mais alta.

**NOTA** Para reduzir o componente CC que afeta potencialmente os valores de magnitude da forma de onda FFT, selecione AC coupling na forma de onda fonte.

# **Controles para salvar e recuperar**

Esse instrumento permite salvar e recuperar até dez configurações e formas de onda. É possível armazenar ou recuperar formas de onda em/da memória interna do instrumento ou de um dispositivo de memória flash USB.

A configuração inclui as medições horizontal e vertical, cursores, funções matemáticas e configurações de disparo salvos em um arquivo. Salvar uma forma de onda permite o armazenamento da forma de onda de aquisição visível para posterior recuperação e comparação.

# **Controles para salvar e recuperar sem um dispositivo de memória flash USB**

O instrumento permite salvar e recuperar as configurações e formas de onda na/da memória interna. O menu Save/Recall o conduzirá para quatro submenus diferentes, descritos nas próximas seções.

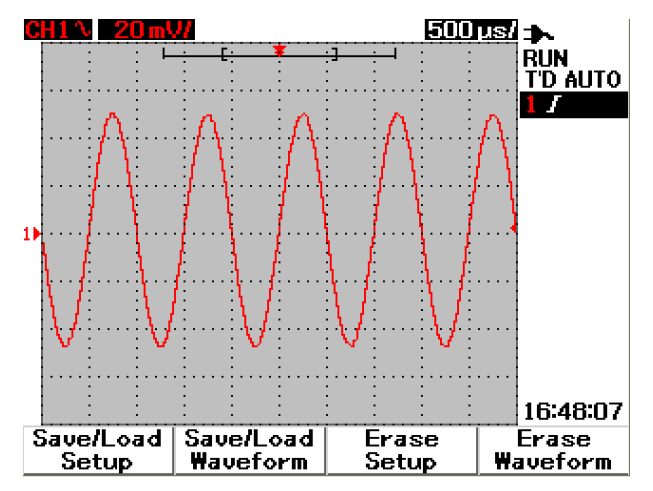

**Figura 3-39** Menu Save/Recall

### **Para salvar e recuperar configurações**
Para salvar ou recuperar configurações na/da memória interna, siga as instruções abaixo:

- **1** Mantenha [Run/Stop] pressionado para acessar o menu Save/Recall.
- **2** Pressione F1 para acessar o menu Save/Load Setup.
- **3** Até 10 configurações podem ser armazenadas em quatro páginas do menu. Pressione a softkey respectiva para salvar ou carregar configurações na/da memória interna.
- **4** Na Figura 3-40, pressione F1 para salvar a configuração em Setup 1.
- **5** Pressione F1 novamente para carregar a Setup 1 da memória interna, veja a Figura 3-41.
- **6** Repita as mesmas etapas para salvar e recuperar as próximas configurações.

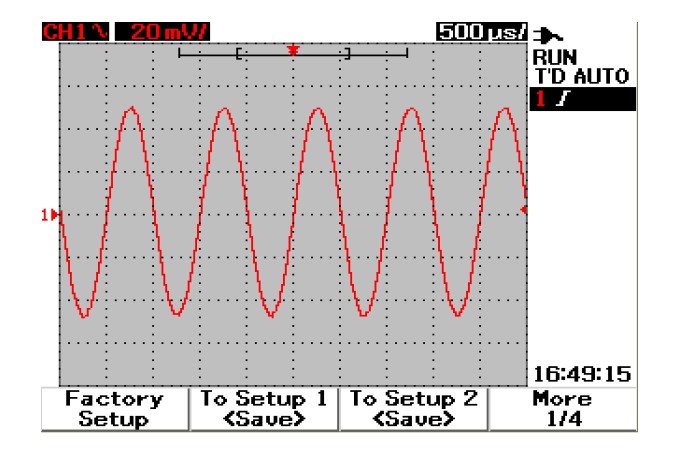

**Figura 3-40** O item <Save> indica que nenhuma configuração está sendo salva. É possível pressionar F1 para salvar a configuração em Setup 1.

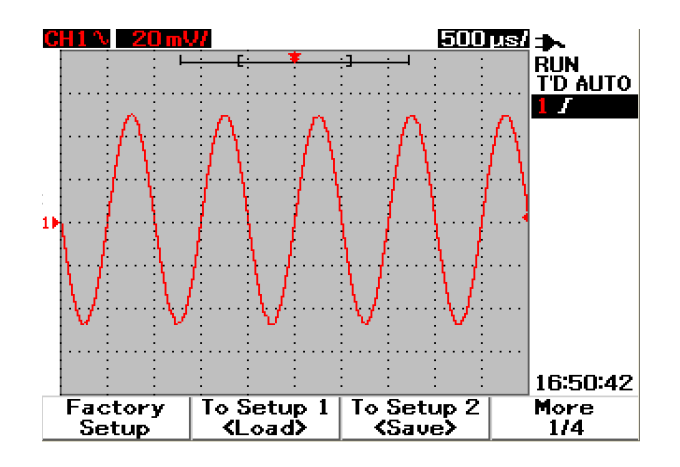

**Figura 3-41** O item <Load> indica que um arquivo de configuração está salvo em Setup 1 e que você pode pressionar F1 para recuperá-lo da memória interna.

### **Para salvar e recuperar a forma de onda**

Para salvar ou recuperar formas de onda da memória interna, siga as instruções abaixo:

- **1** Mantenha [Run/Stop] pressionado para acessar o menu Save/Recall.
- **2** Pressione F2 para acessar o menu Save/Load Waveform.
- **3** Até 10 formas de onda podem ser armazenadas em quatro páginas do menu. Pressione a softkey respectiva para salvar ou carregar a forma de onda na/da memória interna.
- **4** Na Figura 3-41, pressione F1 para salvar a configuração em Setup 1.
- **5** Pressione F1 novamente para carregar a Waveform 1 da memória interna. Veja a Figura 3-43.
- **6** Repita as mesmas etapas para salvar e recuperar as próximas formas de onda.

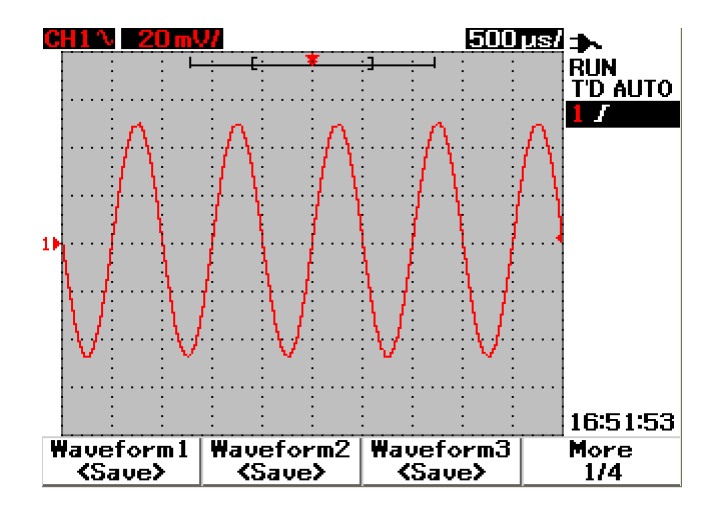

**Figura 3-42** O item <Save> indica que nenhuma forma de onda está sendo salva, você pode pressionar F1 para salvar a forma de onda em Waveform 1.

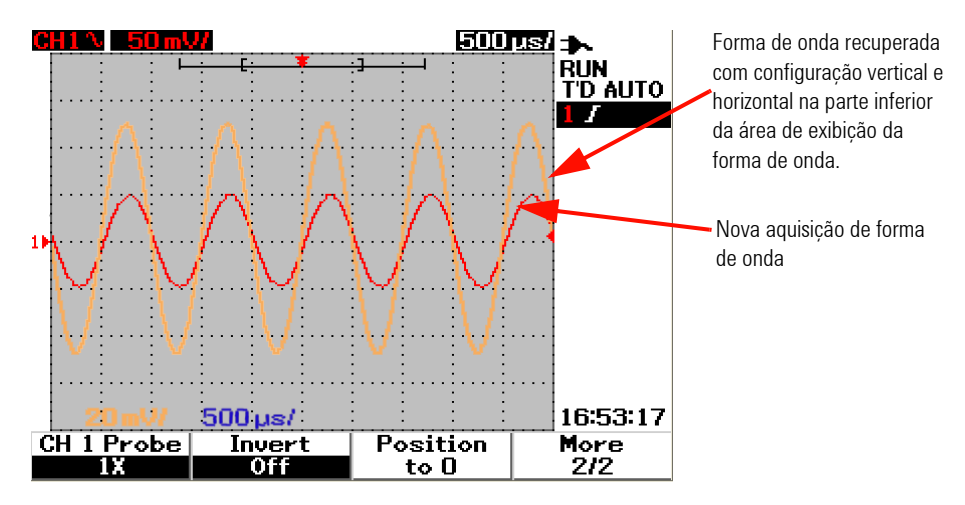

**Figura 3-43** O item <Load> indica que uma forma de onda está salva em Waveform 1 e que você pode pressionar F1 para recuperá-la da memória interna. Essa função é útil para comparação das formas de onda.

### **Para apagar a configuração**

Para apagar configurações da memória interna, siga as instruções abaixo:

- **1** Mantenha [Run/Stop] pressionado para acessar o menu Save/Recall.
- **2** Pressione F3 para acessar o menu Erase Setup.
- **3** Pressione a softkey respectiva para apagar a configuração armazenada da memória interna.
- **4** Na Figura 3-44, pressione F1 para apagar a configuração em Setup 1.

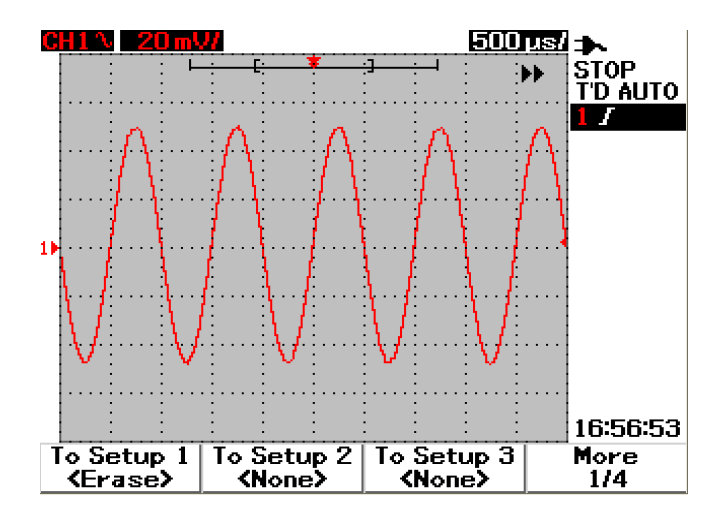

**Figura 3-44** O item <None> indica que nenhum arquivo de configuração está salvo. O item <Erase> em Setup 1 indica que é possível apagar o arquivo de configuração da memória interna.

#### **Para apagar a forma de onda**

Para apagar a forma de onda previamente salva da memória interna, siga as instruções abaixo:

- **1** Mantenha [Run/Stop] pressionado para acessar o menu Save/Recall.
- **2** Pressione F4 para acessar o menu Erase Waveform.
- **3** Pressione a softkey respectiva para apagar a configuração armazenada da memória interna.
- **4** Na Figura 3-45, pressione F1 para apagar a forma de onda de Waveform 1.

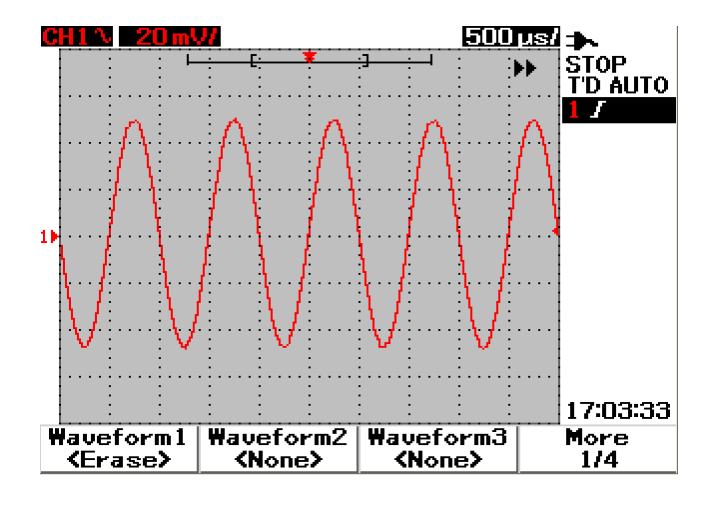

**Figura 3-45** O item <None> indica que nenhuma forma de onda está sendo salva. O item <Erase> em Waveform 1 indica que é possível apagar a forma de onda da memória interna.

#### **3 Usar as funções do osciloscópio**

#### **Para restaurar a configuração de fábrica**

Por meio dessas configurações, o osciloscópio retorna às configurações-padrão, em uma condição de funcionamento conhecida. As principais configurações-padrão são:

**Horizontal** Modo Main, escala 100 μs/div, Delay 0s, time reference central, window desligado

**Vertical** Vertical channel 1 ligado, escala 5 V/div, DC coupling, position 0 V, fator probe 1×

**Trigger** Disparo Edge, modo de varredura Auto, Level 0V, fonte Channel 1, DC Coupling, inclinação de borda ascendente

**Display** Vectors ligado, Contrast 50%, grade Graticule, Persistence desligado

**Acquire** Modo Normal, Run/Stop em Run

**Others** cursor measurement desligado, auto-measurement desligado, auto-power desligado, Language inglês

**DMM** Voltmeter definido como DC, relative desligado, medição automática desligada

Ohmmeter definido como Resistance, relative desligado, medição automática desligada

Temperature meter definido como °C, relative desligado, medição automática desligada

Ampere meter definido como DC, relative desligado, medição automática desligada

Humidity meter definido como %RH, relative desligado, medição automática desligada

Pressure meter definido como psi, relative desligado, medição automática desligada

**Logger** Logger volt, input DC, registro máximo

Para restaurar configurações-padrão do instrumento, faça o seguinte:

- **1** Mantenha **Run/Stop** pressionado para acessar o menu Save/Recall.
- **2** Pressione F1 para acessar o menu Save/Load Setup.
- **3** Na página 1/4 do submenu Save/Load, pressione F1 para restaurar a configuração-padrão de fábrica.
- **4** O instrumento exibirá a mensagem "Recall OK?" solicitando confirmação da restauração da configuração de fábrica. Pressione F1 para confirmar.

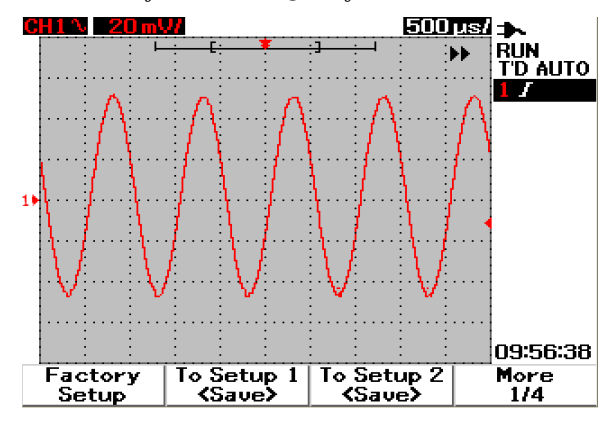

**Figura 3-46** Restaurar a configuração de fábrica no menu Save/Load Setup.

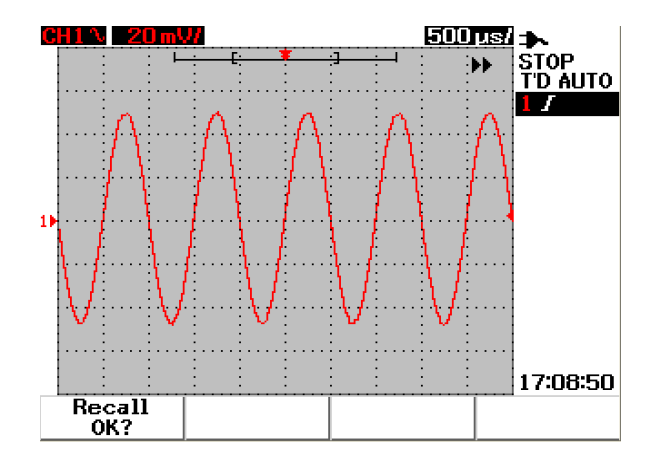

**Figura 3-47** O instrumento solicita confirmação para restaurar a configuração-padrão de fábrica.

# <span id="page-115-0"></span>**Controles para salvar e recuperar com um dispositivo de memória flash USB**

Como opção, é possível salvar ou transferir formas de onda em/de um dispositivo externo de memória flash USB. Ao usar a memória flash USB, a forma de onda e as configurações são salvas simultaneamente. O tamanho do arquivo salvo é de aproximadamente 1 kilobyte.

É necessário ativar a conectividade flash USB antes de utilizar as funções para salvar e recuperar por meio desse tipo de dispositivo. Quando a memória flash USB é conectada, uma mensagem de detecção do dispositivo é exibida e alerta o usuário para não removê-lo. Para ativar a função de conectividade USB, siga as instruções abaixo:

- **1** Pressione o botão  $\vert$  user  $\rvert$  para acessar o menu User.
- **2** Pressione F4 para acessar o menu Utility.
- **3** Na página 1/4 do submenu Utility, pressione F3 para ativar a função USB.
- **4** Conecte a memória flash USB e mantenha o botão **save/Recall** pressionado para acessar o menu Save/Recall.

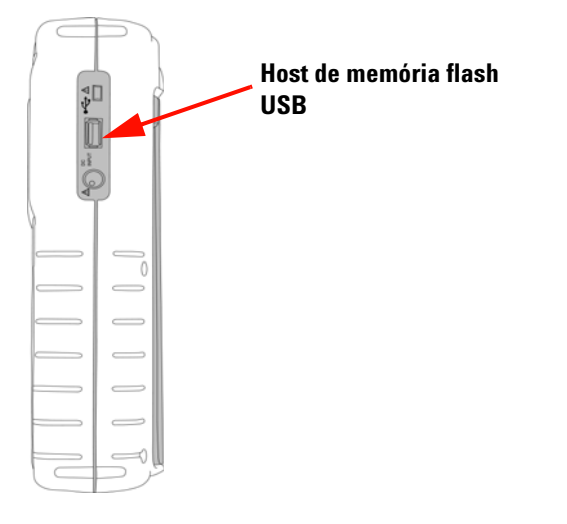

**Figura 3-48** Conecte a memória flash USB para salvar ou transferir formas de onda em/de um dispositivo externo de memória.

### **Para salvar a forma de onda**

O instrumento permite salvar a forma de onda em formato de imagem \*.bmp ou formato de arquivo \*.svw. O instrumento salva a configuração e a forma de onda simultaneamente no formato de arquivo \*.svw. Para salvar formas de onda em um dispositivo de memória flash USB, siga as instruções abaixo:

#### Save/Recall

- **1** Conecte o dispositivo e mantenha  $\kappa$ <sup>1</sup> Run/Stop pressionado para acessar o menu Save/Recall.
- **2** A tela listará o conteúdo da memória flash. Aparecerá uma caixa de mensagem com a opção de salvar a forma de onda no formato BMP ou SVW. Gire a chave rotativa para selecionar o formato.
- **3** Pressione F1 para salvar o arquivo de forma de onda. Você será solicitado a inserir o nome de arquivo da forma de onda.
- **4** Gire a chave rotativa para mover o cursor até o caractere desejado na lista localizada na parte inferior da tela.
- **5** Após inserir o nome de arquivo, pressione F1 para salvar as forma de onda no dispositivo de memória flash USB. O nome de arquivo com a extensão .svw será exibido na lista de arquivos. O nome de arquivo com a extensão \*.svw ou \*.bmp será exibido na lista de arquivos.

**NOTA** O nome do arquivo pode ser configurado para letras maiúsculas em inglês e números. O botão de retorno é usado para excluir o caractere anterior ao inserir o nome do arquivo. Clear é usado para apagar todos os caracteres ao inserir o nome do arquivo.

### **Para carregar a forma de onda**

Ao transferir uma forma de onda da memória flash USB, você será solicitado a selecionar o arquivo a ser transferido na lista do conteúdo da memória. Faça o seguinte para carregar uma configuração do dispositivo externo de memória:

- **1** Conecte o dispositivo de memória flash USB. Mantenha pressionado para acessar o menu Save/Recall.
- **2** A tela listará o conteúdo da memória flash. Gire a chave rotativa para mover o cursor até o arquivo selecionado.

**3** Pressione F2 para carregar o arquivo de forma de onda. Os fatores de escala horizontal e vertical serão exibidos na parte inferior da área de exibição da forma de onda.

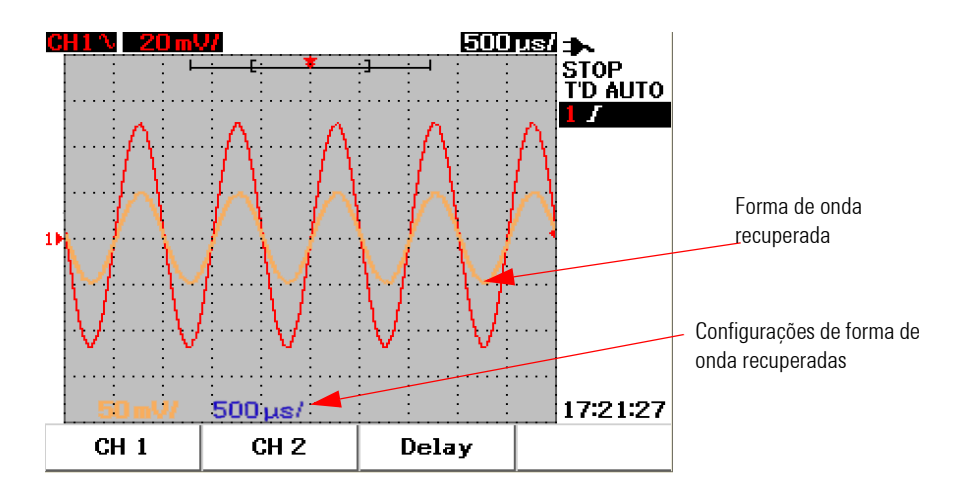

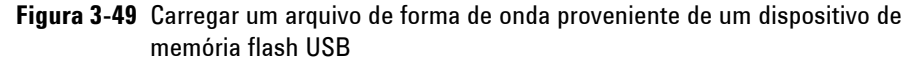

#### **Para apagar a forma de onda**

Para apagar formas de onda salvas na unidade de memória flash USB, siga as instruções abaixo:

- **1** Mantenha [Run/Stop] pressionado para acessar o menu Save/Recall.
- **2** A tela listará o conteúdo da memória flash. Gire a chave rotativa para mover o cursor até o arquivo selecionado.
- **3** Pressione F3 para apagar o arquivo da lista. Essa etapa remove o arquivo de forma de onda definitivamente.

### **Para limpar a forma de onda**

Para limpar a forma de onda atualmente exibidas na tela, siga as instruções abaixo:

- **1** Mantenha **Runistop** pressionado para acessar o menu Save/Recall.
- **2** Pressione F4 para limpar a forma de onda da tela.

# **Controles Autoscale e Run/Stop**

## **Autoscale**

A escala automática configura o osciloscópio automaticamente para a melhor exibição dos sinais de entrada de ambos os canais. A escala automática analisa e ajusta as sensibilidades vertical e horizontal e as configurações de disparo na melhor condição. O instrumento define o tempo/div calculando o pulso de disparo e seleciona o tempo/div mais adequado para ambos os canais de entrada.

Ambos os canais serão ativados e terão suas atividades de sinal examinadas simultaneamente. Pressione o botão **Autoscale** no painel frontal para que o instrumento defina os seguintes valores padrão ao modo autoscale:

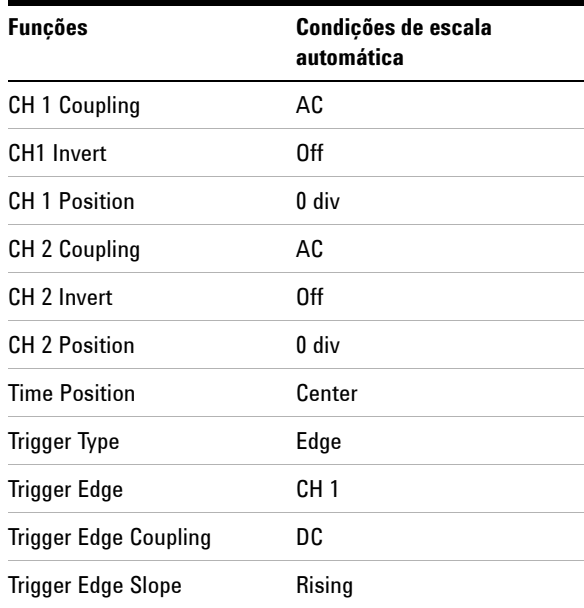

#### **Tabela 3-1** Condições de escala automática

## **Controles Run/Stop**

O botão Run/Stop  $\lceil \frac{R_{\text{Un}}(S_{\text{top}})}{n_{\text{out}}} \rceil$  no painel frontal permite iniciar ou interromper a aquisição do sinal. No modo **Run**, se o disparo estiver definido no modo **Normal** , a tela só será atualizada quando um disparo for encontrado. Se o modo de disparo estiver definido como Auto, o instrumento procurará um disparo. Se nenhum disparo for encontrado, ele o definirá automaticamente e exibirá os sinais de entrada imediatamente.

O indicador de disparo Auto e Normal será exibido na linha de disparo localizada à direita da tela. Se nenhum disparo for encontrado, o indicador **T'D** (Trigger Detected - disparo detectado) piscará, demonstrando que o instrumento está forçando disparos.

No modo **Stop**, o instrumento é forçado a parar de obter sinal. O status de aquisição é exibido à direita da tela indicando se o instrumento está no modo run ou stop.

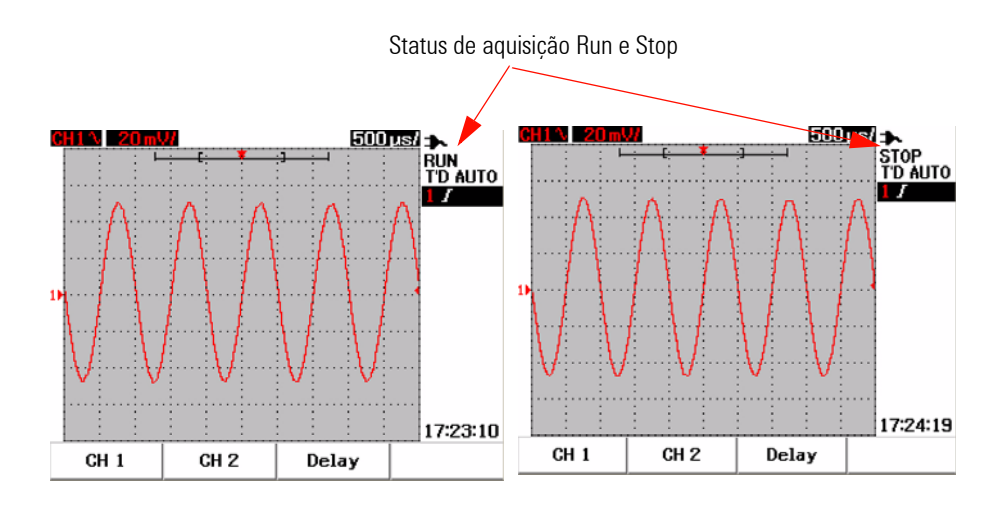

**Figura 3-50** Modos Run e Stop

# **Controles do menu Utility**

O menu Utility permite a configurar a interface do usuário do instrumento. No menu Utility, é possível controlar estas configurações:

- **•** Controle de desligamento automático
- **•** Configuração do idioma
- **•** Ativar/desativar memória flash USB
- **•** Ajuste da data
- **•** Ajuste da hora
- **•** Autocalibração
- **•** Calibração da ponta de prova

## **Controle de desligamento automático**

É possível reduzir o consumo de energia com essa função. O instrumento se desligará automaticamente de acordo com a configuração de tempo de desligamento previamente definida. Consulte "[Ativar o desligamento](#page-40-0)  [automático 11](#page-40-0)" para verificar as etapas para seleção da configuração do desligamento automático.

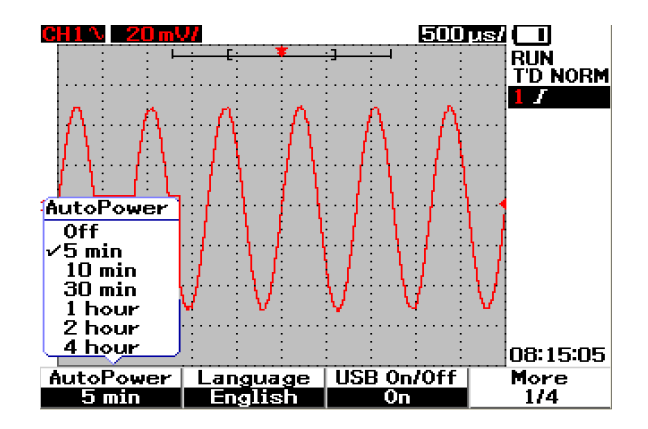

**Figura 3-51** Controle de desligamento automático

## **Seleção do idioma**

A seleção do idioma está disponível na função Ajuda rápida desse instrumento. No momento da publicação, a Ajuda rápida está disponível em inglês, alemão, francês, italiano, português, espanhol e coreano. Consulte "[Selecionar o idioma da ajuda rápida 12](#page-41-0)" para conhecer as etapas da seleção do idioma.

## **Ativar/desativar memória flash USB**

A memória flash USB é um recurso opcional que facilita salvar e carregar configurações e formas de onda. Antes de conectar um dispositivo de memória flash USB ao instrumento, é necessário ativar o utilitário da unidade de memória flash USB. Consulte ["Controles para salvar e recuperar com um](#page-115-0)  [dispositivo de memória flash USB 86"](#page-115-0) para obter instruções detalhadas de configuração desse recurso.

## **Ajuste de data e hora**

É possível ajustar a exibição de data e hora do instrumento. A configuração de hora é exibida no formato de 24 horas, com campos para minutos e segundos. Consulte ["Configurar data e hora 9](#page-38-0)" para obter informações mais detalhadas.

### **Autocalibração**

Para executar a verificação ou otimização do instrumento, é possível executar a autocalibração. Essa autocalibração executa uma rotina de autoalinhamento para otimizar o caminho do sinal que afeta a sensibilidade dos canais, deslocamento e parâmetros de disparo.

Consulte ["Autocalibração 150](#page-179-0)" para obter informações mais detalhadas sobre a autocalibração.

**AVISO Remova do terminal de entrada do instrumento todas as conexões de pontas de prova. Deixe o instrumento se aquecer por ao menos 30 minutos antes de executar a autocalibração.**

## **Calibração da ponta de prova**

Quando uma ponta de prova passiva for conectada ao instrumento pela primeira vez, a compensação da ponta de prova do osciloscópio deve ser executada para assegurar a precisão da medição. Consulte ["Compensar a](#page-43-0)  [ponta de prova do osciloscópio 14"](#page-43-0) para conhecer as instruções passo a passo da compensação da ponta de prova.

## **Modo de pouca bateria**

Quando o instrumento estiver em condição de pouca bateria, a mensagem de aviso a seguir será exibida na tela e um som será emitido. Após a exibição da mensagem de aviso, o instrumento pode ser usado por aproximadamente 15 minutos até que se desligue automaticamente. Se o instrumento estiver desligado no modo de pouca bateria, ao ser ligado, se desligará automaticamente após um minuto para proteger o circuito interno.

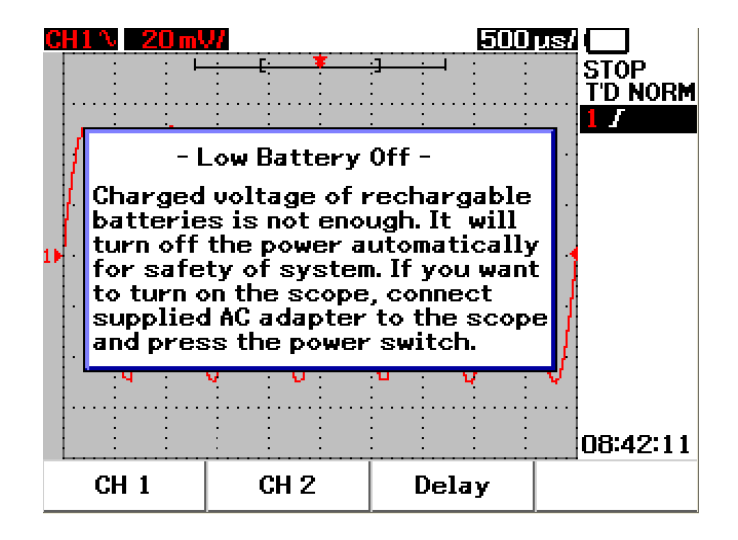

**Figura 3-52** Mensagem exibida durante a condição de pouca bateria

# **Função Mute**

A função Mute permite ligar/desligar o som de tecla e o alerta de pouca bateria. Para acessar essa função, siga as etapas abaixo:

- **1** Pressione **User,** depois a tecla **F4** para acessar o modo **Utility**.
- **2** Na página 4/4 do menu Utility, pressione F1 para exibir o menu **Mute On/Off**.
- **3** Selecione **On** para desligar/ligar o som de tecla e o alerta de pouca bateria.

### **3 Usar as funções do osciloscópio**

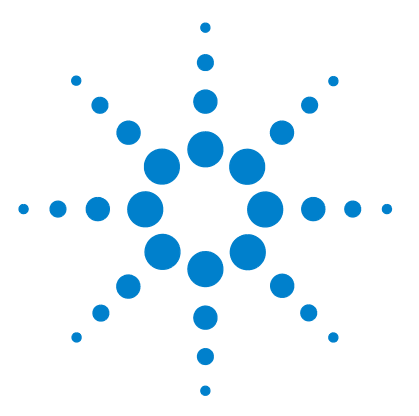

**4**

**Osciloscópio digital portátil Agilent U1602B/U1604B Guia do usuário e de serviço**

# **Usar as funções do multímetro digital**

[Voltímetro 98](#page-127-0) [Ohmímetro 100](#page-129-0) [Medidores auxiliares 106](#page-135-0) [Função relativa 112](#page-141-0) Medicão automática no modo de multímetro 114 [Reiniciar teste 115](#page-144-0) [Modo de escala automática 115](#page-144-1)

O osciloscópio digital portátil série U1600B é equipado com funções de multímetro. O multímetro integrado de RMS real com resolução de 6.000 contagens é fornecido com uma função de escala automática que permite ao usuário executar medições rápida e precisamente. As funções do multímetro incluem tensão, resistência e medições auxiliares. Além disso, a série U1600B também vem com uma função de registro de dados que permite aos usuários consolidar a seqüência de pontos de dados para gravação de dados.

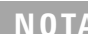

**NOTA •** Todas as medições do multímetro funcionam no modo de escala automática. Para ativar a escala manual, pressione o botão

a escala adequada para as medições do multímetro.

• Os usuários podem manter a leitura da medição, pressionando o botão Run/Stop

**NOTA** Para que as funções do multímetro digital apresentem maior precisão na medição, é necessário que o instrumento seja ligado apenas na bateria.

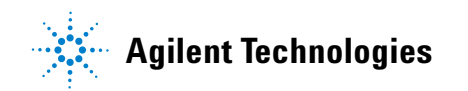

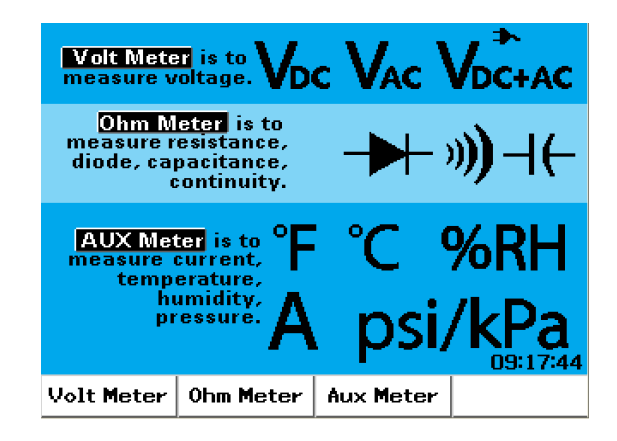

**Figura 4-1** Visor do multímetro

# <span id="page-127-0"></span>**Voltímetro**

As funções do voltímetro incluem medições CA, CC e CA+CC. Este instrumento oferece medições RMS reais de tensão CA que permitem medições precisas de qualquer sinal de entrada. Para sinais de entrada CA com deslocamento CC, recomenda-se usar a medição CA+CC.

Para fazer a medição de tensão, siga estas instruções:

- **1** Pressione o botão  $\vert$  Meter para acessar o menu do multímetro.
- **2** Pressione F1 para acessar o submenu voltmeter.
- **3** No submenu voltmeter, pressione F1 para selecionar a função de medição CC, CA ou CA+CC. **V-O-AUX**
- 4 Conecte o fio de teste vermelho ao terminal de entrada  $\mathsf{CAP}\rightarrow\mathsf{F}$  e o fio de teste preto ao terminal **COM**.
- **5** Verifique a ponta de teste do circuito sendo testado.
- **6** Veja a leitura de tensão no visor. O visor indica as casas decimais, valores e símbolos adequados.
- **7** Para executar a função relativa, consulte a seção ["Função relativa 112"](#page-141-0) deste capítulo.
- **8** Pressione F3 para executar a medição automática para as leituras mínima, máxima e média.
- **9** Pressione F4 para atualizar e coletar novamente a leitura da medição.

**AVISO Assegure-se de que as pontas de provas toquem os contatos de metal dentro da tomada. Contato inadequado pode causar uma medição imprecisa da tensão. Pode haver risco de choque elétrico, se o dispositivo sendo testado estiver ligado mas isso não for detectado pelo instrumento devido ao pouco contato elétrico.** 

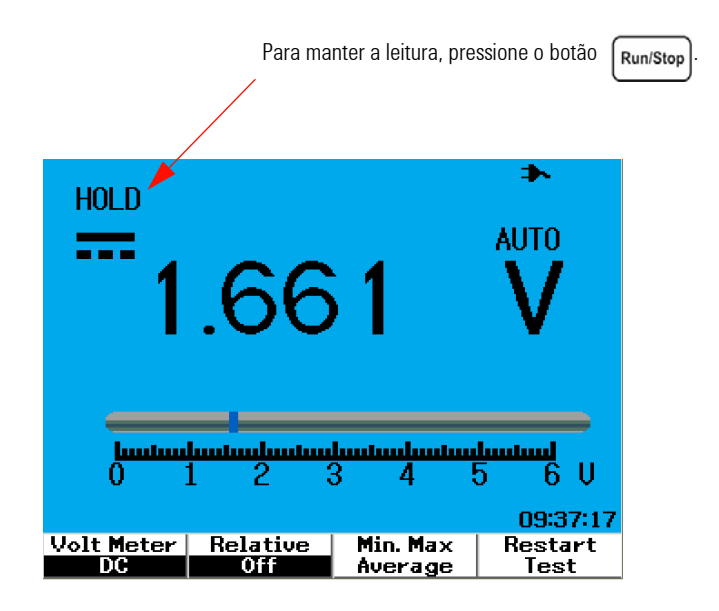

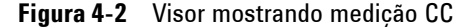

**CUIDADO** Não ligue nem desligue um motor sendo testado, ao medir a tensão CA ou CC. Isso é para evitar danos ao instrumento, devido ao grande pico de tensão durante o ligamento e o desligamento.

# <span id="page-129-0"></span>**Ohmímetro**

O ohmímetro permite medidas de resistência, teste de continuidade, capacitância e teste de diodo. O instrumento seleciona automaticamente a escala, usando a escala automática. Entretanto, você pode ajustar manualmente a escala da medição, para um desempenho mais rápido. Consulte "[Modo de escala automática 115](#page-144-1)", nesta seção, para obter informações mais detalhadas.

## **Medição da resistência**

**AVISO Desconecte a alimentação do dispositivo ou circuito a ser testado e descarregue todos os capacitores de alta tensão para evitar choque elétrico e evitar possíveis danos ao instrumento ou dispositivo sendo testado ao se fazer a medição da resistência.**

Para executar a medição de resistência, siga estas instruções:

- **1** Pressione o botão  $\vert$  Meter para acessar o menu do multímetro.
- **2** Pressione F2 para acessar o submenu ohmmeter.
- **3** No submenu ohmmeter, pressione F1 para selecionar a medição de resistência no menu suspenso.
- **4** Conecte o fio de teste vermelho ao terminal de entrada  $V \Omega$ <sup>AUX</sup> e o fio de teste prote ao terminal COM teste preto ao terminal **COM**.
- **5** Verifique a ponta de teste do circuito ou dispositivo sendo testado.
- **6** Veja a leitura de resistência no visor. O visor indica as casas decimais, valores e símbolos adequados.
- **7** Para executar a função relativa, consulte a seção ["Função relativa 112"](#page-141-0) deste capítulo.
- **8** Pressione F3 para executar a medição automática para as leituras mínima, máxima e média.
- **9** Pressione F4 para atualizar e coletar novamente a leitura da medição.

**NOTA** Se o dispositivo em teste for uma parte montada de um circuito, será altamente recomendável desconectar essa parte do dispositivo para reduzir a interferência na leitura da resistência.

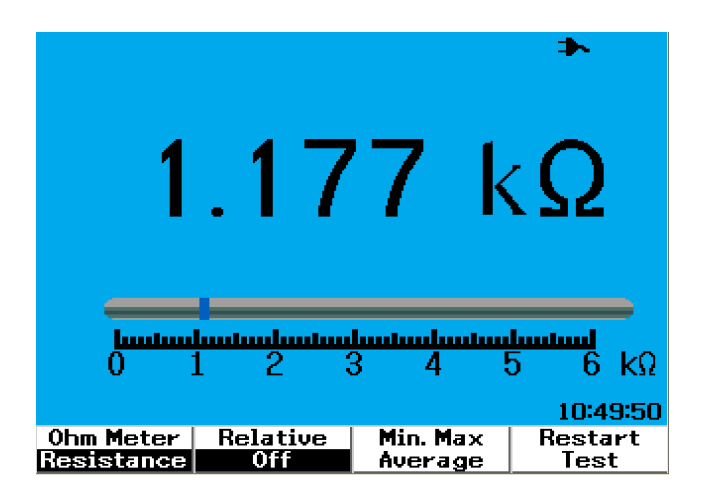

**Figura 4-3** Medição da resistência

# **Teste de continuidade**

**AVISO Desconecte a alimentação do circuito e descarregue todos os capacitores de alta tensão, antes de medir a continuidade em circuitos ou fios, para evitar choque elétrico ou danos ao instrumento.**

Para executar o teste de continuidade, siga estas instruções:

- **1** Pressione o botão  $\vert$  Meter para acessar o menu do multímetro.
- **2** Pressione F2 para acessar o submenu ohmmeter.
- **3** No submenu ohmmeter, pressione F1 para selecionar a medição de continuidade no menu suspenso.
- **4** Conecte o fio de teste vermelho ao terminal de entrada  $V \Omega$ <sup>AUX</sup> e o fio de teste prote ao terminal COM teste preto ao terminal **COM**.
- **5** Verifique a ponta de teste do circuito ou dispositivo sendo testado.
- **6** Veja a leitura de resistência no visor. O visor indica as casas decimais, valores e símbolos adequados.
- **7** Se a resistência for menor que  $60 \Omega$ , o aparelho emitirá um som.
- **8** Pressione F3 para executar a medição automática para as leituras mínima, máxima e média.
- **9** Pressione F4 para atualizar e coletar novamente a leitura da medição.

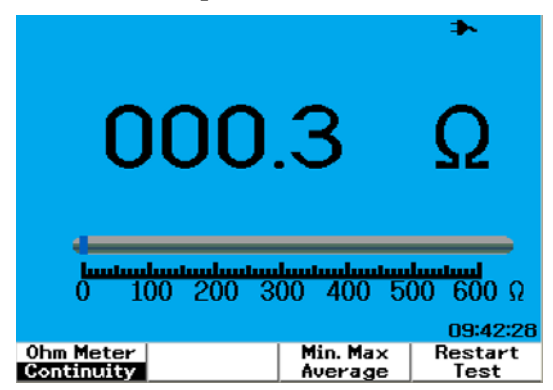

**Figura 4-4** Curto em teste de continuidade com som de bipe.

# **Teste de diodo**

**AVISO Desconecte a alimentação do circuito e descarregue todos os capacitores de alta tensão, antes de testar o diodo, para evitar choque elétrico ou danos ao instrumento.**

Para executar o teste de diodo, siga estas instruções:

- **1** Pressione o botão  $\vert$  Meter para acessar o menu do multímetro.
- **2** Pressione F2 para acessar o submenu ohmmeter.
- **3** No submenu ohmmeter, pressione F1 para selecionar o teste de diodo, no menu suspenso.
- **4** Conecte o fio de teste vermelho ao terminal de entrada  $V \Omega$ **AUX** e o fio de teste prote ao terminal COM teste preto ao terminal **COM**.
- **5** Posicione o fio de teste vermelho no terminal positivo (anodo) do diodo e o fio de teste preto no terminal negativo (catodo).
- **6** Veja a leitura de tensão no visor.
- **7** Inverta a polaridade das pontas de prova e meça de novo a tensão que cruza o diodo. Veja a leitura de tensão no visor.
- **8** O resultado do teste do diodo pode ser descrito desta forma:
	- **•** O diodo será considerado bom se o instrumento exibir um valor de tensão (aproximadamente 0,25 V para germânio e 0,7 V para silício) no modo de polarização direta e exibir "OL" no modo de polarização reversa.
	- **•** O diodo será considerado em curto se o medidor exibir aproximadamente 0 V tanto no modo de polarização direta quanto no de reversa.
	- **•** O diodo será considerado aberto se o instrumento exibir "OL" tanto no modo de polarização direta quanto no de reversa.

**NOTA** A polarização direta do diodo típico está no intervalo de 0,3 V a 1,00 V.

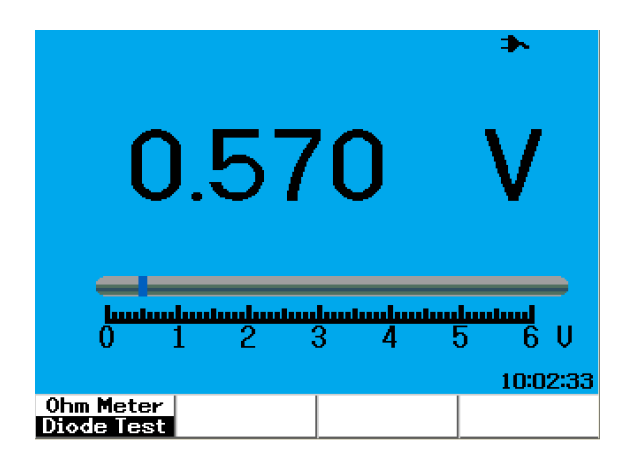

**Figura 4-5** Diodo na polarização direta

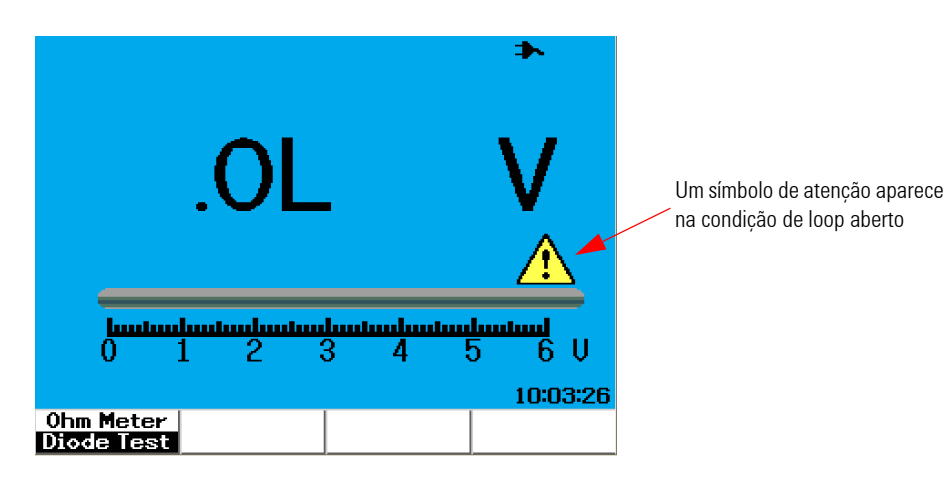

**Figura 4-6** Diodo na condição aberta

## **Medição de capacitância**

**AVISO Desconecte a alimentação do circuito e descarregue todos os capacitores de alta tensão, antes da medição de capacitância, para evitar choque elétrico ou danos ao instrumento.**

> A medição de capacitância está disponível apenas no modo de escala automática. Para executar a medição de capacitância, siga estas instruções:

- **1** Pressione o botão  $\vert$  **Meter** para acessar o menu do multímetro.
- **2** Pressione F2 para acessar o submenu ohmmeter.
- **3** No submenu ohmmeter, pressione F1 para selecionar a medição de capacitância (exibida como "**Cap**") no menu suspenso.
- **4** Conecte o fio de teste vermelho ao terminal de entrada  $V \Omega$ **AUX** e o fio de teste prote ao terminal COM teste preto ao terminal **COM**.
- **5** Posicione o fio de teste vermelho no terminal positivo (anodo) do capacitor e o fio de teste preto no terminal negativo (catodo).
- **6** Veja a leitura de capacitância no visor.
- **7** Para executar a função relativa, consulte a seção ["Função relativa 112"](#page-141-0) deste capítulo.

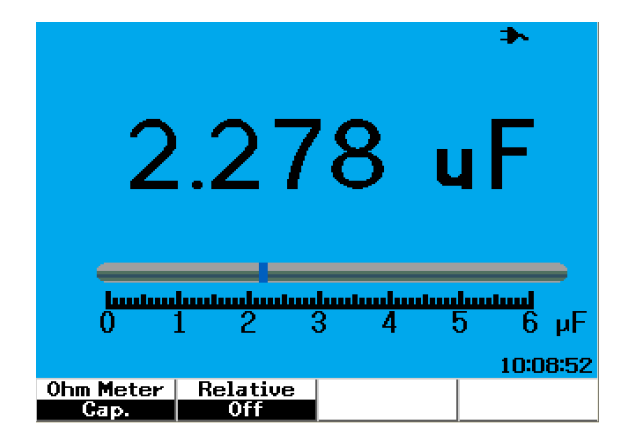

**Figura 4-7** Medição de capacitância

# <span id="page-135-0"></span>**Medidores auxiliares**

O osciloscópio digital portátil série U1600B pode ter sua capacidade expandida com funções de medição auxiliares que incluem temperatura, amperagem, pressão e umidade. Para tanto, são necessários adaptadores externos especialmente projetados.

### **Medidor de temperatura**

A medição de temperatura funciona no modo de escala automática, com um adaptador externo. Os usuários podem escolher a unidade de medida entre graus Celsius (°C) ou Fahrenheit (°F).

Para fazer a medição de temperatura, siga as instruções abaixo:

- **1** Pressione o botão  $\vert$  Meter  $\vert$  para acessar o menu do multímetro.
- **2** Pressione F3 para acessar o submenu auxiliary.
- **3** No submenu auxiliary, pressione F1 para selecionar o medidor de temperatura (exibido como "**Temp Meter"**).
- **4** Nesse submenu, pressione F1 para escolher a unidade de medida entre graus Celsius (°C) ou Fahrenheit (°F).
- **5** Assegure-se de que o terminal positivo (+) do adaptador esteja conectado ao

terminal de entrada do instrumento  $\frac{V \cdot \Omega \cdot \text{AUX}}{\text{CAP.} + \cdot}$  e o negativo (-), aos conectores de entrada **COM** do instrumento.

- **6** Toque no material a ser testado com a ponta de prova de temperatura.
- **7** Anote a medição de temperatura feita pelo instrumento. Um sinal de menos (-) no prefixo da leitura indica que a temperatura está abaixo de zero °C ou °F respectivamente.
- **8** Para executar a função relativa, consulte a seção ["Função relativa 112"](#page-141-0) deste capítulo.
- **9** Pressione F3 para executar a medição automática para as leituras mínima, máxima e média.
- **10** Pressione F4 para atualizar e coletar novamente a leitura da medição.

- **CUIDADO •** Evite entortar e torcer demais as pontas de prova de temperatura, pois isso poderá quebrá-las.
	- **•** Não mergulhe a ponta de prova em líquidos ácidos.
	- **•** Não submeta nenhuma parte da ponta de prova de temperatura à tensão elétrica.

**NOTA** Para que a medição seja precisa, assegure-se de que haja um bom contato entre a ponta de prova e o objeto. Assegure-se de que a superfície da ponta de prova esteja seca e limpa, para não atrapalhar a transferência de temperatura entre o objeto e a ponta de prova.

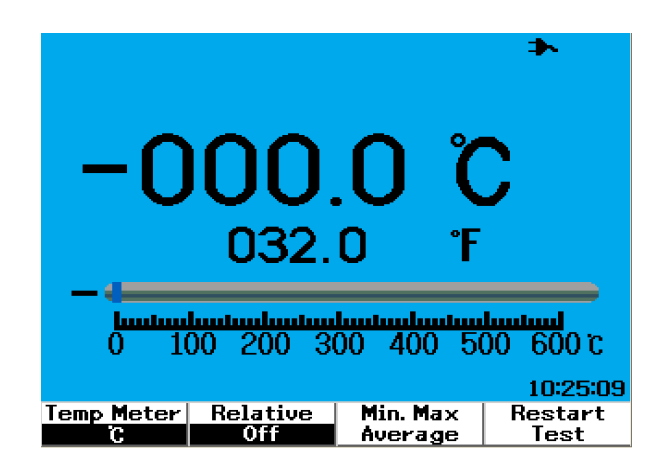

**Figura 4-8** Medição de temperatura em graus Celsius (°C) e Fahrenheit (°F) no visor.

## **Amperímetro**

É necessário um adaptador para fazer a medição de corrente ou ampère. A escala de corrente é selecionada automaticamente pelo instrumento e exibida com casas decimais, valores e símbolos adequados.

Para executar a medição de corrente, siga as instruções abaixo:

- **1** Pressione o botão  $\int$  Meter para acessar o menu do multímetro.
- **2** Pressione F3 para acessar o submenu auxiliary.
- **3** No submenu auxiliary, pressione F2, para selecionar ampere meter.
- **4** No submenu ampere meter, pressione F1 para selecionar corrente AC ou DC (consulte a Figura 4-9).
- **5** Ajuste a escala do adaptador de corrente (1 mV/A ou 10 mV/A).
- **6** Pressione F4 para ir para a página 2/2 do submenu ampere meter.
- **7** Pressione F1 na página 2/2 para selecionar a escala de medição (consulte a Figura 4-9). A escala de medição é selecionada com base na configuração do adaptador de corrente (1 mV/A ou 10 mV/A).
- **8** Assegure-se de que o terminal positivo (+) do adaptador esteja conectado ao

terminal de entrada do instrumento  $\frac{V \cdot \Omega \cdot \text{AUX}}{\text{CAP.} + \cdot}$  e o negativo (-), aos conectores de entrada **COM** do instrumento.

- **9** Verifique a ponta de teste do dispositivo a ser testado.
- **10** Veja a leitura de corrente no visor. O visor indica as casas decimais, valores e símbolos adequados.
- **11** Para executar a função relativa, consulte a seção ["Função relativa 112"](#page-141-0) deste capítulo.
- **12** Pressione F3 para executar a medição automática para as leituras mínima, máxima e média.
- **13** Pressione F2 na página 2/2 do submenu ampere meter para atualizar e coletar novamente a leitura da medição.

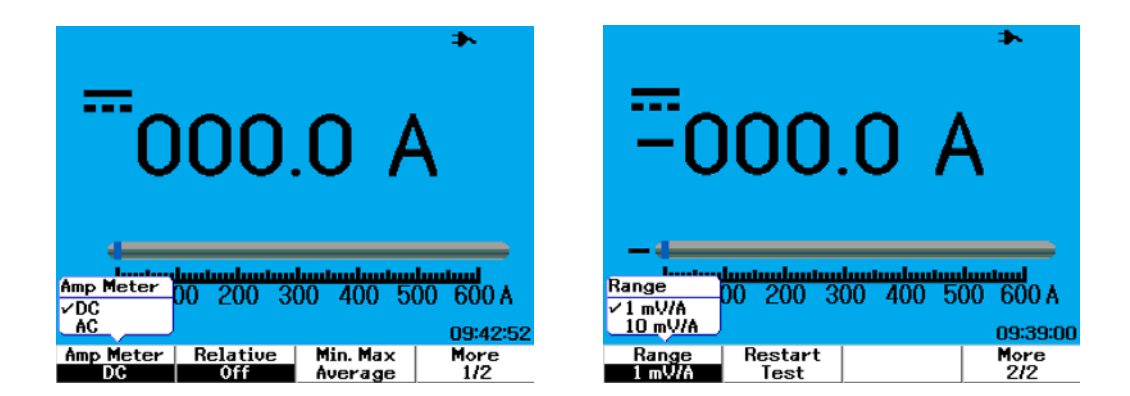

**Figura 4-9** Medição de corrente

# **Medidor de umidade**

É necessário um adaptador para realizar a medição da umidade. A escala da umidade é selecionada automaticamente pelo instrumento e exibida com casas decimais, valores e símbolos adequados.

Para fazer a medição de umidade, siga as instruções abaixo:

- **1** Pressione o botão | Meter | para acessar o menu do multímetro.
- **2** Pressione F3 para acessar o submenu auxiliary.
- **3** No submenu auxiliary, pressione F3, para selecionar humidity meter.
- **4** Assegure-se de que o terminal positivo (+) do adaptador esteja conectado ao

terminal de entrada do instrumento  $V_{\Omega}$ AUX<br>e o negativo (-), aos conectores de entrada **COM** do instrumento.

- **5** Toque no material a ser testado com a ponta de prova.
- **6** Veja a leitura de umidade, em %RH (umidade relativa), no visor. O visor indica as casas decimais, valores e símbolos adequados.
- **7** Para executar a função relativa, consulte a seção ["Função relativa 112"](#page-141-0) deste capítulo.
- **8** Pressione F3 para executar a medição automática para as leituras mínima, máxima e média.
- **9** Pressione F4 para atualizar e coletar novamente a leitura da medição.

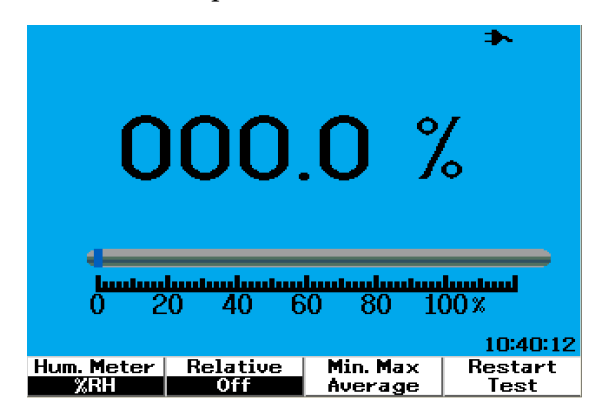

**Figura 4-10** Medição de umidade

## **Medidor de pressão**

É necessário um adaptador para fazer a medição de pressão. A escala da pressão mais adequada é selecionada automaticamente pelo instrumento e exibida com casas decimais, valores e símbolos correspondentes.

Para fazer a medição de pressão, siga as instruções abaixo:

- **1** Pressione o botão  $\vert$  Meter para acessar o menu do multímetro.
- **2** Pressione F3 para acessar o submenu auxiliary.
- **3** No submenu auxiliary, pressione F4 para selecionar pressure meter.
- **4** No submenu pressure meter, pressione F1 para selecionar a unidade medida entre psi e kPa.
- **5** Assegure-se de que o terminal positivo (+) do adaptador esteja conectado ao

terminal de entrada do instrumento  $\frac{V \cdot \Omega \cdot \text{AUX}}{\text{CAP.} + \cdot \cdot \cdot}$  e o negativo (-), aos conectores de entrada **COM** do instrumento.

**6** Toque no material a ser testado com a ponta de prova.

- **7** Veja a leitura de pressão no visor. O visor indica as casas decimais, valores e símbolos adequados.
- **8** Para executar a função relativa, consulte a seção ["Função relativa 112"](#page-141-0) deste capítulo.
- **9** Pressione F3 para executar a medição automática para as leituras mínima, máxima e média.
- **10** Pressione F4 para atualizar e coletar novamente a leitura da medição.

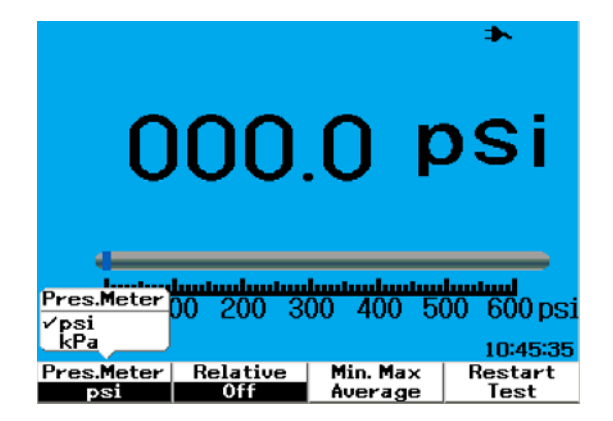

**Figura 4-11** Medição de pressão

**NOTA** 1 kPa = 6,89476 psi

# <span id="page-141-0"></span>**Função relativa**

A função relativa também é chamada de medição Nula, que é a diferença entre um valor nulo ou valor de referência armazenado e o valor medido. Essa função relativa se aplica a todas as medições do multímetro, exceto os testes de diodo e continuidade. Para ligar ou desligar a função relativa, pressione F2, no submenu de cada função do multímetro.

Exemplo:

Obtenha um valor em uma medição de resistência (como  $1,117 \text{ k}\Omega$ , por exemplo) e defina essa leitura como valor de referência, ativando a função relativa. Essa leitura será exibida como  $0 \Omega$ . Faça uma segunda medição de resistência. Se a leitura obtida for  $1,766 \text{ k}\Omega$  (valor medido), o delta de aproximadamente  $0.586$  k $\Omega$  (valor relativo) será exibido. A formula é esta:

∸.  $1.177 k\Omega$ <u>lautaalautaalautaalautaalautaalautaal</u> 3 4 5. 6.  $\mathsf{k}\Omega$ 10:49:50 Ohm Meter | Relative | Min. Max Restart |Resistance| 0ff Average Test

Valor relativo = valor medido - valor de referência

**Figura 4-12** Defina a leitura como valor de referência

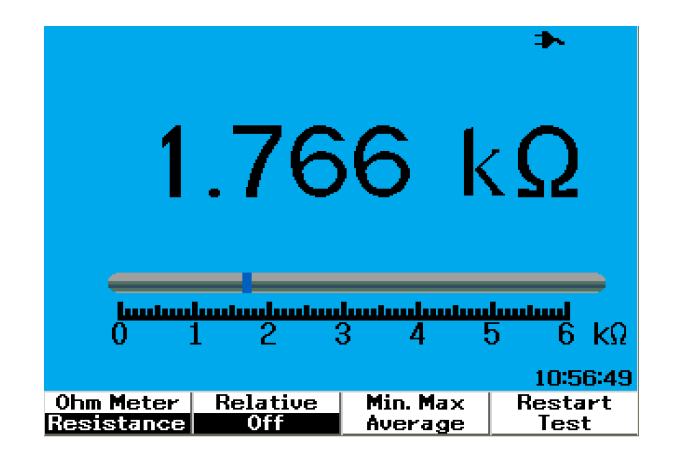

**Figura 4-13** Defina a leitura como valor medido

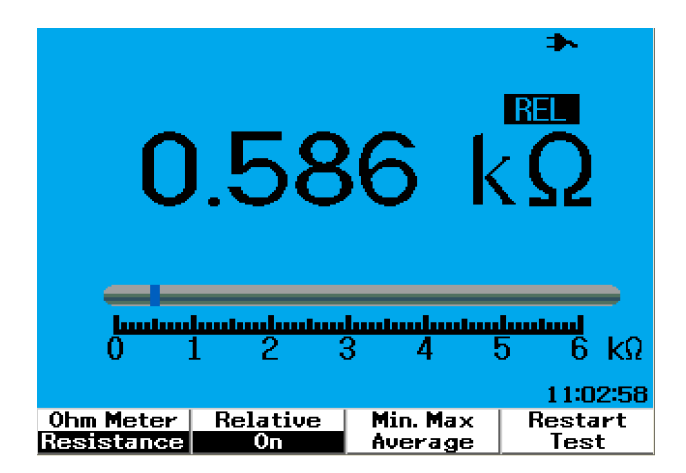

**Figura 4-14** Valor relativo obtido do delta entre os valores medido e de referência.

# <span id="page-143-0"></span>**Medição automática no modo de multímetro**

As medições automáticas mínima, máxima e média também estão disponíveis para todas as medidas do multímetro, exceto o teste de diodo e a medição de capacitância.

As medidas de mínimo e máximo em tempo real são exibidas junto com o tempo registrado. O valor médio é a média aritmética das últimas oito leituras.

Para ativar a função, pressione F3 no submenu de cada função do multímetro. Consulte a Figura 4-15.

|                                              | 1.764 kΩ  |                                | AUTO     |
|----------------------------------------------|-----------|--------------------------------|----------|
| Max                                          |           | $1764 \; k\Omega$ at $1123.17$ |          |
| Min                                          |           | 1764 kΩ at 1123:17             |          |
| Aug                                          | $1764$ kΩ |                                |          |
|                                              |           |                                |          |
| <u>laataalaataalaataalaataalaataalaataal</u> |           |                                |          |
|                                              | 2.<br>2   |                                | kΩ<br>h  |
|                                              |           |                                | 11:23:34 |
| Ohm Meter                                    | Relative  | Min. Max                       | Restart  |
| Resistance                                   |           | Average                        | Test     |

**Figura 4-15** Medição automática no modo de medição de resistência
## **Reiniciar teste**

Os usuários podem limpar as leituras capturadas anteriormente e atualizar os valores mínimo, máximo e médio. Ativando essa função, o instrumento irá se reinicializar e testar novamente as medições do multímetro.

Para ativar a função reiniciar teste, pressione F4 no submenu da função do multímetro. Este recurso não está disponível para o teste de diodo e a medição da capacitância.

## **Modo de escala automática**

Todas as medições do multímetro são definidas no Modo de escala automática, por padrão. Para ativar ou desativar o modo de escala automática, siga estas instruções:

#### Range

- 1 Pressione o botão <sup>| Autoscale | para ativar o modo de escala automática. O sinal</sup> "AUTO" exibido no canto direito irá desaparecer.
- **2** Observe que a escala mostrada abaixo do gráfico de barra muda a cada vez que o botão  $\left[\right]$ <sup>Autoscale</sup> é pressionado.
- **3** Selecione a escala desejada e faça a medição.
- **4** Para desativar o modo de escala manual, mantenha pressionado até que soe um bipe.

Range

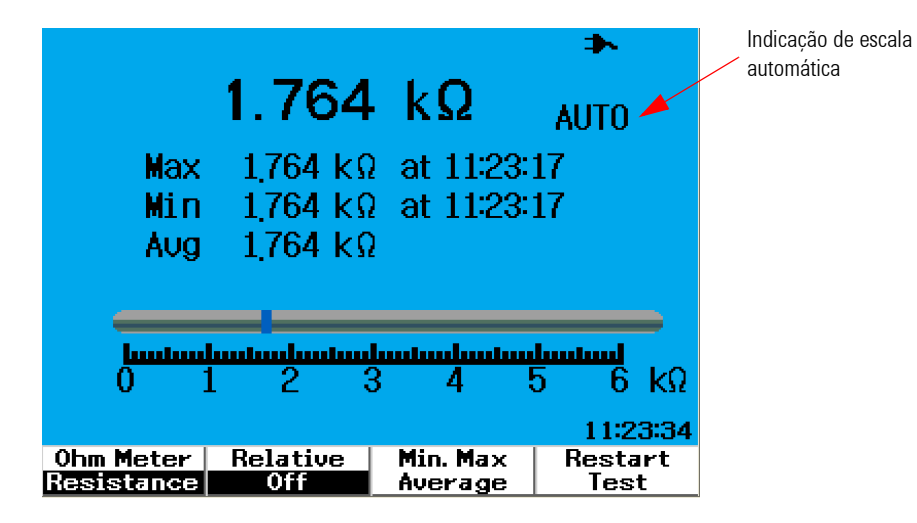

**Figura 4-16** Modo de escala automática

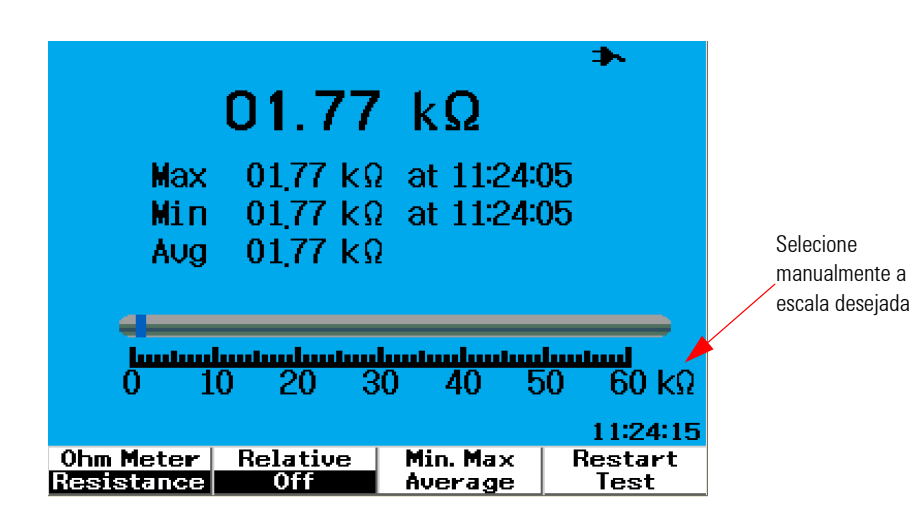

**Figura 4-17** Modo de escala manual

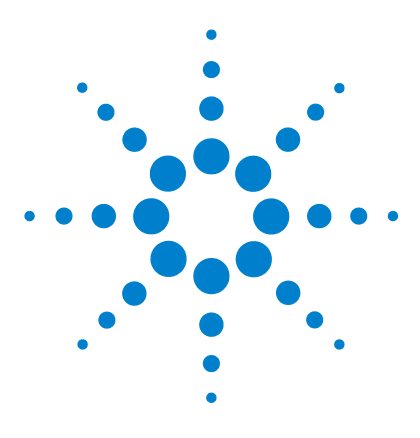

**5**

**Osciloscópio digital portátil Agilent U1602B/U1604B Guia do usuário e de serviço**

# **Usar as funções de registro de dados**

[Função de registro de dados 118](#page-147-0) [Medição automática no modo de registro de dados 121](#page-150-0) [Função de salvar como CSV e configuração de intervalo 121](#page-150-1) [Reiniciar teste 122](#page-151-0)

O osciloscópio digital portátil série U1600B vem equipado com função de registro de dados para medições com o multímetro. O registro de dados grava os valores da medição ao longo do tempo em uma exibição gráfica. O instrumento permite o registro de até 20 dias de dados com compactação e redimensionamento para exibição em uma tela inteira.

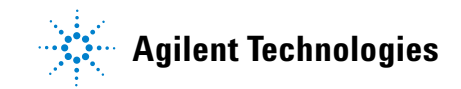

### <span id="page-147-0"></span>**Função de registro de dados**

O registro de dados organiza o gráfico da esquerda para a direita até atingir o canto direito da tela. A função de registro de dados automaticamente compacta a tela pela metade, conforme as seguintes alterações na base de tempo:

- **•** 150 segundos
- **•** 300 segundos
- **•** 10 minutos
- **•** 20 minutos
- **•** 50 minutos
- **•** 100 minutos
- **•** 200 minutos
- **•** 10 horas
- **•** 20 horas
- **•** 30 horas
- **•** 60 horas
- **•** 120 horas
- **•** 10 dias
- **•** 20 dias

Os incrementos da base de tempo variam a cada 10 divisões, com no mínimo 15 s/div (150 segundos) até no máximo 2 dias/div para o registro de dados. Para usar essa função, faça o seguinte:

- **1** Pressione o botão <sup>[Logger</sup>] para acessar o modo de registro de dados.
- **2** Pressione F1 para selecionar as seguintes funções do multímetro para registro de dados:
	- Voltímetro (que aparece como "Volt")
	- **•** Ohmímetro (que aparece como "Ohm")
	- **•** Multímetro auxiliar (que aparece como "Aux")
- **3** Depois de selecionar a função do multímetro, pressione F2 para selecionar a subfunção de cada função do multímetro, como listado abaixo:
	- **•** Voltmeter
		- **•** DC
		- **•** AC
		- **•** AC+DC
	- **•** Ohmmeter
		- **•** Resistance
		- **•** Diode test
		- **•** Continuity
		- **•** Capacitância (que aparece como "Cap")
	- **•** Auxiliary meter
		- **•** DC current
		- **•** AC current
		- **•** Temperatura °C (que aparece como "°C Temp")
		- **•** Temperatura °F (que aparece como "°F Temp")
		- **•** Umidade relativa (que aparece como "%RH")
		- **•** Pressão (que aparece como "psi")

**NOTA** Todas as medições do multímetro para o registro de dados funcionam no modo de escala automática.

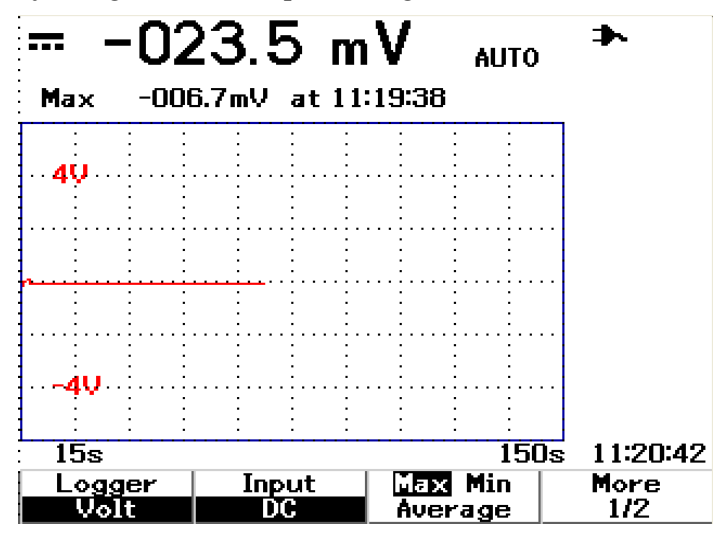

Veja a seguir dois exemplos de registro de dados de resistência e tensão CC.

**Figura 5-1** A medição máxima é selecionada para o registro de dados de tensão CC. A base de tempo inicial é de 15 segundos — 150 segundos.

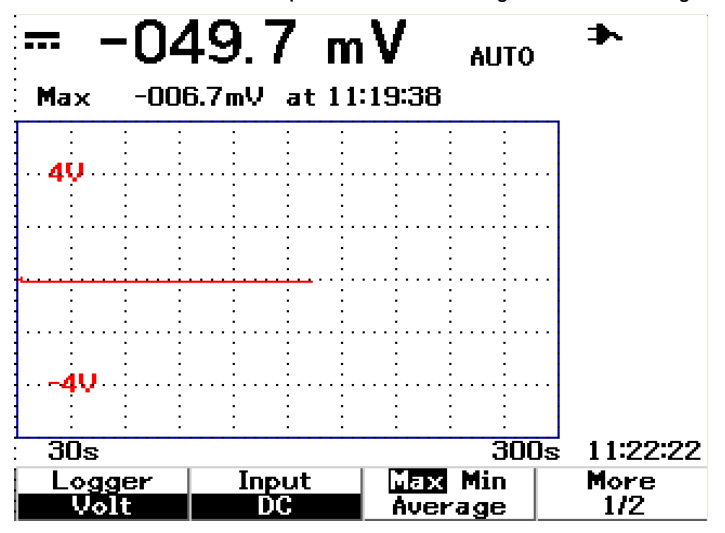

**Figura 5-2** Passados os 150 segundos, o gráfico é automaticamente compactado em metade da tela e a base de tempo muda para 30 segundos — 300 segundos...

### <span id="page-150-0"></span>**Medição automática no modo de registro de dados**

A medição automática para os valores mínimo, máximo e médio está disponível para a função de registro de dados. Você pode selecionar qualquer uma dessas medições para fins de registro de dados.

As medições mínima e máxima em tempo real são exibidas junto com o tempo gravado. O valor médio é a média aritmética das últimas oito leituras.

Para ativar a função, pressione F3 no submenu da respectiva função do multímetro.

### <span id="page-150-1"></span>**Função de salvar como CSV e configuração de intervalo**

Essa função permite que os usuários salvem os dados diretamente na unidade flash USB. Para ativar a função, faça o seguinte:

- **1** Pressione  $\begin{bmatrix} \text{Logger} \\ \text{para accessar} \\ \text{onode} \end{bmatrix}$  registro de dados.
- **2** Pressione F4 para ir para a página 2/2 do modo data logger.
- **3** Para ativar a função CSV Saving, pressione F2 para alternar entre as opções Start e Stop (consulte a Figura 5-3, abaixo). É possível salvar até 500 kilobytes de dados.
- **4** Para alterar as configurações de intervalo, pressione F3 repetidamente para percorrer a lista e fazer a seleção (consulte a Figura 5-4, abaixo).

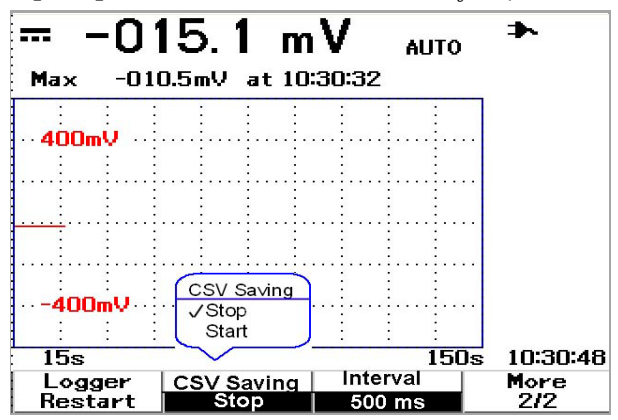

**Figura 5-3** Ativar a função CSV Saving

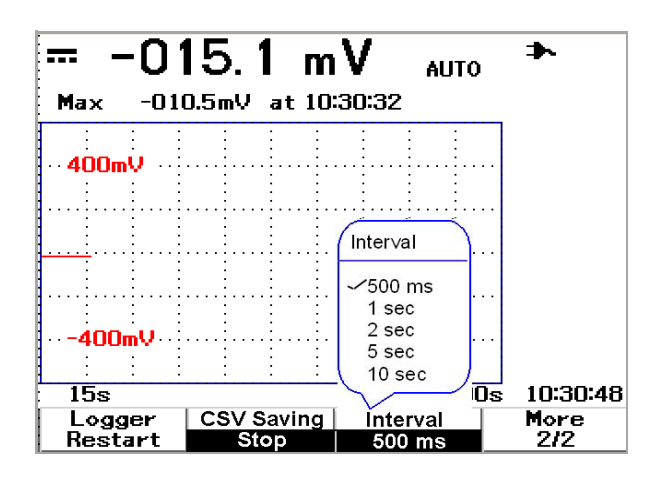

**Figura 5-4** Configurar o intervalo

## <span id="page-151-0"></span>**Reiniciar teste**

Os usuários podem limpar as leituras capturadas anteriormente e atualizar os valores mínimo, máximo e médio. Para ativar essa função, pressione F4 para começar a gravar as medições.

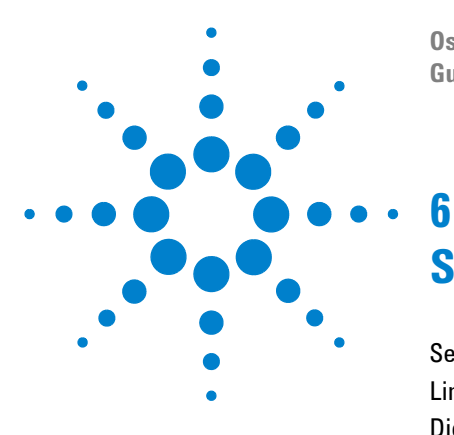

**Osciloscópio digital portátil Agilent U1602B/U160BA Guia do usuário e de serviço**

# **Serviço e manutenção**

[Serviços de garantia 124](#page-153-0) [Limpeza 127](#page-156-0) [Dicas básicas de solução de problemas 127](#page-156-1)

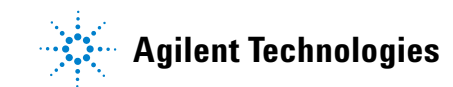

## <span id="page-153-0"></span>**Serviços de garantia**

### **Garantia padrão (em todo o mundo)**

Se o instrumento apresentar defeito durante o período de três anos da garantia, a Agilent Technologies irá consertar ou substituir a unidade, de acordo com os termos da garantia. Depois que a garantia terminar, a Agilent irá oferecer serviços de reparo a preços bem competitivos.

Esta garantia não cobre defeitos resultantes de manutenção inapropriada ou inadequada pelo Comprador, produtos ou interface fornecidos pelo Comprador, modificação não autorizada ou uso indevido, operação fora das especificações ambientais do produto, nem instalação ou manutenção inadequada das instalações.

Se o produto estiver com defeito, entre em contato com a assistência técnica da Agilent Technologies mais próxima para obter o reparo do instrumento. Eles providenciarão o reparo ou a substituição da unidade.

Para obter assistência relacionada a garantia, serviços ou suporte técnico, entre em contato com a Agilent Technologies pelos seguintes telefones:

#### **Estados Unidos:**

(tel.) 800 829 4444

(fax) 800 829 4433

#### **Canadá:**

(tel.) 877 894 4414

(fax) 800 746 4866

#### **China:**

(tel.) 800 810 0189

(fax) 800 820 2816

#### **Europa:**

(tel.) 31 20 547 2111

#### **Japão:**

(tel.) (81) 426 56 7832

(fax) (81) 426 56 7840

#### **Coréia:**

(tel.) (080) 769 0800

(fax) (080) 769 0900

#### **América Latina:**

(tel.) (305) 269 7500

#### **Taiwan:**

(tel.) 0800 047 866

(fax) 0800 286 331

#### **Outros países do Pacífico Asiático:**

(tel.) (65) 6375 8100

(fax) (65) 6755 0042

Ou entre em contato com a Agilent em todo o mundo usando o seguinte link da web:

[www.agilent.com/find/contactus](http://www.agilent.com/find/contactus)

### **Garantia dos acessórios**

A Agilent oferece garantia para os acessórios do produto por até três meses contando a partir da data de aceitação do usuário final.

### **Serviço de calibração padrão (opcional)**

A Agilent oferece um contrato de serviço de calibração opcional por um período de três anos a partir da data da aceitação do usuário final.

### **6 Serviço e manutenção**

### **Devolver o instrumento a Agilent Technologies para serviço**

Antes de enviar o instrumento para reparo ou substituição, a Agilent recomenda que você tome conhecimento sobre como fazer a embalagem na a assistência técnica da Agilent Technologies. É preciso compreender com clareza as instruções de embalagem para proteger o produto durante o transporte.

- **1** Escreva as seguintes informações em uma etiqueta e cole-a no instrumento.
	- **•** Nome e endereço do proprietário
	- **•** Número do modelo do instrumento
	- **•** Número de série do instrumento
	- **•** Descrição do serviço necessário ou explicação sobre o defeito
- **2** Tire todos os acessórios do instrumento

Não inclua acessórios, a menos que estejam relacionados aos sintomas da falha.

- **3** Proteja o instrumento, embalando-o em um plástico ou em papel grosso.
- **4** Preencha a embalagem com espuma ou outro material resistente a impacto. Coloque o instrumento em uma caixa de transporte reforçada.

Recomenda-se o uso do material original de transporte ou de outros materiais do escritório de vendas da Agilent Technologies. Se essas opções não estiverem disponíveis, coloque em volta do instrumento de 8 a 10 cm de material de embalagem resistente a choque e sem estática, para evitar movimentação durante o transporte.

- **5** Lacre bem a caixa.
- **6** Escreva FRÁGIL na caixa.

Nos papéis do seguro, refira-se ao instrumento pelo número do modelo e número de série completo.

*A Agilent sugere que você sempre faça seguro das embalagens.*

### <span id="page-156-0"></span>**Limpeza**

Se for preciso limpar o instrumento, siga estas instruções:

- **•** Desligue a alimentação do instrumento
- **•** Limpe as superfícies externas do instrumento com um pano macio e sem fiapos, ligeiramente umedecido.
- **•** Certifique-se de que o instrumento esteja completamente seco antes de reconectá-lo a uma fonte de alimentação.

Não é preciso – nem recomendado – desmontar o instrumento para limpá-lo.

### <span id="page-156-1"></span>**Dicas básicas de solução de problemas**

Esta seção fornece dicas e sugestões para solucionar problemas gerais que você possa vir a ter com o instrumento. Ela funciona como um guia para o que você deve verificar nas seguintes situações:

- **Se não aparecer nada no visor**
- ✔ Verifique se o botão de liga/desliga no painel frontal está ligado.
- ✔ Verifique o estado da bateria. Carregue a bateria se ela estiver no fim.
- $\vee$  Entre em contato com a assistência técnica da Agilent Technologies, se necessário.

**• Se não aparecer nenhuma exibição de traço**

Save/Recall

- ✔ Retorne às configurações-padrão de fábrica pressionando o botão [Run/Stop] no painel frontal. Pressione F1 para entrar no menu Save/Load Setup, na página 1/4, depois pressione F1 para restaurar as configurações-padrão de fábrica.
- ✔ Verifique se os fios de teste da ponta de prova do osciloscópio estão bem inseridos no conjunto do conector e se os clipes da ponta de prova estão fazendo um bom contato com os fios de teste da ponta de prova.
- ✔ Verifique se o circuito em teste está ligado, se os clipes da ponta de prova estão bem conectados aos pontos de teste no circuito em teste, e se o terra está conectado.
- ✔ Pressione o botão Autoscale para que o instrumento dispare automaticamente o sinal para a melhor exibição.
- $\checkmark$  Entre em contato com a assistência técnica da Agilent Technologies, se necessário.
- **Se a exibição de traço estiver esquisita ou diferente do esperado**
- ✔ Verifique se o tempo/divisão horizontal está ajustado corretamente para o intervalo de freqüência esperado dos sinais de entrada.
- ✔ Verifique se todas as pontas de prova do osciloscópio estão conectadas aos sinais corretos do circuito em teste, e se o fio terra está conectado de maneira segura ao terra do circuito em teste.
- $\vee$  A configuração do disparo é o fator mais importante na captura do sinal desejado. Verifique se a configuração do disparo está correta.
- $\vee$  Verifique se a persistência infinita no menu Display está desligada. Pressione Clear Display para apagar a exibição.
- ✔ Pressione o botão Autoscale para que o instrumento dispare automaticamente o sinal para a melhor exibição.
- $\checkmark$  Entre em contato com a assistência técnica da Agilent Technologies, se necessário.

• Se você

entrada.

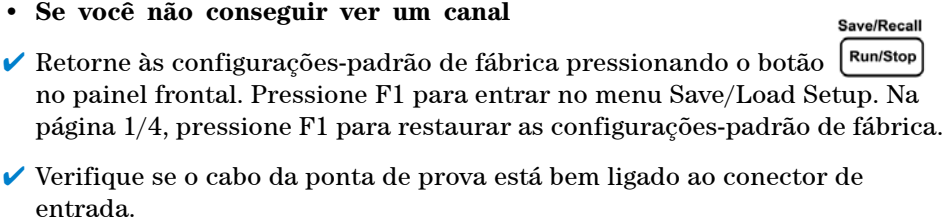

- ✔ Verifique se os fios de teste da ponta de prova do osciloscópio estão bem inseridos no conjunto do conector e se os clipes da ponta de prova estão fazendo um bom contato com os fios de teste da ponta de prova.
- $\vee$  Verifique se o circuito em teste está ligado, se os clipes da ponta de prova estão bem conectados aos pontos de teste no circuito em teste, e se o terra está conectado.
- ✔ Verifique se o canal correspondente do osciloscópio está ligado.
- ✔ Pressione o botão Autoscale para que o instrumento configure automaticamente todos os canais.
- ✔ Entre em contato com a assistência técnica da Agilent Technologies, se necessário.

**NOTE** Se o instrumento não funcionar, entre em contato com a assistência técnica da Agilent Technologies mais próxima.

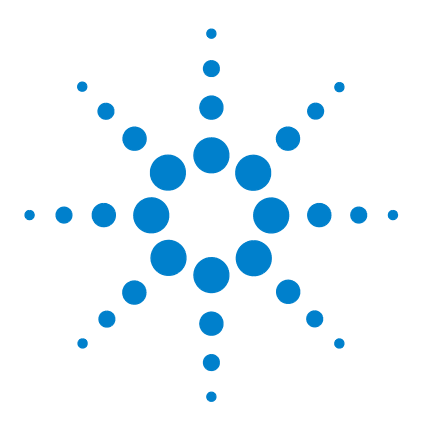

**Osciloscópio digital portátil Agilent U1602B/U1604B Guia do usuário e de serviço**

# **Testes de desempenho**

**7**

[Lista dos equipamentos de teste 133](#page-162-0) [Testes de verificação de desempenho do osciloscópio 135](#page-164-0) [Testes de verificação de desempenho do multímetro 143](#page-172-0) [Autocalibração 150](#page-179-0) [Código de erro da autocalibração 151](#page-180-0)

Esta seção documenta procedimentos de testes de desempenho. Ela o conduzirá na verificação das operações e teste de desempenho do instrumento para assegurar que o instrumento atenda as especificações de desempenho. Esta seção se divide em duas — uma para os testes de desempenho do osciloscópio e outra para os testes de desempenho do multímetro.

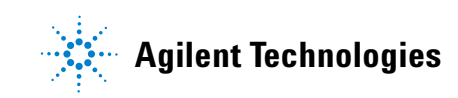

#### **Intervalo do teste de desempenho**

Os testes de desempenho descritos nesta seção podem ser executados para a inspeção de entrada e devem ser repetidos periodicamente para verificar se o osciloscópio está funcionando dentro da especificação. O intervalo recomendado entre testes é de uma vez por ano ou após 2.000 horas de funcionamento. O desempenho também deve ser testado após reparos ou grandes atualizações.

#### **Registro do teste de desempenho**

Há um formulário de registro do teste em "[Registro de teste dos osciloscópios](#page-183-0)  [digitais portáteis Agilent U1602B/U1604B](#page-183-0) 154". Esse registro lista os testes de desempenho, limites de teste e colunas para anotação dos resultados.

#### **Aquecimento antes do teste**

Para obtenção de resultados precisos no teste, deixe o instrumento e o equipamento de teste se aquecerem por 30 minutos e faça a autocalibração antes do teste. Consulte "[Autocalibração](#page-179-0) 150" para obter mais informações sobre a autocalibração.

**NOTA** Se o teste de desempenho for reprovado depois da autocalibração, envie o instrumento para a assistência técnica mais próxima da Agilent Technologies para reparo.

## <span id="page-162-0"></span>**Lista dos equipamentos de teste**

Para a verificação do desempenho do osciloscópio, os equipamentos de teste recomendados estão listados abaixo.

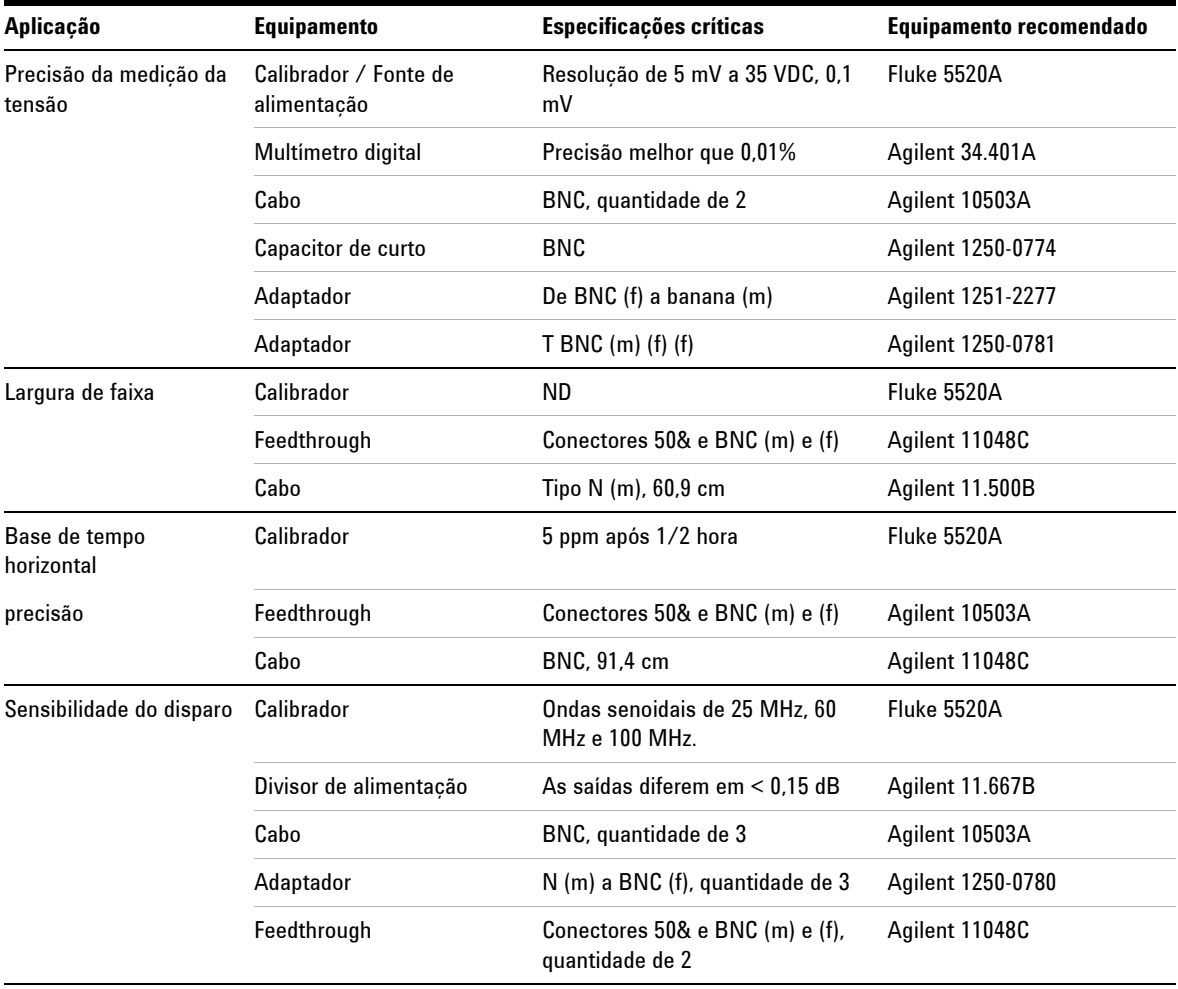

**Tabela 7-1** Lista dos equipamentos para testar o desempenho do osciloscópio

Para a verificação do desempenho do multímetro, os equipamentos de teste recomendados estão listados abaixo.

**Tabela 7-2** Lista dos equipamentos para testar o desempenho do multímetro

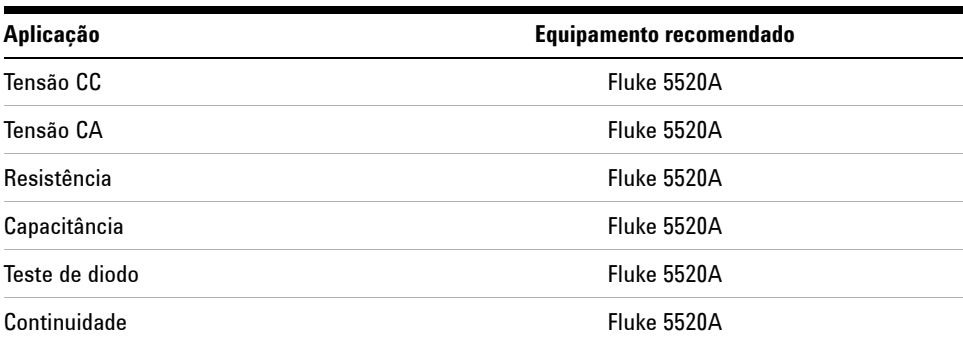

### <span id="page-164-0"></span>**Testes de verificação de desempenho do osciloscópio**

Os testes de desempenho verificam a precisão da medição do canal e do sistema de aquisição para oferecer confiança na funcionalidade e precisão do instrumento. Os testes de verificação de desempenho são baseados na especificação do instrumento, listada no "Capítulo 9 Especificação e características".

### **Teste de verificação da precisão da medição de tensão**

Este teste verifica a precisão da medição de tensão. Nesse teste, será medida a saída de uma fonte de alimentação usando cursores\* duplos do instrumento e os resultados serão comparados com a leitura do multímetro.

Limites de teste: 50 mV/div a 100 V/div  $\pm$  3% da escala total<sup>†</sup>

 $5 \text{ mV}/\text{div}$  a  $20 \text{ mV}/\text{div}$  ±  $5\%$  da escala total<sup>[†](#page-164-1)</sup>

Consulte a Tabela 7-1 para informar-se sobre o equipamento necessário para esse teste de verificação da precisão da medição de tensão. Execute os seguintes procedimentos para o canal 1, depois repita-os para o canal 2.

- **1** Configure o instrumento.
	- **•** Ajuste Volts/div no valor indicado na primeira linha da Tabela 7-3.

<sup>\*</sup> As instruções sobre medição com o cursor Y duplo podem ser encontradas na [página 70](#page-99-0)

<span id="page-164-1"></span><sup>†</sup> A escala total em todos intervalos é definida como 8 divisões multiplicadas pela configuração de V/div.

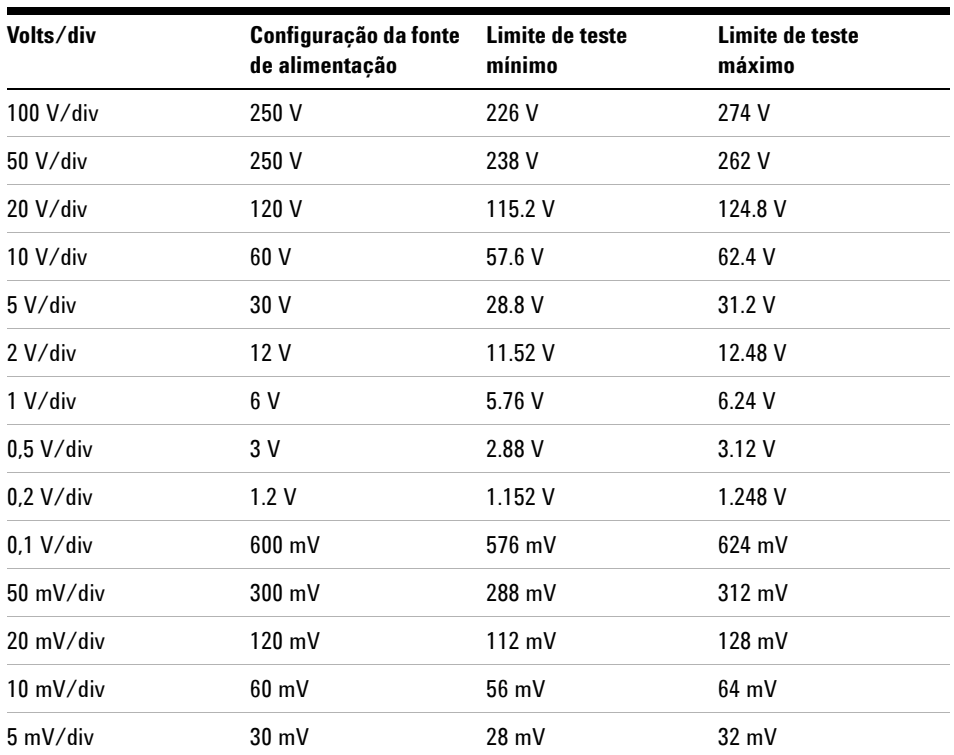

**Tabela 7-3** Configurações usadas para verificar a precisão da medição de tensão

- **•** Selecione o modo User do instrumento e pressione a softkey F2 para selecionar o modo Acquire. Pressione F1 para selecionar o modo de aquisição Average. Gire a chave rotativa para selecionar o número de média 8 (Avg 8). Pressione a chave rotativa para definir a configuração.
- **•** Selecione o modo Scope do instrumento e pressione F3 para acessar o menu Delay. Na página 1/2 do menu Delay, defina a base de tempo YT pressionandoF3.
- Pressione  $\sqrt{\ }$   $\pi$ <sub>me</sub>  $\sqrt{\ }$  e defina o tempo como 200 μs.
- **•** Mova a posição do desvio do canal para –3 div. *(Para permitir que o sinal de entrada completo seja exibido no fundo de escala.)*
- **2** Ponha o calibrador no modo Standby (STBY).
- **3** Use o T BNC e os cabos para conectar o calibrador/fonte de alimentação ao instrumento e ao multímetro, conforme ilustrado na Figura 7-1.

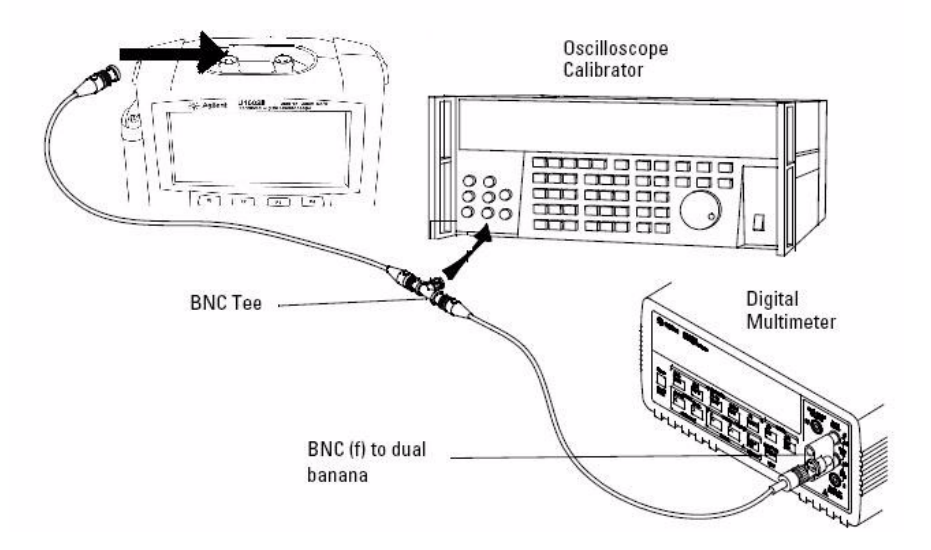

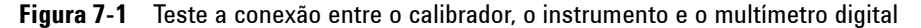

- **4** Habilite o cursor Y e alinhe o cursor Y1 com o traço do sinal.
- **5** Ajuste a saída do calibrador e observe a exibição da leitura no multímetro.
- **6** Aguarde alguns segundos para que a medição seja estabelecida. Alinhe o cursor Y2 com o traço atualizado do sinal.
- **7** Compare os resultados da medição (Delta) exibidos no instrumento e no multímetro com os respectivos limites de teste mostrados na Tabela 7-3.
- **8** Continue verificando a precisão da medição da tensão com os valores de configuração de Volts/div restantes na Tabela 7-3.
- **9** Ao terminar de verificar todos os valores de configuração da fonte de alimentação, desconecte a fonte de alimentação do osciloscópio.
- **10** Repita os mesmos procedimentos de verificação para o canal 2.

### **Teste de verificação de largura de faixa**

Este teste verifica a largura de faixa do instrumento. Nesse teste, será necessário usar o calibrador de osciloscópios para gerar um sinal de onda senoidal a 1 MHz e freqüência de largura de faixa (20 MHz e 40 MHz). A tensão pico a pico será usada para verificar a resposta de largura de faixa do instrumento.

#### **U1602B**

Limites de teste ≥ –3 dB a 20 MHz (Todos os canais)

#### **U1604B**

Limites de teste ≥ –3 dB a 40 MHz (Todos os canais)

Consulte a Tabela 7-1 para informar-se sobre o equipamento necessário para esse teste de verificação da largura de faixa.

**NOTA** O calibrador de osciloscópios é fornecido com 2 ou mais cabos coaxiais N (m), BNC (m), de 1 metro de comprimento e Fluke P/N 686318.

- **1** Conecte a saída do calibrador por meio de um terminal de feedthrough de 50 Ω ao canal de entrada 1 do instrumento.
- **2** Configure o instrumento.
	- **•** Defina a base de tempo em 500 ns/div.
	- **•** Defina Volts/Div do canal 1 em 200 mV/div.
	- **•** Selecione o modo User do instrumento e pressione a softkey F2 para selecionar o modo Acquire.
	- **•** Pressione F1 para selecionar o modo de aquisição Average. Gire a chave rotativa para selecionar o número de média 8 (Avg 8). Pressione a chave rotativa para definir a configuração.
- **3** Ajuste o calibrador em "Level Sine" e OPR/STBY em "OPR". Ajuste o calibrador em 1 MHz e seis divisões de amplitude.
- **4** Pressione Autoscale no instrumento.
- **5** Selecione o modo Measure e pressione F1 para ativar a seleção de medição automática para Measure 1. Gire a chave rotativa para selecionar a medição peak-to-peak voltage (Pk-Pk) na lista de medições automáticas.

Aguarde alguns segundos para que a medição seja estabelecida.

- **6** Veja a leitura de Pk-Pk na exibição da linha de medição. Anote a leitura: Vp-p = \_\_\_\_\_\_\_ V. (consulte "[Registro de teste dos osciloscópios digitais](#page-183-0)  [portáteis Agilent U1602B/U1604B](#page-183-0) 154")
- **7** Altere a freqüência do gerador de sinais para o valor exibido abaixo para o seu instrumento.

**Tabela 7-4** Configuração da freqüência do gerador de sinais

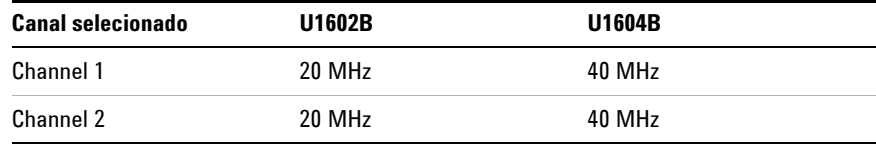

- **8** Altere a base de tempo para 50 ns/div.
- **9** Aguarde alguns segundos para que a medição seja estabelecida.

**10** Veja a leitura de Pk-Pk na exibição da linha de medição.

- **11** Anote a leitura:  $Vp-p = \underline{\hspace{2cm}} mV$ .
- **12** Calcule a resposta da largura de faixa (dB) usando esta fórmula:

#### **20log10 [Leitura da etapa 11 / Leitura da etapa 6]**

- **13** O resultado da etapa 12 deve ser ≥ –3.0 dB.
- **14** Mova o cabo do canal 1 para a entrada do canal 2 e repita os mesmos procedimentos de verificação do canal 2.

### **Teste de verificação da precisão horizontal** Δ**t e 1/**Δ**t**

Este teste verifica a precisão horizontal  $\Delta t$  e  $1/\Delta t$ . Nesse teste, será necessário usar o osciloscópio para medir a saída de um gerador de marcação de tempo.

Limites de teste: ± 3% da leitura ± 0.4% da tela

Consulte a Tabela 7-1 para obter informações sobre o equipamento necessário para esse teste de verificação de precisão horizontal Δt e 1/ Δt.

- **1** Conecte o calibrador ao canal 1 do instrumento usando um terminal de feedthrough de  $50 \Omega$ .
- **2** Configure a fonte do sinal.
	- **•** Selecione Marker no calibrador
	- **•** Defina o calibrador nos marcadores de 100 µs.
	- **•** Defina a onda dada forma ponto (forma Spike) no calibrador
- **3** Configure o osciloscópio.
	- **•** Pressione a tecla Autoscale.
	- **•** Defina a base de tempo em 20 µs/div.
	- **•** Selecione o modo Scope e pressione F3 para acessar o menu Delay.
	- **•** Defina Time Reference como Left em F2.
	- **•** Ajuste o nível de disparo para obter exibição estável.
- **4** Selecione o modo Measure e pressione F1 para ativar a seleção de medição automática para Measure 1. Gire a chave rotativa para selecionar a medição Frequency na lista de medições automáticas. Defina Measure 2 para a medição Period. Meça o seguinte:
	- **•** Freqüência de 10 kHz Os limites de teste são de 9,63 kHz a 10,40 kHz.
	- Período de 100  $\mu$ s Os limites de teste são de 96,20  $\mu$ s a 103,8  $\mu$ s.
- **5** Ajuste o calibrador nos marcadores de 1 µs e a base de tempo em 250 ns/div. Ajuste o nível de disparo para obter exibição estável.
- **6** Meça o seguinte:
	- **•** Freqüência de 1 MHz Os limites de teste são de 962 kHz a 1,04 MHz.
	- Período de 1  $\mu$ s Os limites de teste são de 0,96  $\mu$ s a 1,04  $\mu$ s.

#### **U1602B**

- **1** Ajuste o calibrador nos marcadores de 50 ns e a base de tempo em 50 ns/div. Ajuste o nível de disparo para obter exibição estável.
- **2** Meça o seguinte:
	- **•** Freqüência de 20 MHz Os limites de teste são de 18,69 MHz a 21,51 MHz.
	- **•** Período de 50 ns Os limites de teste são 46,5 ns a 53,5 ns.

#### **U1604B**

- **1** Ajuste o calibrador nos marcadores de 25 ns e a base de tempo em 10 ns/div. Ajuste o nível de disparo para obter exibição estável.
- **2** Meça o seguinte:
	- **•** Freqüência de 40 MHz Os limites de teste são de 38,24 MHz a 41,93 MHz.
	- **•** Período de 20 ns Os limites de teste são 23,85 ns a 26,15 ns.

### **Teste de verificação de sensibilidade do disparo**

Este teste verifica a sensibilidade do disparo. Nesse teste, forneça uma onda senoidal para o instrumento e reduza a amplitude do sinal aos níveis especificados. Verifique se o osciloscópio ainda está disparado. Repita os mesmos procedimentos para o limite de largura de faixa superior de cada modelo.

Limites de teste do disparo:

- **•** 5Mhz a 0,8 div
- **•** 20MHz e 40MHz a 1 div

Consulte a Tabela 7-1 para informar-se sobre o equipamento necessário para esse teste de verificação da sensibilidade do disparo.

- **1** Conecte o calibrador ao canal 1 usando um feedthrough de 50  $\Omega$  na entrada do osciloscópio.
- **2** Verifique a sensibilidade do disparo a 5 MHz, divisão de 0,8.
	- **•** Ajuste o calibrador em "Level Sine" e OPR/STBY em "OPR".
	- **•** Defina a saída do calibrador em 5 MHz e a amplitude em 100 mVp-p.
	- **•** Pressione a tecla Autoscale.
	- **•** Defina a base de tempo em 50 ns/div.
	- **•** Ajuste o canal 1 em 100 mV/div.
	- **•** Reduza o sinal de saída do calibrador até que a divisão vertical de 0,8 do sinal seja exibida.
	- **•** O disparo será estável quando a forma de onda exibida estiver estável. Se o disparo não estiver estável, experimente ajustar o nível. Se o ajuste puder estabilizar a forma de onda, o resultado do teste será considerado aprovado.
- **3** Verifique a sensibilidade do disparo com largura de faixa máxima na divisão de 1.
	- **•** Mude o sinal de saída do calibrador para 40 MHz no modelo U1604B ou 20 MHz no U1602B e ajuste a amplitude em 100 mVp-p.
	- **•** Defina a base de tempo em 10 ns/div.
	- **•** Pressione a tecla Autoscale.
	- **•** Reduza a saída do calibrador até que a divisão vertical de 1 do sinal seja exibida.
	- **•** O disparo será estável quando a forma de onda exibida estiver estável. Se o disparo não estiver estável, experimente ajustar o nível. Se o ajuste puder estabilizar a forma de onda, a contagem do teste será considerada aprovada.
- **4** Repita os mesmos procedimentos de verificação para o canal 2.

### <span id="page-172-0"></span>**Testes de verificação de desempenho do multímetro**

Use o teste de verificação de desempenho para avaliar o desempenho da medição do instrumento. Os testes de verificação de desempenho são baseados na especificação do instrumento, listada no "Capítulo 8 Especificação e características".

**AVISO Alguns dos testes de verificação envolvem altas tensões, portanto recomendamos somente pessoal qualificado para sua execução.**

> **Para evitar choques ou danos pessoais, sempre deixe o calibrador no modo Standby (STBY) antes de iniciar o teste de verificação.**

### **Teste de verificação da tensão CC**

- **1** Ponha o calibrador no modo Standby (STBY).
- **2** Selecione o modo Meter do instrumento e pressione a softkey F1 do Voltímetro.
- **3** Pressione F1 para selecionar a medição de tensão CC.
- **4** Conecte o calibrador aos terminais de entrada e terra do instrumento, conforme ilustrado na Figura 7-2 usando um conector banana.
- **5** Selecione cada função e intervalo na ordem exibida na Tabela 7-5 e aplique os valores do calibrador exibidos na Tabela 7-5 abaixo.
- **6** Compare os resultados da medição aos limites de teste correspondentes exibidos na Tabela 7-5.

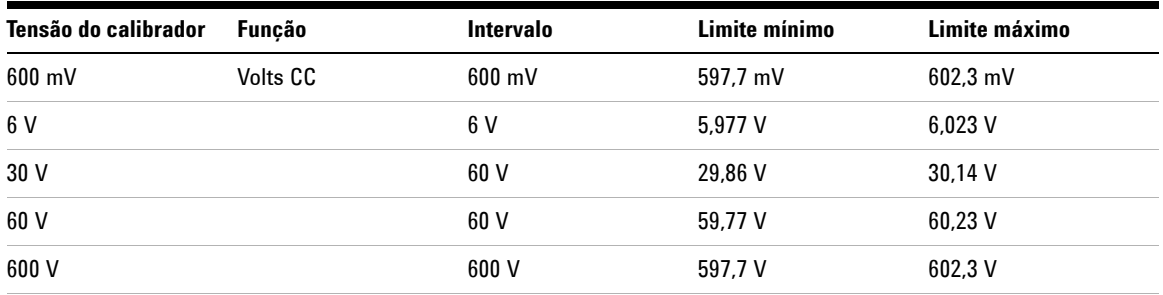

### **Tabela 7-5** Teste de verificação de tensão CC

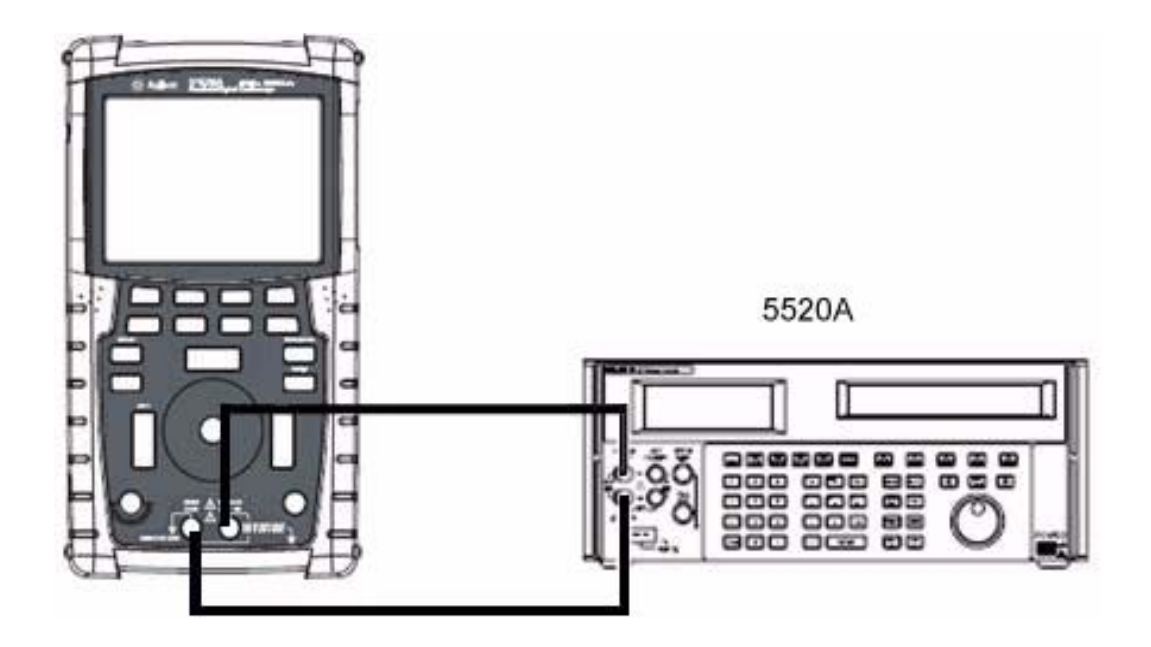

**Figura 7-2** Teste as conexões entre o calibrador e o instrumento

### **Teste de verificação da tensão CA**

- **1** Ponha o calibrador no modo Standby (STBY).
- **2** Selecione o modo Meter do instrumento e pressione a softkey F1 do Voltímetro.
- **3** Pressione F1 para selecionar a medição de tensão CA.
- **4** Conecte o calibrador aos terminais de entrada e terra do instrumento, conforme ilustrado na Figura 7-2 usando um conector banana.
- **5** Selecione cada função e intervalo na ordem exibida na Tabela 7-6. Aplique os valores do calibrador exibidos na Tabela 7-6 abaixo.
- **6** Compare os resultados da medição aos limites de teste correspondentes exibidos na Tabela 7-6.

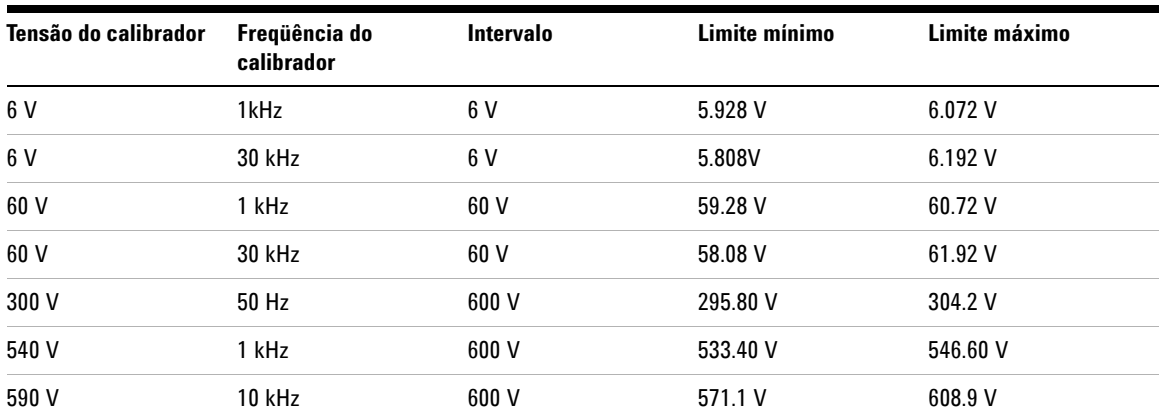

**Tabela 7-6** Teste de verificação de tensão CA

### **Teste de verificação de resistência**

- **1** Ponha o calibrador no modo Standby (STBY).
- **2** Selecione o modo Meter do instrumento e pressione a softkey F2 do medidor de ohms.
- **3** Pressione F1 para selecionar a medição de resistência.
- **4** Conecte o calibrador aos terminais de entrada e terra do instrumento, conforme ilustrado na Figura 7-2 usando um conector banana.
- **5** Selecione cada função e intervalo na ordem exibida na Tabela 7-7. Aplique os valores do calibrador exibidos na Tabela 7-7 abaixo.
- **6** Compare os resultados da medição aos limites de teste correspondentes exibidos na Tabela 7-7.

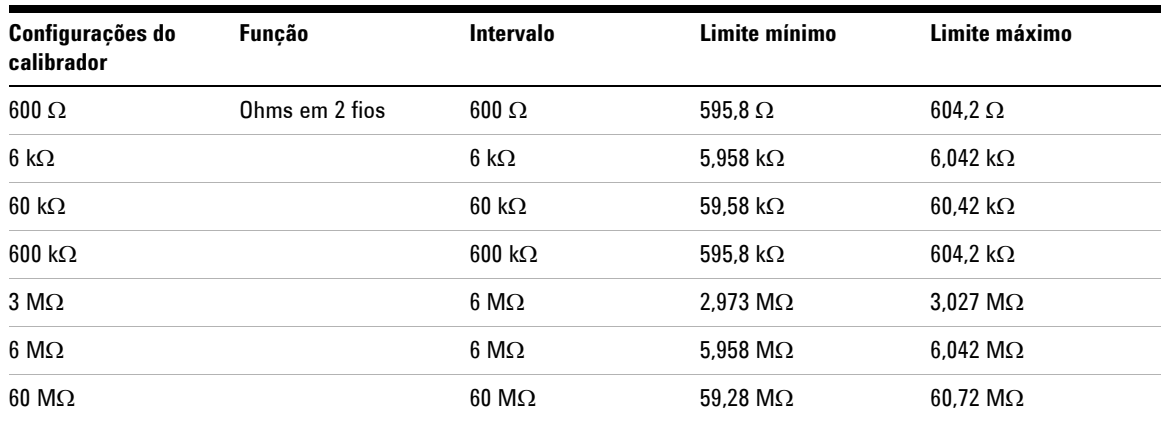

**Tabela 7-7** Teste de verificação de resistência

### **Teste de verificação de capacitância**

- **1** Ponha o calibrador no modo Standby (STBY).
- **2** Selecione o modo Meter do instrumento e pressione a softkey F2 do Medidor de ohms.
- **3** Pressione F1 para selecionar a medição de capacitância.
- **4** Conecte o calibrador aos terminais de entrada e terra do instrumento, conforme ilustrado na Figura 7-2 usando um conector banana.
- **5** Selecione cada função e intervalo na ordem exibida na Tabela 7-8. Aplique os valores do calibrador exibidos na Tabela 7-8 abaixo.
- **6** Compare os resultados da medição aos limites de teste correspondentes exibidos na Tabela 7-8.

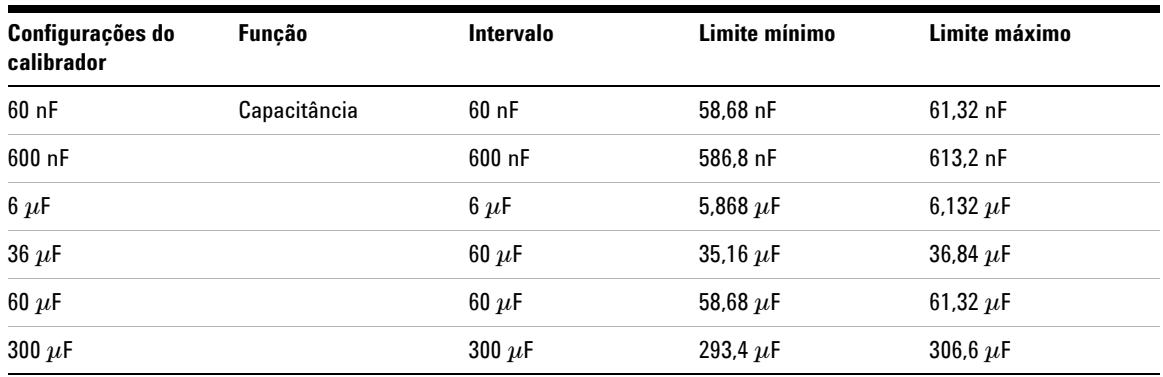

#### **Tabela 7-8** Teste de verificação de capacitância

### **Teste de verificação de diodo**

- **1** Ponha o calibrador no modo Standby (STBY).
- **2** Selecione o modo Meter do instrumento e pressione a softkey F2 do medidor de ohms.
- **3** Pressione F1 para selecionar o teste de diodo.
- **4** Conecte o calibrador aos terminais de entrada e terra do instrumento, conforme ilustrado na Figura 7-2 usando um conector banana.
- **5** Selecione cada função e intervalo na ordem exibida na Tabela 7-9. Aplique os valores do calibrador exibidos na Tabela 7-9 abaixo.
- **6** Compare os resultados da medição aos limites de teste correspondentes exibidos na Tabela 7-9.

**Tabela 7-9** Teste de verificação de diodo

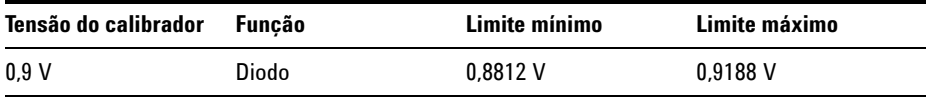

### **Teste de verificação de continuidade**

- **1** Ponha o calibrador no modo Standby (STBY).
- **2** Selecione o modo Meter do instrumento e pressione a softkey F2 do medidor de ohms.
- **3** Pressione F1 para selecionar o teste de continuidade.
- **4** Conecte o calibrador aos terminais de entrada e terra do instrumento, conforme ilustrado na Figura 7-2 usando um conector banana.
- **5** Aplique uma saída de resistência de 30 Ω do calibrador; um sinal sonoro será emitido.
- **6** Aplique uma saída de resistência de 75 Ω do calibrador; um sinal sonoro não será emitido.

## <span id="page-179-0"></span>**Autocalibração**

A autocalibração executa uma rotina de autoalinhamento para otimizar o caminho do sinal que afeta a sensibilidade dos canais, deslocamento e parâmetros de disparo. Recomendamos a execução da autocalibração nas seguintes situações:

- **•** A cada 12 meses ou após 2000 horas de funcionamento
- **•** Se a temperatura ambiente for de > 10°C na temperatura de calibração
- **•** Se desejar maximizar a precisão da medição
- **•** após perceber funcionamento anormal.
- **•** para confirmar o funcionamento correto após reparo.

### **AVISO Remova do terminal de entrada do instrumento todas as conexões de pontas de prova e de multímetro. Deixe o instrumento se aquecer por ao menos 30 minutos antes de executar a autocalibração.**

Para iniciar a autocalibração, faça o seguinte:

- **1** Pressione o botão  $\vert$  User  $\vert$  para acessar o modo Utility na softkey F4.
- **2** Na página 3/4 do modo Utility, pressione F1 para iniciar a autocalibração.

Uma caixa de diálogo de autocalibração será exibida para alertar o usuário a remover todas as conexões de entrada ao instrumento antes de pressionar F1 para iniciar a autocalibração.
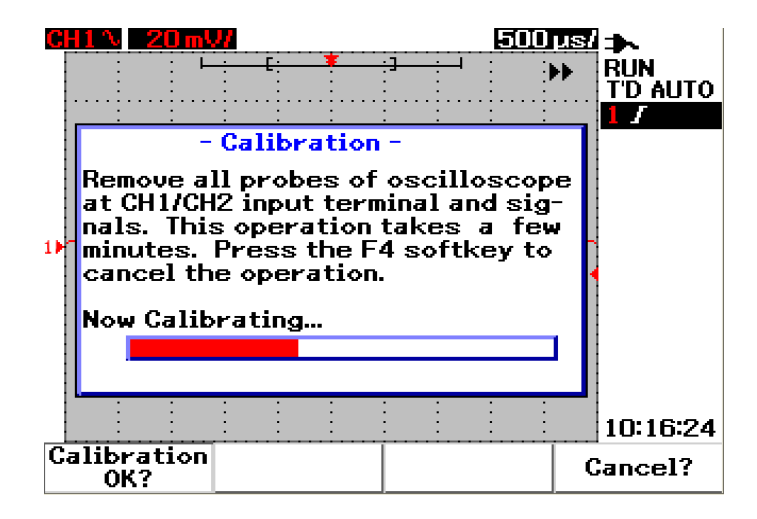

<span id="page-180-0"></span>**Figura 7-3** Caixa de diálogo da autocalibração

# **Código de erro da autocalibração**

Os seguintes códigos de erro indicam falhas que podem ocorrer durante a autocalibração do instrumento.

### **7 Testes de desempenho**

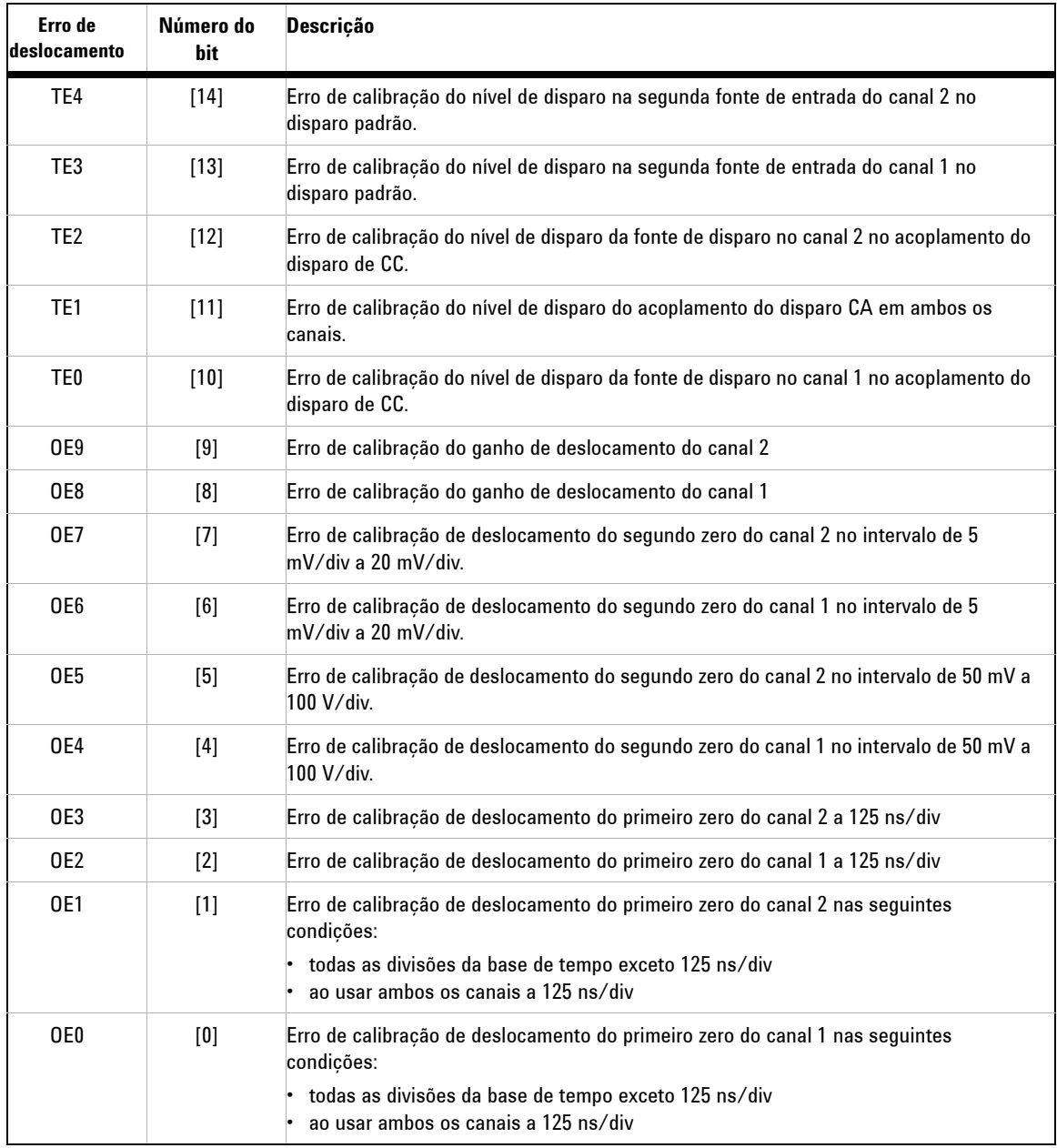

## **Tabela 7-10** Código de erro da autocalibração

- **NOTA •** OE Erro de calibração do deslocamento de zero
	- **•** TE Erro de calibração do nível de disparo

O código de erro da autocalibração contém 15 bits (de 0 a 14, conforme informado no número do bit na Tabela 6-1). O número do bit é expresso em hexadecimais com aprovação em "0" e falha em "1". Veja alguns exemplos abaixo:

- **1** Em todos os status de aprovação, o instrumento exibe "OK" em vez do código hexadecimal (0x0000)
- **2** Em todos os status de falha, o instrumento exibe 0x7fff.

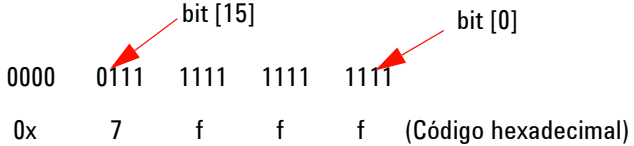

**3** Se vários erros ocorrerem em TE3, TE4, OE2 e OE3, o código hexadecimal "0x600C" será exibido como resultado da autocalibração.

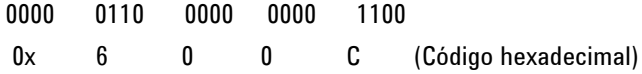

### **7 Testes de desempenho**

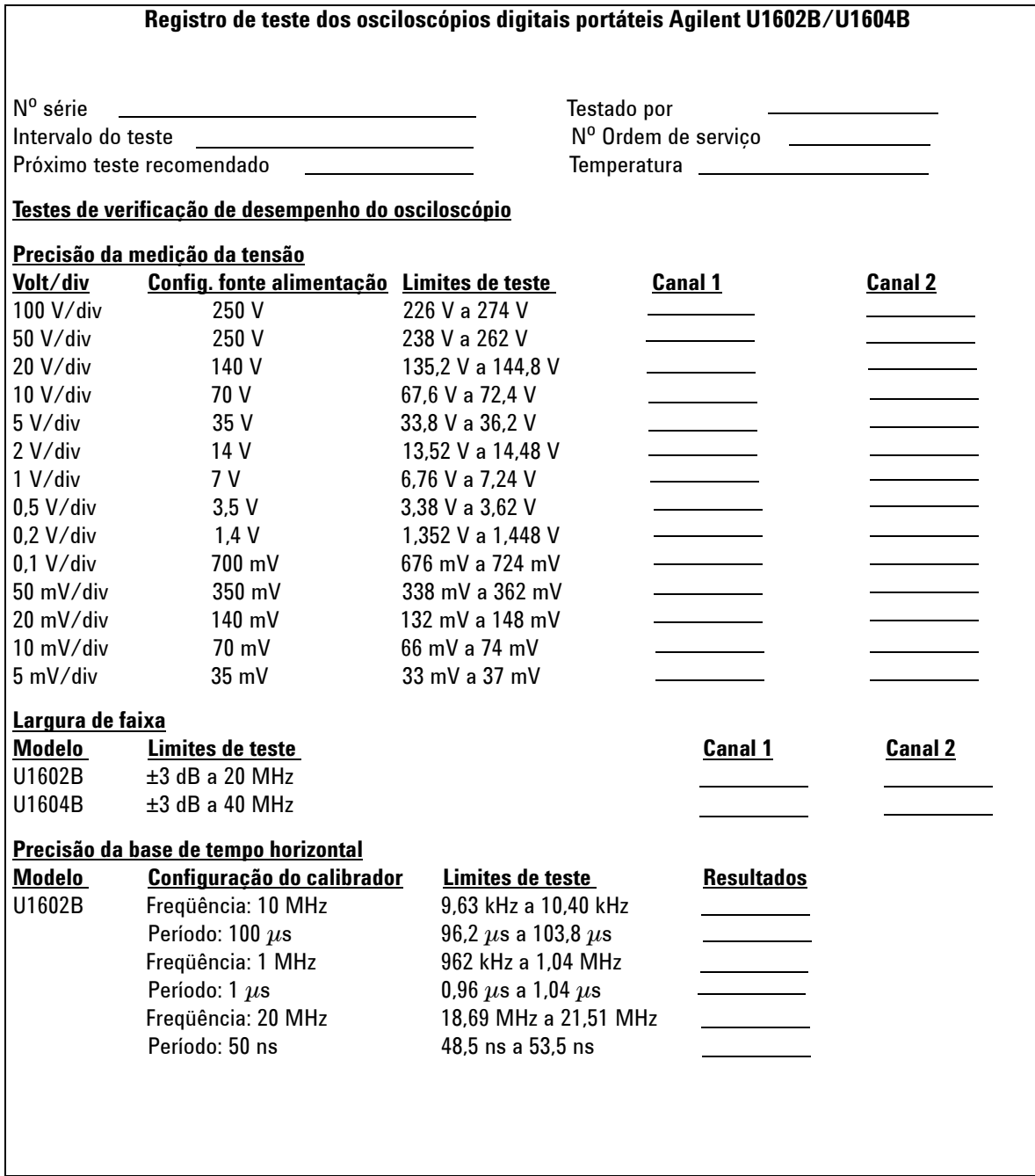

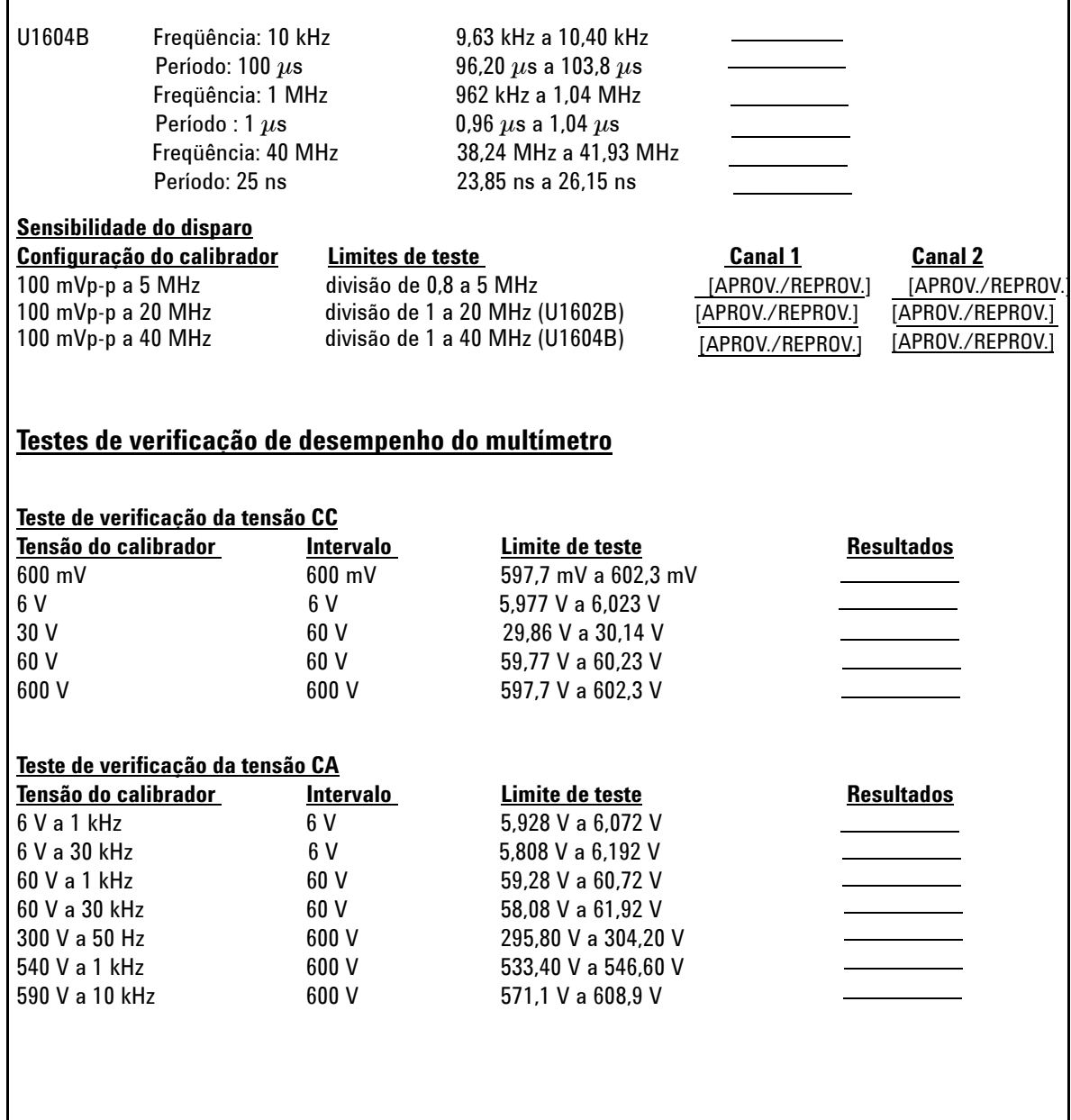

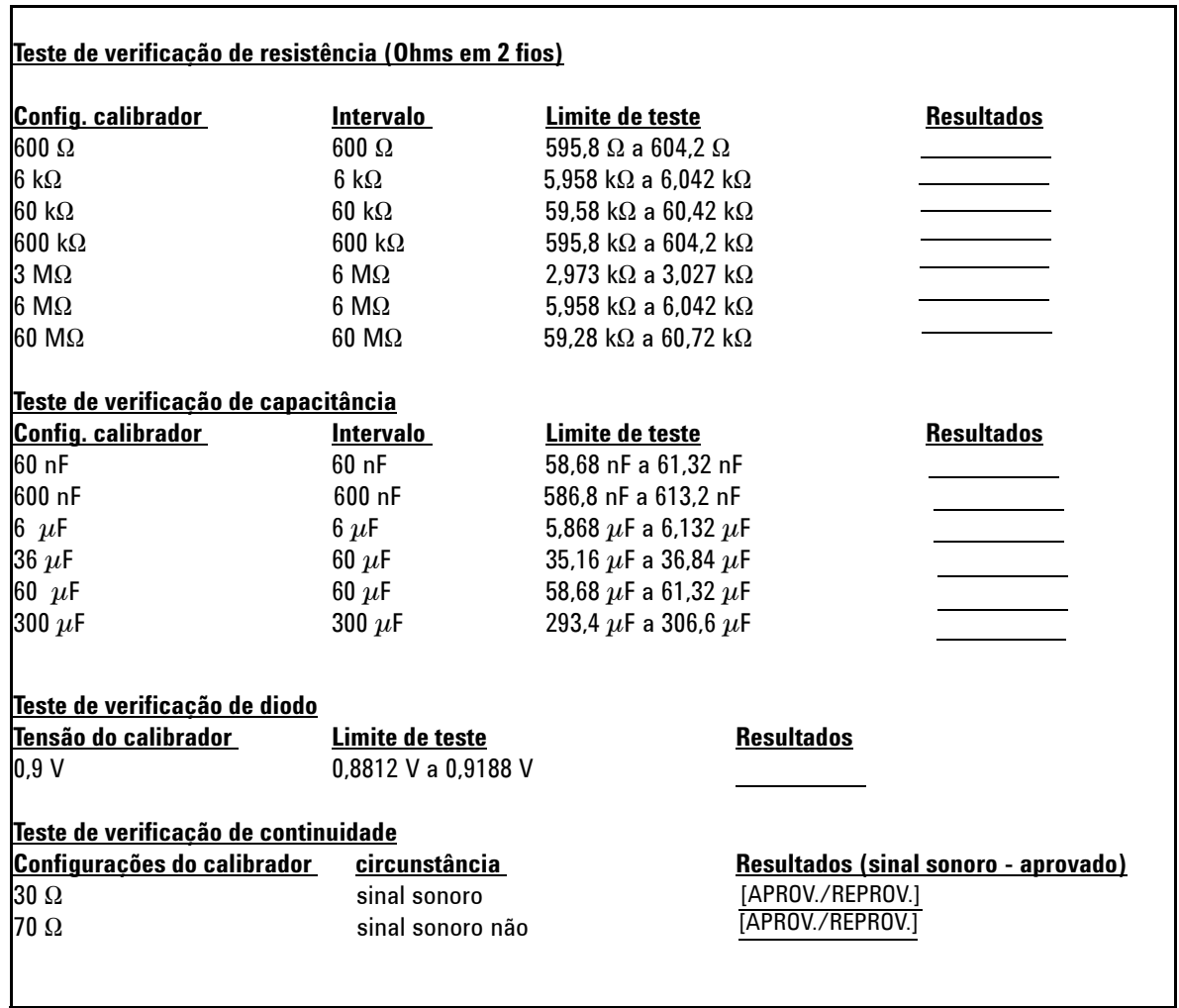

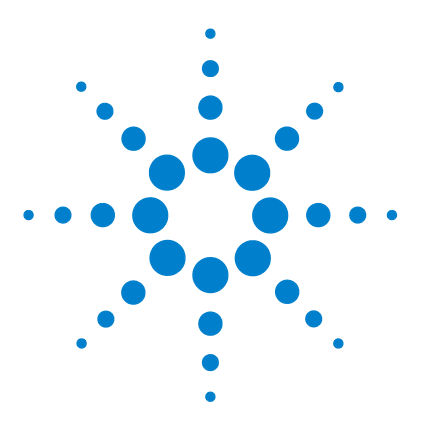

**Osciloscópio digital portátil Agilent U1602B/U1604B Guia do usuário e de serviço**

# **Desmontagem geral**

[Desmontagem mecânica 158](#page-187-0) Pecas de reposição 170

Este capítulo irá guiá-lo, passo a passo, com instruções sobre como desmontar o instrumento e instalar o conjunto de reposição. Para montar novamente o instrumento, siga as instruções na ordem inversa.

As peças mostradas nas figuras são meramente ilustrativas e podem ser diferentes das que existem no instrumento.

Os conjuntos removíveis incluem:

**8**

- **•** Base
- **•** Bateria
- **•** Alça
- **•** Tampa frontal e tampa traseira
- **•** Teclado
- **•** Placa de sistema
- **•** Unidade do visor LCD

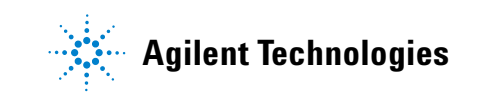

### **8 Desmontagem geral**

**AVISO PERIGO DE CHOQUE. Apenas o pessoal de serviço autorizado – com treinamento sobre os riscos envolvidos – deve tirar as tampas do instrumento. Para evitar choque elétrico e danos pessoais, desconecte o cabo de alimentação do instrumento antes de tirar as tampas. Alguns circuitos estão ativos e com alimentação aplicada, mesmo quando a alimentação está desligada. Aguarde pelo menos três minutos para que os capacitores do instrumento descarreguem antes de começar a desmontagem.**

# **CUIDADO** EVITE DANOS AOS COMPONENTES ELETRÔNICOS

A DESCARGA ELETROSTÁTICA (ESD) pode danificar componentes elétricos. Quando for seguir algum procedimento deste capítulo, tome as devidas precauções contra ESD. Você deve, pelo menos, colocar o instrumento sobre um tapete com aterramento adequado conta ESD e usar uma pulseira com aterramento adequado contra ESD.

# <span id="page-187-0"></span>**Desmontagem mecânica**

<span id="page-187-1"></span>Siga as instruções deste capítulo para o processo de desmontagem do instrumento.

**AVISO Depois de desmontar o instrumento, é preciso fazer o ajuste de calibração para garantir a precisão das medições com o multímetro e com o osciloscópio. Apenas o pessoal de serviço treinado está autorizado a fazer o ajuste de calibração do instrumento. Envie o instrumento para a assistência técnica da Agilent Technologies mais próxima para o ajuste da calibração.**

# <span id="page-188-0"></span>**Para tirar a base**

- <span id="page-188-1"></span>**1** Retire o cabo de alimentação e todas as conexões do instrumento.
- **2** Empurre e levante com cuidado um dos lados da base, como mostrado na Figura 8-1.

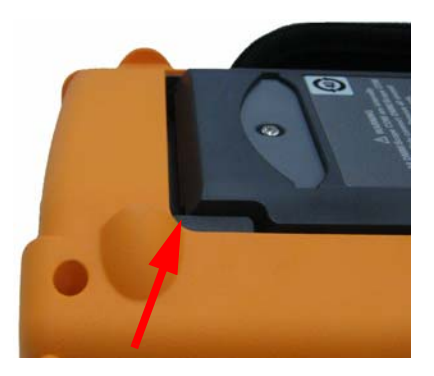

**Figura 8-1** Empurre na direção da seta para retirar a base

**3** Tire a base do painel traseiro do instrumento.

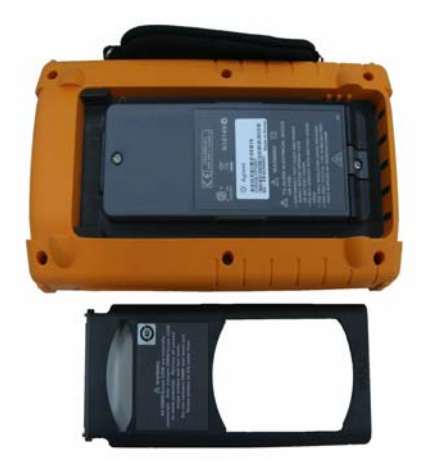

**Figura 8-2** Desmonte a base do instrumento

### <span id="page-189-0"></span>**8 Desmontagem geral**

# **Para tirar o pacote de baterias**

**AVISO Para evitar choque elétrico, desconecte todos os cabos de alimentação e de entrada do instrumento. Não opere o instrumento até que as tampas da bateria sejam cobertas com segurança.**

<span id="page-189-1"></span>Há duas formas de tirar o pacote de baterias do instrumento:

- **•** sem a base instalada
- **•** com a base instalada (para substituir as baterias)

Para tirar o pacote de baterias sem a base instalada, siga as isntruções abaixo e os procedimentos de retirada das baterias:

- **•** [Para tirar a base](#page-188-0)
- **1** Tire dois parafusos, como mostrado na Figura 8-3.

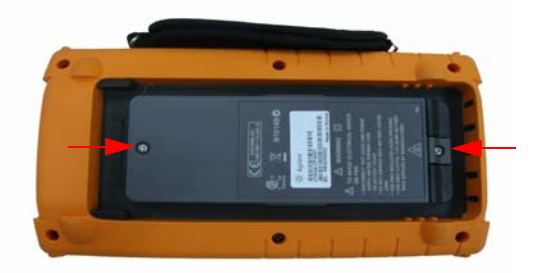

**Figura 8-3** Tire o parafuso da tampa da bateria

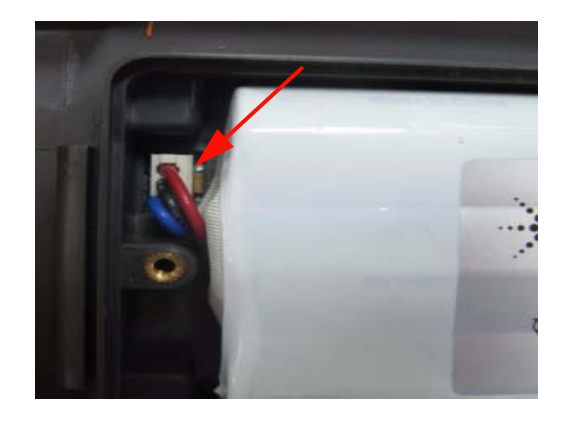

**2** Abra a tampa da bateria e desconecte o conector de três fios da placa PCBA usando uma pinça.

**Figura 8-4** Desconecte o conector de três fios da placa PCBA usando uma pinça

# **Para substituir o pacote de baterias**

**AVISO Para evitar choque elétrico ou incêndio durante a substituição da bateria:**

- **• Desconecte os fios de teste, as pontas de prova e a fonte de alimentação antes de abrir a caixa ou a tampa da bateria.**
- **Não use o aparelho com a tampa da bateria aberta.**
- **Use apenas pontas de prova isoladas e fios de teste especificados.**
- **Substitua as baterias apenas pelas Ni-MH de 7,2 V que vêm no pacote personalizado**

Para substituir a bateria, você pode tirar o pacote de baterias sem tirar a base. Siga estas instruções:

### **8 Desmontagem geral**

**1** Tire dois parafusos do local mostrado na Figura 8-3 e abra a tampa da bateria.

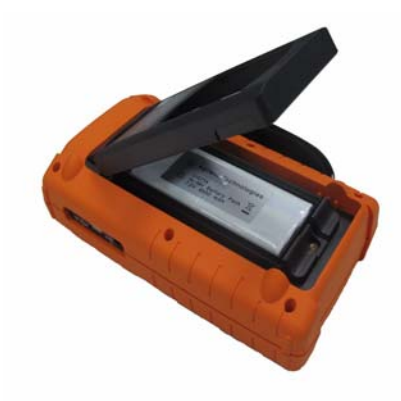

**Figura 8-5** Tire a tampa do pacote de baterias sem tirar a base

**2** Use uma pinça para desconectar o conector do pino da bateria através do orifício da base, como mostrado na Figura 8-6.

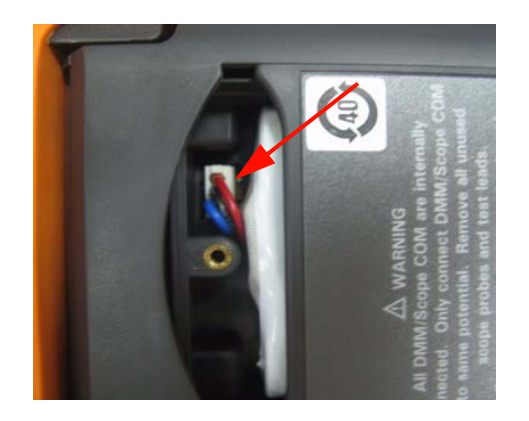

**Figura 8-6** Desconecte o conector de três fios com uma pinça.

**3** Insira um novo pacote de baterias e monte-o seguindo as instruções na ordem inversa.

**AVISO Não use baterias não recarregáveis (alcalinas, de carbono-zinco etc.) com adaptador de alimentação CA conectado.** 

**NOTA** Quando for substituir as baterias, verifique se o novo pacote de baterias está localizado com a polaridade correta no compartimento e se os contatos estão adequados entre a conexão de três fios e a placa PCBA. Coloque o pacote de baterias no instrumento seguindo a ordem inversa do processo de desmontagem.

# <span id="page-193-0"></span>**Para tirar a alça**

- <span id="page-193-1"></span>**1** Siga estes procedimentos:
- **•** [Para tirar a base](#page-188-0)
- **•** [Para tirar o pacote de baterias](#page-189-0)
- **2** Para tirar a tampa frontal e traseira, desaparafuse da tampa de plástico todos os locais apontados na Figura 8-7.

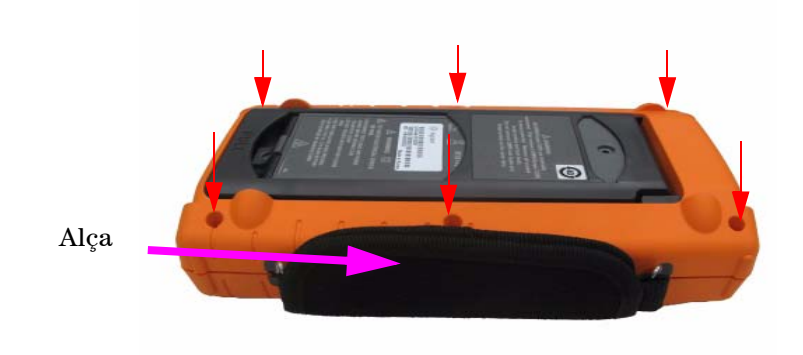

### **Figura 8-7** Tire o parafuso da tampa traseira

**3** Com cuidado, empurre para cima o painel frontal e tire da braçadeira o gancho da alça.

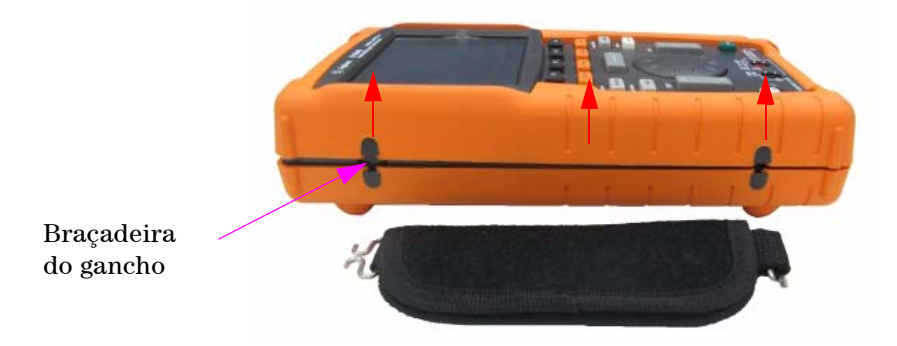

**Figura 8-8** Tire a alça do instrumento

# <span id="page-194-0"></span>**Para tirar as tampas frontal e traseira**

- <span id="page-194-1"></span>**1** Siga estes procedimentos:
- **•** [Para tirar a base](#page-188-0)
- **•** [Para tirar o pacote de baterias](#page-189-0)
- **•** [Para tirar a alça](#page-193-0)
- **2** Depois de seguir os dois procedimentos acima, desmonte com cuidado as tampas frontal e traseira do instrumento.
- **3** Tire o conector do terminal e a arruela do terminal de entrada do multímetro. Retire o conector de alimentação CA do instrumento e guarde-o para quando for montar novamente o instrumento.

Conector do terminal de entrada do multímetro

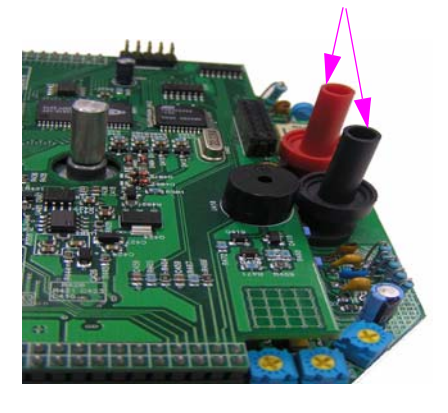

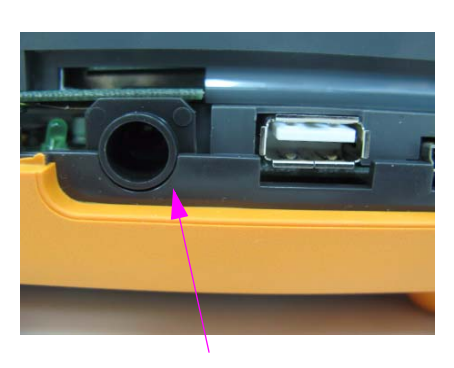

Conector de alimentação CA

**Figura 8-9** Tire as peças usadas listadas acima e guarde-as para o processo de recolocação

### **8 Desmontagem geral**

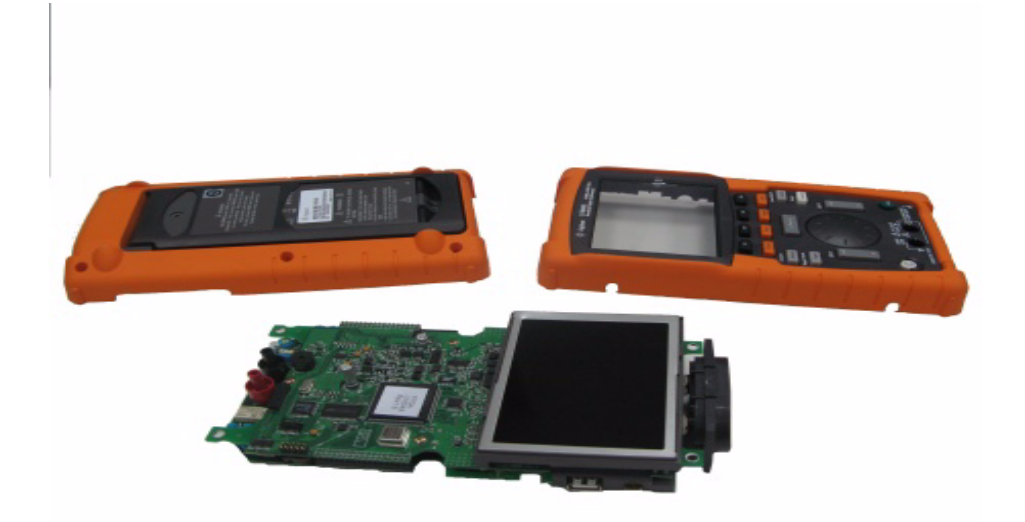

**Figura 8-10** Tire a tampa frontal (direita) e traseira (esquerda) do PCBA do instrumento

# **Para tirar o teclado**

- <span id="page-196-0"></span>**1** Siga estes procedimentos:
- **•** [Para tirar a base](#page-188-0)
- **•** [Para tirar o pacote de baterias](#page-189-0)
- **•** [Para tirar a alça](#page-193-0)
- **•** [Para tirar as tampas frontal e traseira](#page-194-0)
- **2** Afrouxe os parafusos como mostrado Figura 8-11, abaixo, para tirar a placa de interface do teclado.

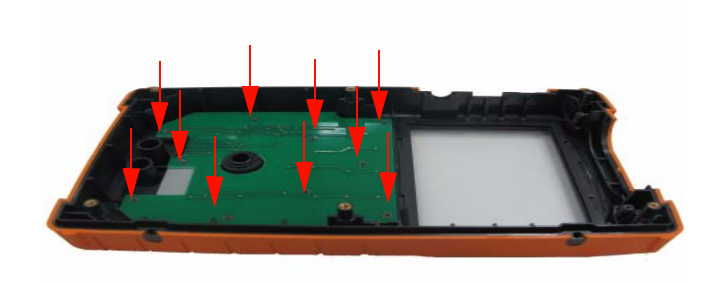

**Figura 8-11** Tire os dez parafusos da tampa frontal

**3** Desengate a placa de interface do teclado e puxe o teclado de borracha da tampa frontal.

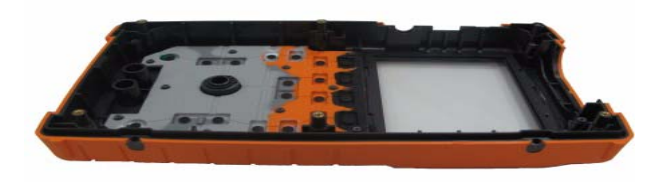

**Figura 8-12** Tire o teclado da tampa frontal

### <span id="page-197-0"></span>**8 Desmontagem geral**

# **Para desmontar as placas de sistema**

- <span id="page-197-1"></span>**1** Siga estes procedimentos:
- **•** [Para tirar a base](#page-188-0)
- **•** [Para tirar o pacote de baterias](#page-189-0)
- **•** [Para tirar a alça](#page-193-0)
- **•** [Para tirar as tampas frontal e traseira](#page-194-0)
- **2** A vista frontal da placa PCBA é exibida na Figura 8-10. Vire a placa do conjunto do PCB com o visor LCD virado para baixo e tire o parafuso do local apontado na Figura 8-13.

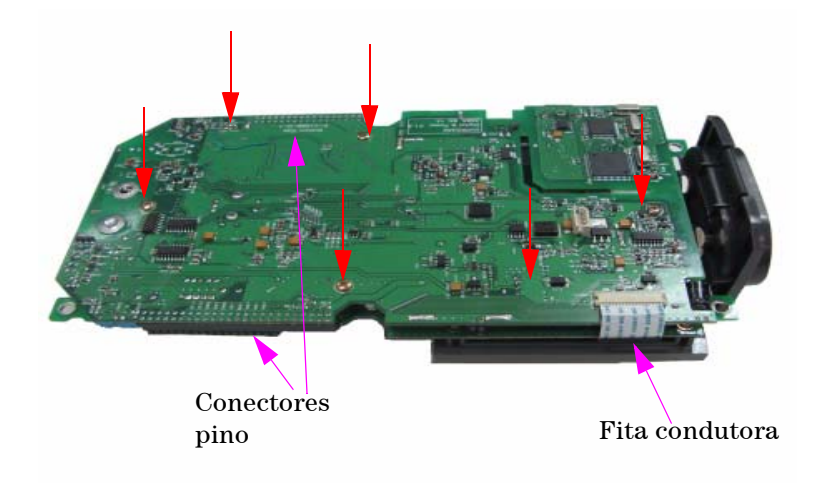

**Figura 8-13** Tire os seis parafusos e puxe a fita condutora da placa PCBA

- **3** Com cuidado, desconecte a fita condutora do visor LCD da placa PCBA.
- **4** Desconecte os conectores de pino dos dois lados da placa PCBA como mostrado na Figura 8-13.
- **5** Com cuidado, separe as placas PCBA.
- **•** A primeira placa PCBA com unidade do visor LCD conectada é a placa de medição do multímetro.
- **•** A segunda placa PCBA é a placa de medição do osciloscópio.

# **Para tirar o visor LCD**

- **1** Siga estes procedimentos:
- **•** [Para tirar a base](#page-188-0)
- **•** [Para tirar o pacote de baterias](#page-189-0)
- **•** [Para tirar a alça](#page-193-0)
- **•** [Para tirar as tampas frontal e traseira](#page-194-0)
- **•** [Para desmontar as placas de sistema](#page-197-0)
- **2** Afrouxe os quatro parafusos localizados na Figura 8-14.

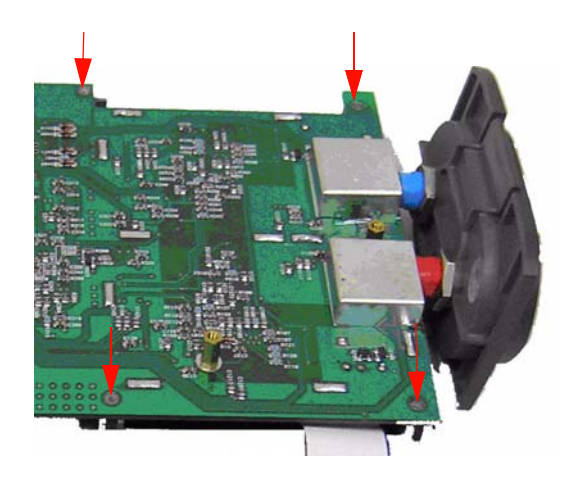

**Figura 8-14** Tire os quatro parafusos para desmontar a unidade do visor LCD

**NOTA** Para montar o instrumento novamente, siga as instruções deste capítulo na ordem inversa.

### **8 Desmontagem geral**

# <span id="page-199-0"></span>**Peças de reposição**

<span id="page-199-2"></span>Esta seção oferece informações para solicitar peças de reposição do instrumento. A lista de peças de reposição da Tabela 8-1 inclui uma breve descrição de cada peça com os respectivos números de peça de referência.

Você pode solicitar peças de reposição na Agilent usando os números de peça listados na Tabela 8-1. Para solicitar peças de reposição da Agilent, faça o seguinte:

- **1** Entre em contato com o escritório de vendas ou com a assistência técnica da Agilent mais próxima.
- **2** Identifique as peças com o número de peça da Agilent como mostrado na lista de peças de reposição.
- **3** Informe o número do modelo do instrumento e o número de série.

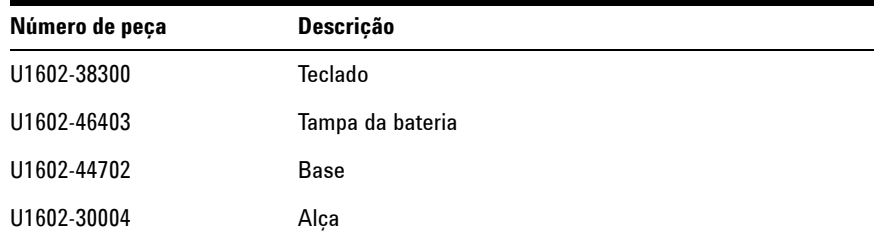

### <span id="page-199-1"></span>**Tabela 8-1** Lista de peças de reposição

**NOTA** Nem todas as peças listadas neste capítulo estão disponíveis como peças de reposição no campo.

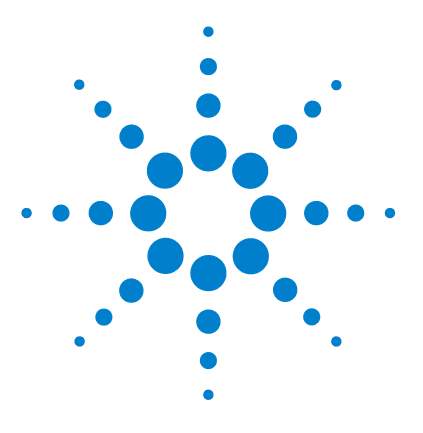

**9**

**Osciloscópio digital portátil Agilent U1602B/U1604B Guia do usuário e de serviço**

# **Características e especificações**

[Especificações 172](#page-201-0) [Características 175](#page-204-0) [Características gerais 181](#page-210-0) [Condições ambientais 182](#page-211-0) [Grau de poluição 182](#page-211-1) [Categoria de medição 183](#page-212-0) [Definições de categoria de medição 183](#page-212-1)

Este capítulo lista especificações, características, condições ambientais e categoria de medição para os osciloscópios Agilent U1602B e U1604B.

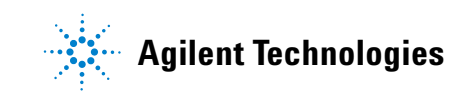

# <span id="page-201-0"></span>**Especificações**

<span id="page-201-1"></span>Todas as especificações são garantidas. As especificações são válidas depois de um período de 30 minutos de aquecimento e dentro de ± 10 °C da temperatura de calibração do firmware.

**Tabela 9-1** Especificações garantidas

## **ESPECIFICAÇÕES DO OSCILOSCÓPIO**

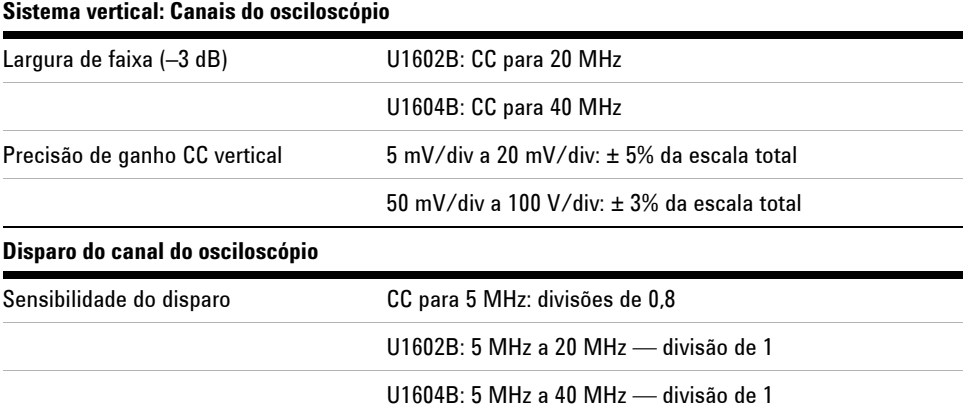

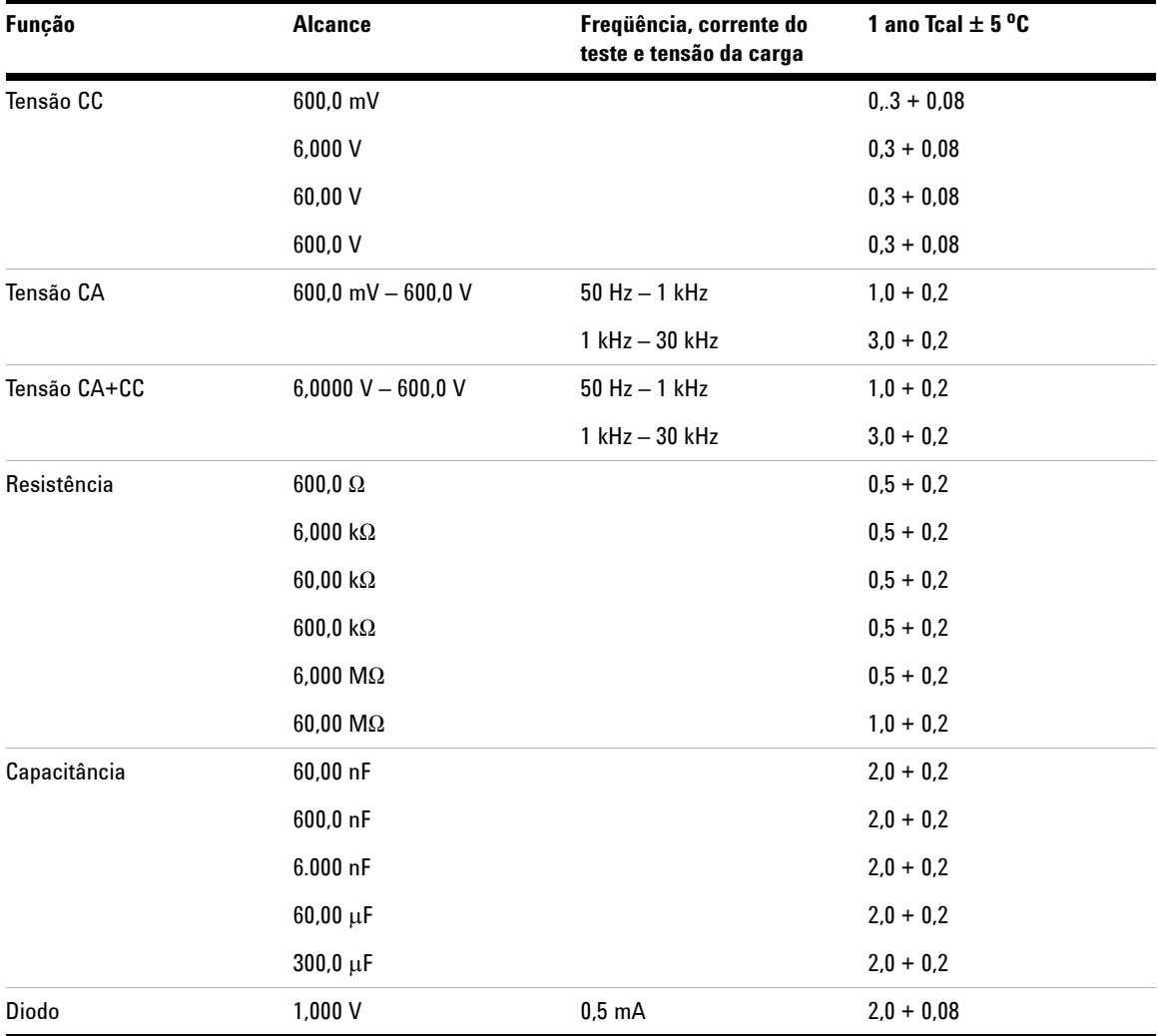

# **ESPECIFICAÇÕES DO MULTÍMETRO DIGITAL[1] ± (% da leitura + % do alcance)**

[1] Para temperaturas entre 0  $^{\circ}$ C e 18  $^{\circ}$ C, e entre 28  $^{\circ}$ C e 50  $^{\circ}$ C, acrescente 0,1% de leitura + 0,02% de escala para cada grau Celsius.

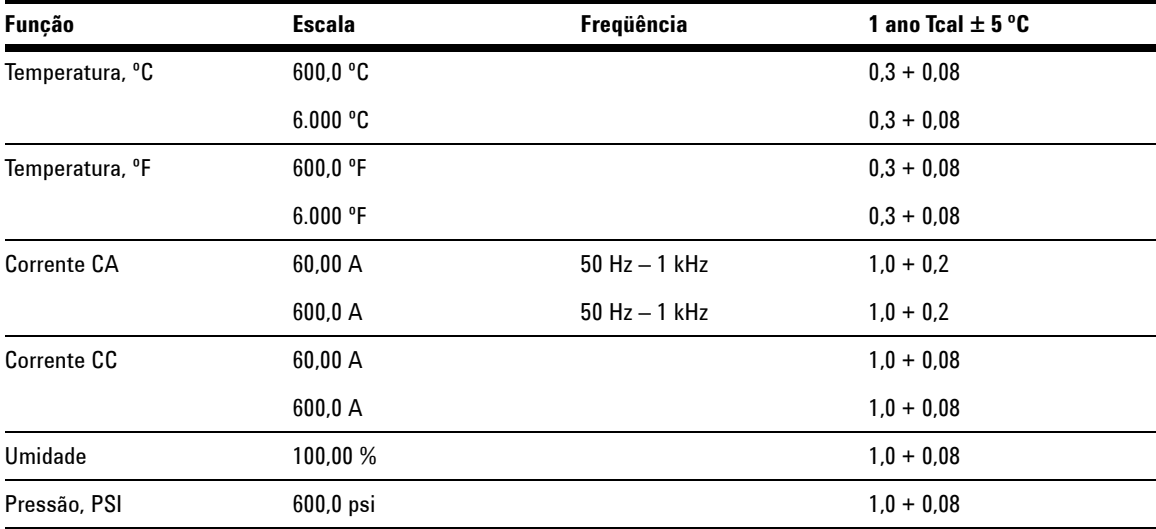

# **ESPECIFICAÇÕES DO MEDIDOR AUXILIAR ± (% da leitura + % da escala)**

# <span id="page-204-0"></span>**Características**

<span id="page-204-1"></span>Todas as características são valores típicos de desempenho e não são garantidas. As características são válidas depois de um período de 30 minutos de aquecimento e dentro de  $\pm$  10 °C da temperatura de calibração do firmware.

**Tabela 9-2** Características

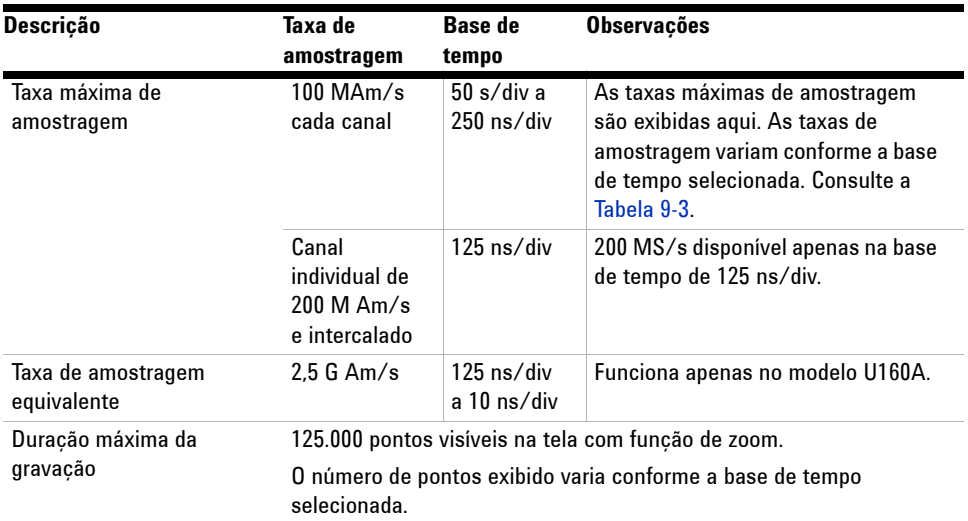

### **CARACTERÍSTICAS DO OSCILOSCÓPIO**

### **Sistema vertical: Canais do osciloscópio**

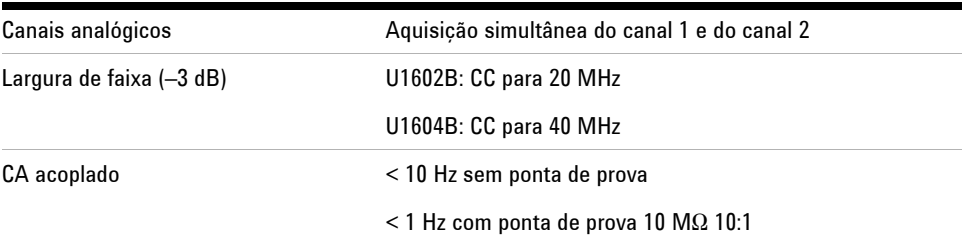

### **9 Características e especificações**

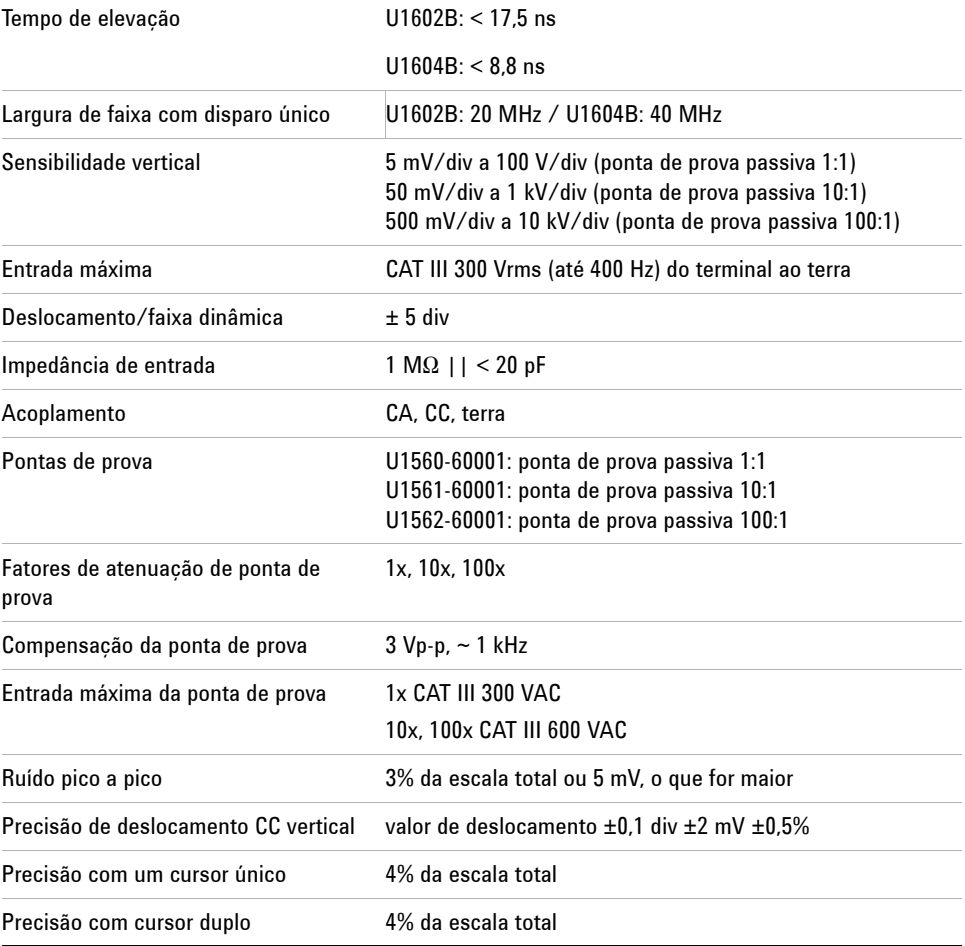

### **Sistema horizontal**

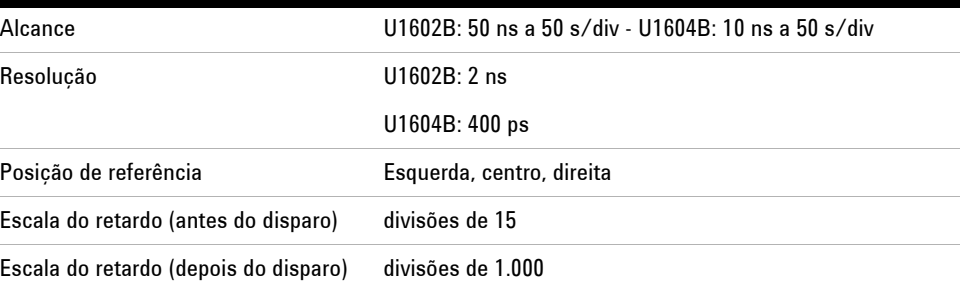

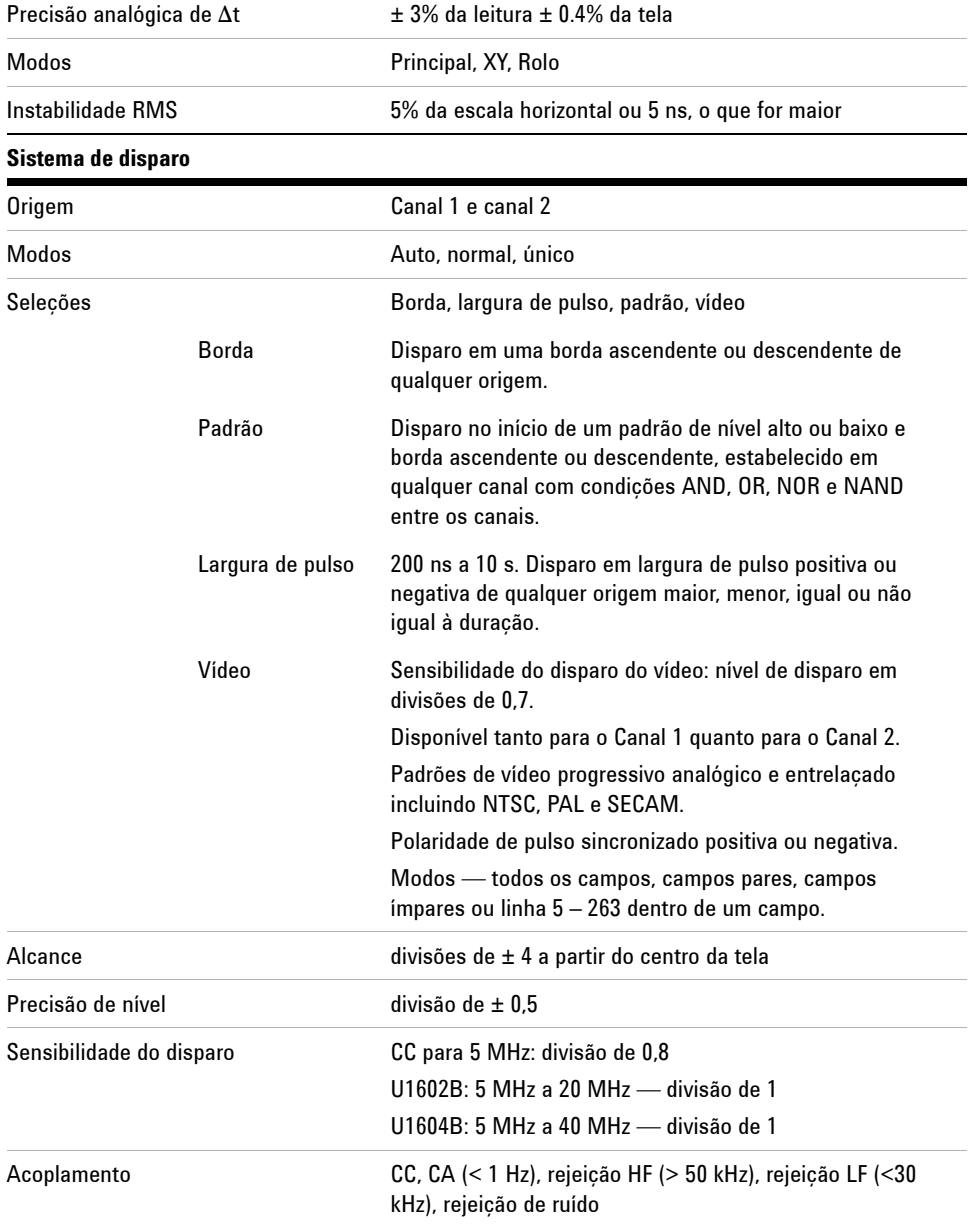

### **Sistema de medição**

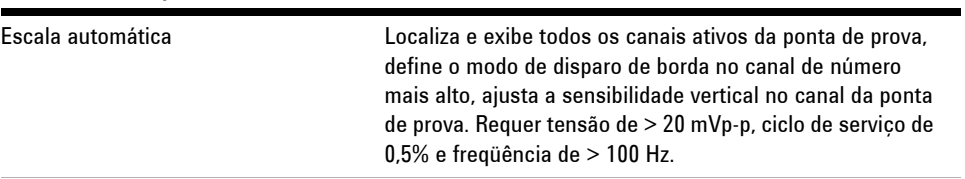

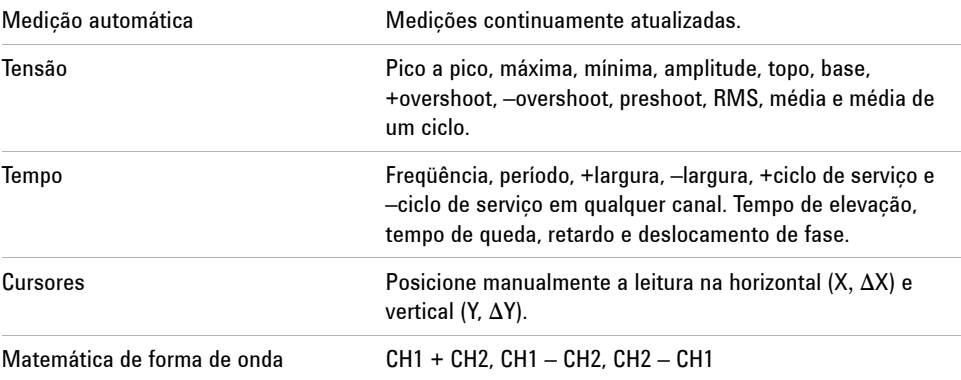

# **FFT[1]**

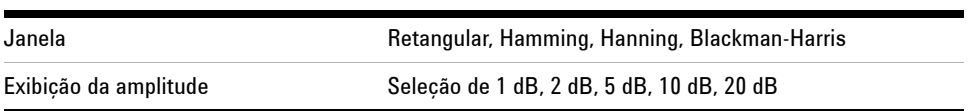

### **Sistema de exibição**

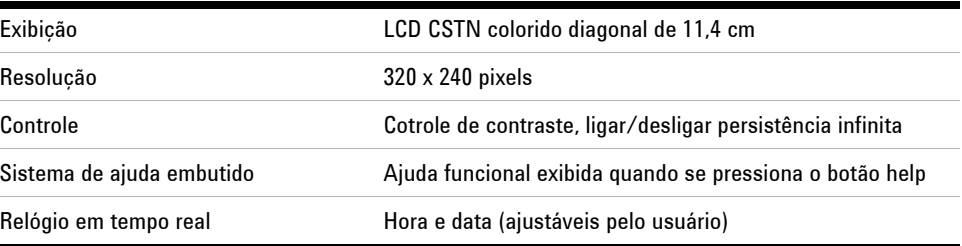

### **Armazenamento**

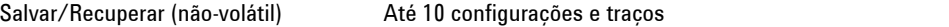

[1] Função FFT disponível apenas no modelo U1604B.

# **CARACTERÍSTICAS DO MULTÍMETRO DIGITAL**

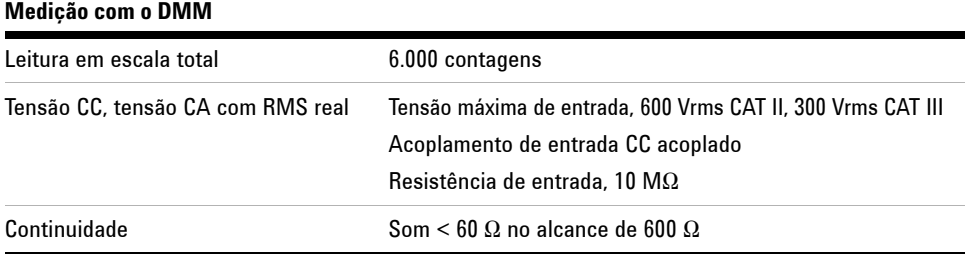

### **Registro de dados**

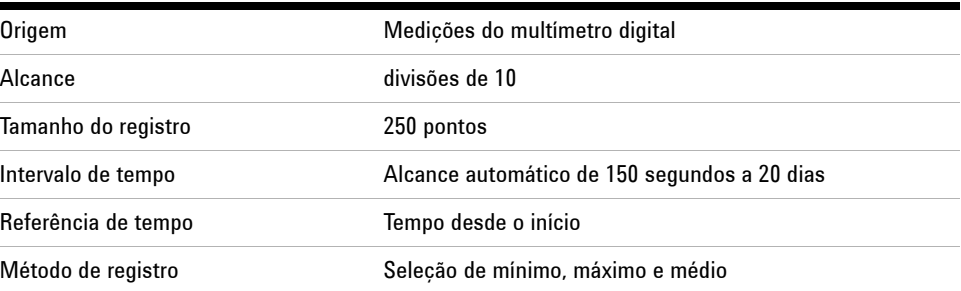

### **9 Características e especificações**

### <span id="page-209-0"></span>**Tabela 9-3** taxa de amostragem

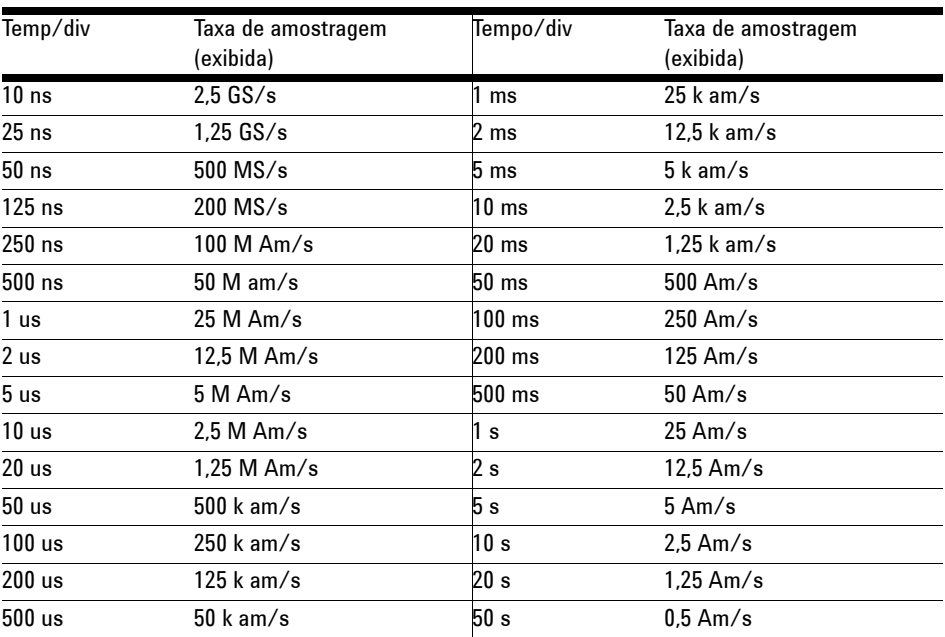

# <span id="page-210-1"></span><span id="page-210-0"></span>**Características gerais**

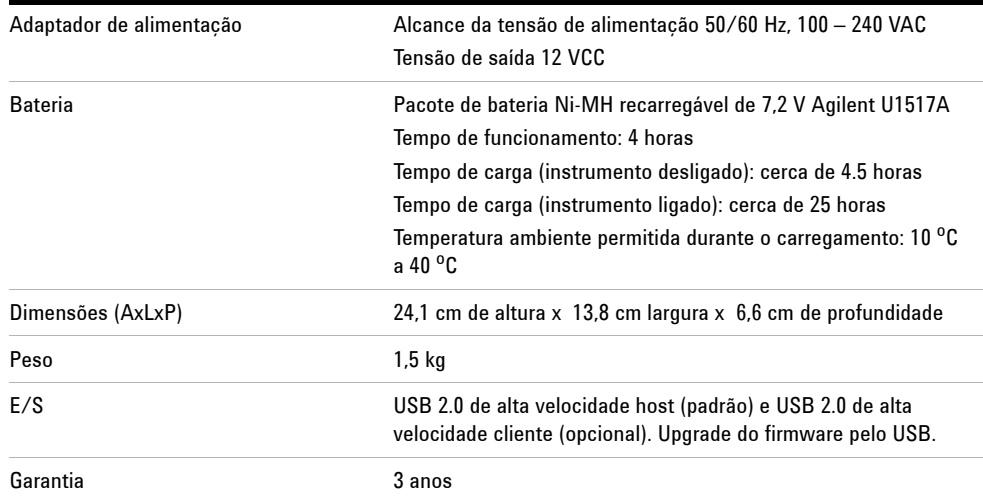

## **Tabela 9-4** Características gerais

### **Ambiente de operação**

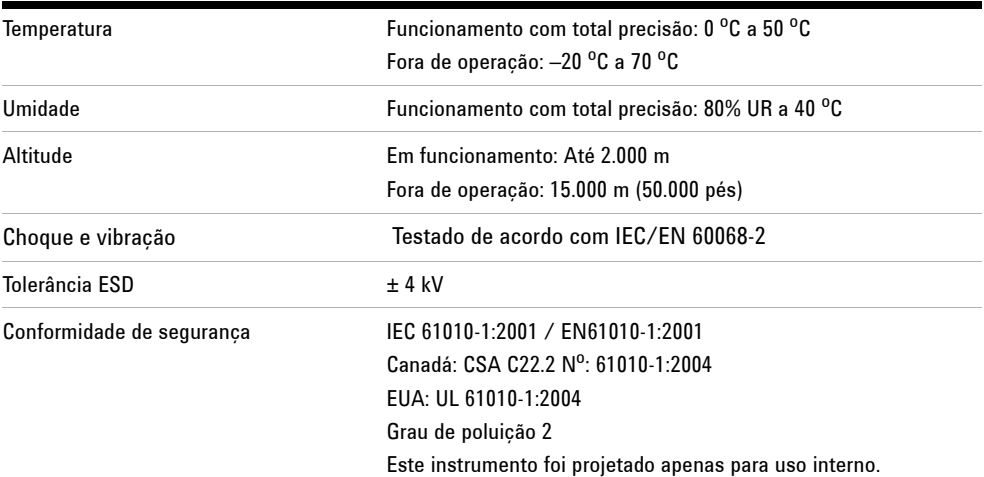

# <span id="page-211-2"></span><span id="page-211-1"></span><span id="page-211-0"></span>**Condições ambientais**

# **Grau de poluição**

O produto pode ser operado em ambientes com grau de poluição 2.

### **Definições de grau de poluição**

Grau de poluição 1: Não há poulição, ou há apenas poluição seca, não condutora. Não há influência da poluição. Um exemplo é uma sala limpa ou um ambiente de escritório com a temperatura controlada.

Grau de poluição 2: Em geral há apenas pouição seca não condutora. Ocasionalmente, pode ocorrer condutividade temporária causada por condensação. Um exemplo são os ambientes internos em geral.

Grau de poluição 3: Ocorre poluição condutora, ou ocorre poluição seca não condutora que se torna condutora devido à condensação, o que é previsível. Um exemplo é um ambiente externo coberto.

# <span id="page-212-0"></span>**Categoria de medição**

Os osciloscópios U1602B e U1604B foram projetados para medições na Categoria III, 300 V para o osciloscópio, e Categoria III, 300 V e Categoria II, 600 V para o multímetro.

# <span id="page-212-1"></span>**Definições de categoria de medição**

A medição de CATEGORIA I é feita em circuitos não diretamente conectados às LINHAS DE ALIMENTAÇÃO. São exemplos as medições em circuitos não derivados das LINHAS DE ALIMENTAÇÃO, em especial circuitos protegidos (internos) derivados das linhas de alimentação.

A medição de CATEGORIA II é feita em circuitos conectados diretamente à instalação de baixa tensão. São exemplos as medições em aparelhos domésticos, ferramentas portáteis e equipamentos similares.

As medições da CATEGORIA III são feitas na instalação de edificações. São exemplos as medições em quadros de distribuição, disjuntores, fiação, incluindo cabos, barramentos elétricos, caixas de derivação, interruptores, tomadas na instalação fixa e equipamentos para uso industrial, além de outros equipamentos que incluem motores estacionários com conexão permanente à instalação fixa.

A medição de CATEGORIA IV é feita na fonte da instalação de baixa tensão. São exemplos os medidores de eletricidade e medições em dispositivos principais de proteção contra corrente excessiva e unidades de controle de ondulação.

**AVISO Quando for fazer medições, verifique a segurança e as características nominais de desempenho do instrumento e dos acessórios.**

**Tensão máxima de entrada**

- **Entrada CH1 e CH2 direta (ponta de prova 1:1) 300 V CAT III**
- **Entrada CH1 e CH2 via ponta de prova 1:10 600V CAT III**
- **Entrada CH1 e CH2 via ponta de prova 1:100 600 V CAT III**
- **Entrada do multímetro 300 V CAT III, 600 V CAT II**
- **Entrada do osciloscópio 300 V CAT III**
- **• As tensões nominais são Vrms (50 Hz 60 Hz) para onda senoidal CA e VCC para aplicações de CC.**

**AVISO Tensão máxima de flutuação**

**• De qualquer terminal para o terra — 300 Vrms CAT III (até 400 Hz)**

# **Índice remissivo**

### **A**

a [100,](#page-129-0) [138](#page-167-0) Acess [2](#page-31-0) Acessórios opcionais [2](#page-31-0) Acoplamento [31](#page-60-0) Acoplamento do canal CC [32](#page-61-0) adaptador [110](#page-139-0) Ajuda rápida [12](#page-41-0) al [164](#page-193-1) ambiente [182](#page-211-2) amp [108](#page-137-0) Amplitude [58](#page-87-0) apagar [82](#page-111-0) Aquecimento [132](#page-161-0) Aquisição por média [53](#page-82-0) as [172](#page-201-1) atenua [33](#page-62-0) Autocalibração [8](#page-37-0) Autoscale [20,](#page-49-0) [90](#page-119-0)

### **B**

Base [58](#page-87-1) base [159](#page-188-1) Blackman [77](#page-106-0) botão liga/desliga [19](#page-48-0)

## **C**

Cabo de alimentação [4](#page-33-0) cabos alimentação [4](#page-33-1) cabos de alimentação [4](#page-33-1) Calibração da ponta de prova [94](#page-123-0) caracter [175](#page-204-1) Características gerais [181](#page-210-1) Chave rotativa [21](#page-50-0) clipes gancho [2](#page-31-1) clipes jacaré [2](#page-31-2) Código de erro [151](#page-180-0) Compensar [14](#page-43-0) completamente [5](#page-34-0) conectores alimentação [4](#page-33-1) Configuração-padrão de fábrica [6](#page-35-0) Conteúdo da embalagem [2](#page-31-3) contraste [13,](#page-42-0) [56](#page-85-0) Controle de inversão [34](#page-63-0) Controles verticais [26](#page-55-0) corrente [108](#page-137-1) Cross hair [57](#page-86-0) Cursor [20](#page-49-1) Cursor X [67](#page-96-0) Cycle mean [58](#page-87-2)

### **D**

da [2](#page-31-3) data [9](#page-38-0) de [127](#page-156-0) Delay [59](#page-88-0) Desligamento automático [11](#page-40-0) detecção de pico [54](#page-83-0) Disparo automático [44](#page-73-0) Disparo individual [44](#page-73-1) Disparo normal [44](#page-73-2) do [22](#page-51-0)

# **E**

Edge Trigger [45](#page-74-0) enviar [126](#page-155-0) equipamentos de teste [133](#page-162-0) Escala [132](#page-161-1) Escala automática [115](#page-144-0) escala automática [24](#page-53-0) Escala horizontal [21](#page-50-1) estado da aquisição [23](#page-52-0) Estado do disparo [23](#page-52-1) esteja [2](#page-31-4) Exibi [23](#page-52-2) Exibição da forma de onda [22](#page-51-1) exibição por pontos [55](#page-84-0)

## **F**

Fall time [58](#page-87-3) Frames [57](#page-86-1) Frequency [58](#page-87-4) fun [97,](#page-126-0) [98,](#page-127-0) [106,](#page-135-0) [112](#page-141-0) Função de salvar como CSV e configuração de intervalo [121](#page-150-0)

### **G**

Garantia dos acessórios [125](#page-154-0) Garantia padrão [124](#page-153-0) Gráfico de barra analógico [24](#page-53-1) Grid [57](#page-86-2) Guia de início rápido [2](#page-31-5)

### **H**

Hamming [77](#page-106-1) Hanning<sup>77</sup> hora [9](#page-38-1)

## **I**

informa [38](#page-67-0) instrumento [158](#page-187-1) Introdução [1](#page-30-0)

### **L**

limpar [127](#page-156-1) Linha de estado [22](#page-51-2) Linha de medição [23](#page-52-3) Lista de peças de reposição [170](#page-199-1) Logger [19](#page-48-1)

### **M**

Maximum [58](#page-87-5) Mean [58](#page-87-6) Measure [20](#page-49-2) medi [105,](#page-134-0) [106,](#page-135-1) [109](#page-138-0) Medição automática [58](#page-87-7) Medição com cursor [66](#page-95-0) Memória flash USB [86](#page-115-0) Meter [19](#page-48-2) Minimum [58](#page-87-8) Modo [40](#page-69-0) Modo de obtenção normal [53](#page-82-1) Modo Roll [42](#page-71-0) Modos de disparos [43](#page-72-0)

### **O**

O [39](#page-68-0) ohm [100](#page-129-1) opções cabo de alimentação [4](#page-33-1)

### **P**

pacote de baterias [160](#page-189-1) Painel frontal [17](#page-46-0) Pattern Trigger [48](#page-77-0) Peak [58](#page-87-9) peças de reposição [170](#page-199-2) Period [58](#page-87-10) persistência [57](#page-86-3) Phase [59](#page-88-1) placas de sistema [168](#page-197-1) pouca [94](#page-123-1) Preshoot [59](#page-88-2) Pulse Trigger [47](#page-76-0)

## **R**

Range [20](#page-49-3) Rectangle [77](#page-106-3) recuperar [80](#page-109-0) Referência do produto [2](#page-31-6) referência vertical [28](#page-57-0) registro de dados [118](#page-147-0) Registro do teste [132](#page-161-2) reiniciar teste [115](#page-144-1) Restau[rar a configuração de fábrica](#page-86-4) [84](#page-113-0) retícula 57 Rise time [58](#page-87-11) RMS [58](#page-87-12) Run [20](#page-49-4)

## **S**

s [1](#page-30-1) Save [20](#page-49-5) save [78](#page-107-0) Scope [19](#page-48-3) Seleção de canais [26](#page-55-1) Sensibilidade vertical [30](#page-59-0) sensibilidade vertical [27](#page-56-0) Softkeys [19](#page-48-4)

### **T**

teclado [167](#page-196-0) tens [5](#page-34-1) teste [102,](#page-131-0) [103](#page-132-0) teste de verificação [135](#page-164-0) Teste de verificação da tensão CA [145](#page-174-0) Teste de verificação da tensão CC [143](#page-172-0) Teste de verific[a](#page-176-0)ção de capacitância 147 [Teste de verificação de continuidad](#page-176-0)[e](#page-178-0) 149 [Teste de verificação de diodo](#page-178-0) [148](#page-177-0) Teste de verificação de resistência [146](#page-175-0) test[es de desempenho](#page-33-0) [135](#page-164-1) Tipo 4 Top [58](#page-87-13) traseira [165](#page-194-1) Trigger [20](#page-49-6)

### **U**

User [19](#page-48-5) Utility [19](#page-48-6)

## **V**

Video Trigger [51](#page-80-0)

## **Y**

YT [39](#page-68-1)
## **www.agilent.com**

## **Fale conosco**

Para solicitar serviços, garantia ou assistência do suporte técnico, entre em contato conosco pelos seguintes telefones e faxes:

Estados Unidos: (tel.) 800 829 4444 (fax) 800 829 4433 Canadá: (tel.) 877 894 4414 (fax) 800 746 4866 China: (tel.) 800 810 0189 (fax) 800 820 2816 Europa: (tel) 31 20 547 2111 Japão: (tel.) (81) 426 56 7832(fax) (81) 426 56 7840 Coréia: (tel.) (080) 769 0800 (fax) (080) 769 0900 América Latina: (tel) (305) 269 7500 Taiwan: (tel.) 0800 047 866 (fax) 0800 286 331 Outros países da região Ásia-Pacífico: (tel.) (65) 6375 8100 (fax) (65) 6755 0042

Se preferir, visite o site da Agilent em: www.agilent.com/find/assist

As especificações e descrições de produtos neste documento estão sujeitas a alterações sem aviso. Sempre procure no site da Agilent pela última revisão.

© Agilent Technologies, Inc. 2006, 2009-2010

Impresso na Malásia Segunda edição, 04 de junho de 2010

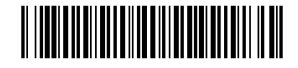

U1602-90027

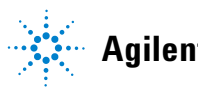